Spektrofotometry UV-Vis

# Seria Evolution 200

## Instrukcja Użytkownika

Wersja 1/2012, na podstawie 269-251400 Rev A August 2010

## Spis treści

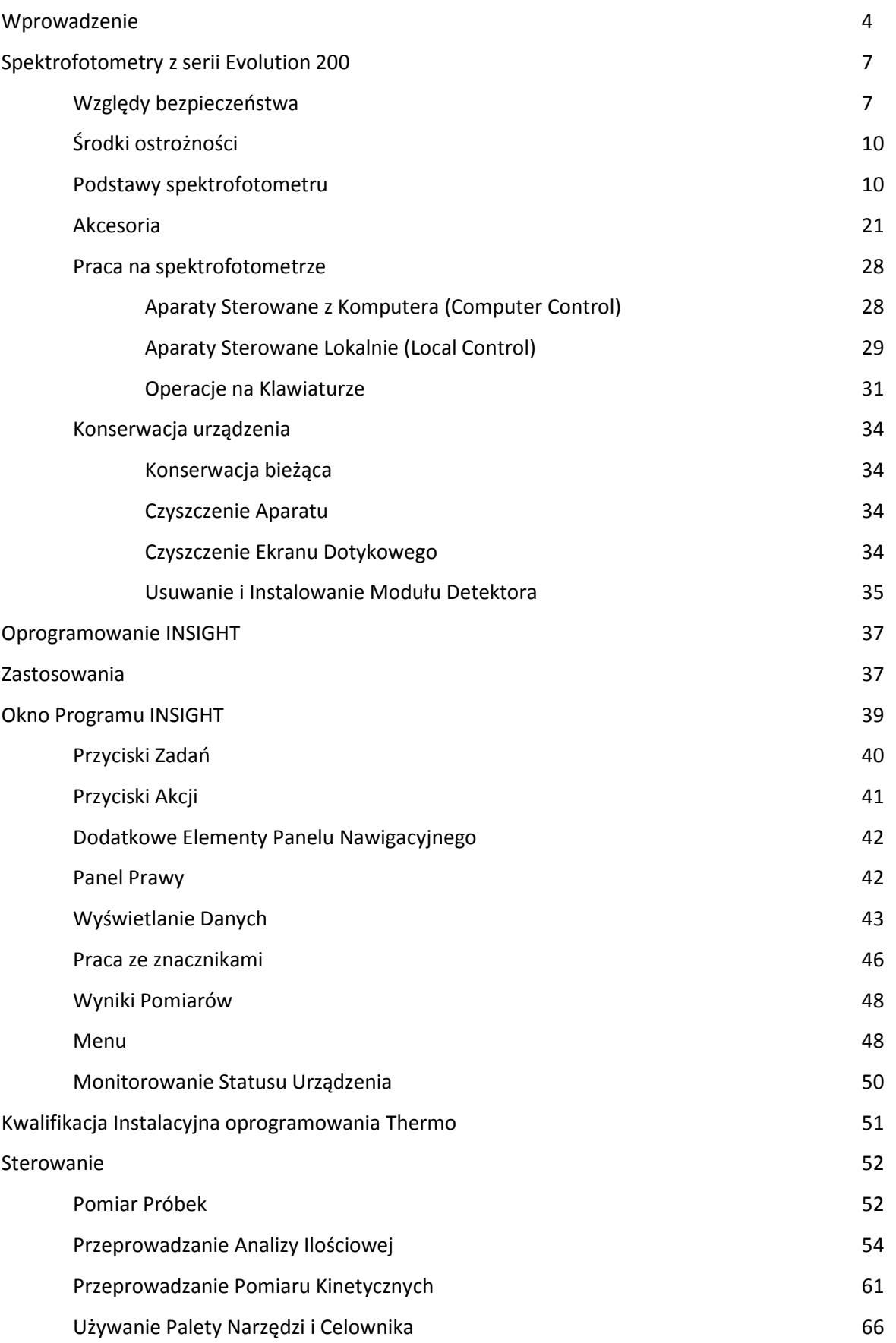

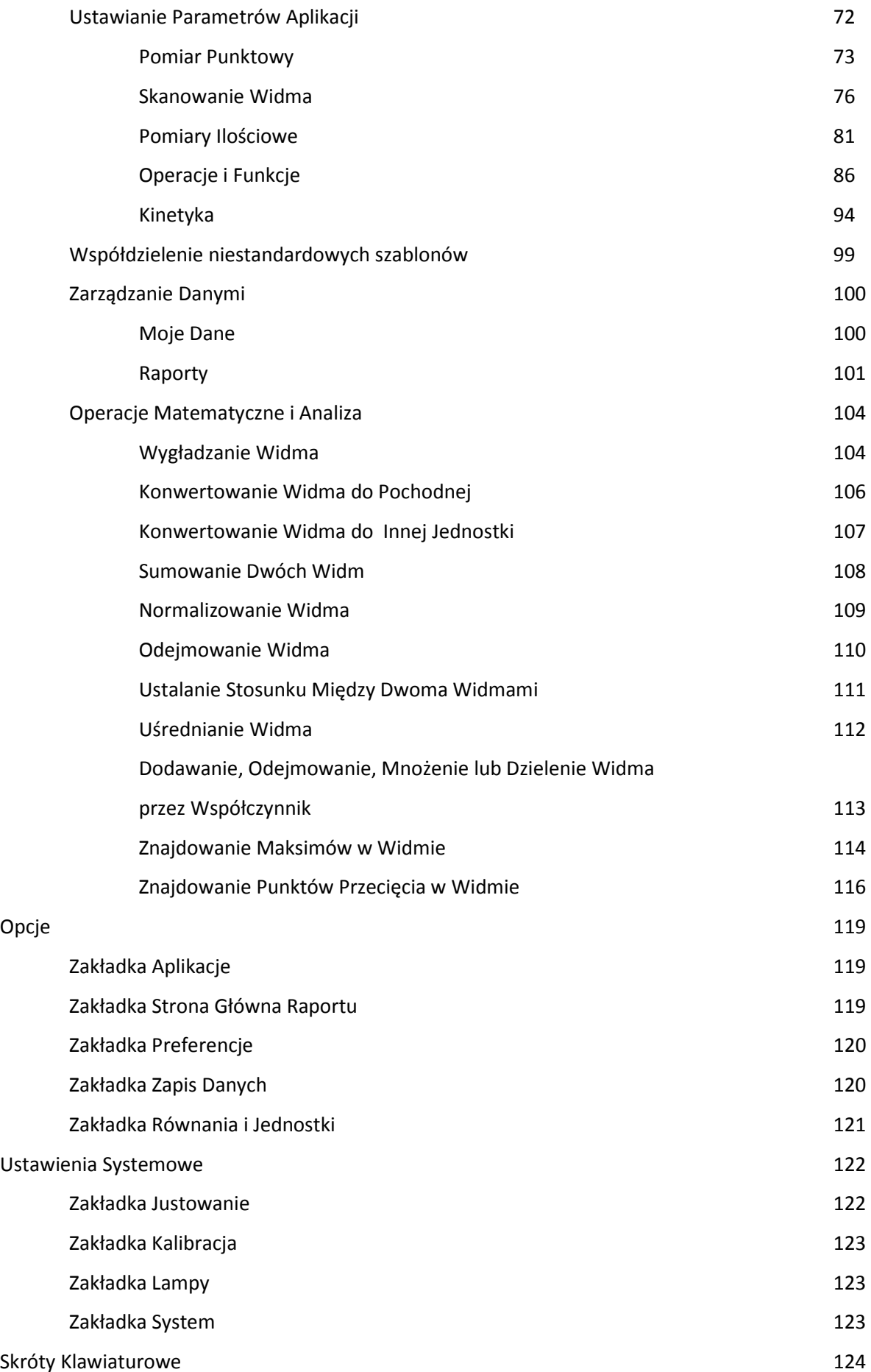

# Wprowadzenie

Dokument ten opisuje oprogramowanie INSIGHT i spektrofotometry z serii Evolution 200.

Zawartość:

- *O oprogramowaniu i urządzeniu*
- *Gwarancja*

## **O oprogramowaniu i urządzeniu**

#### Zawartość

- *Przegląd*
- *Ustawienia urządzenia*
- *Przed użyciem spektrofotometru*

### **Przegląd**

Spektrofotometry UV-Vis z serii Evolution 200:

- Evolution 201
- Evolution 220
- Evolution 260 Bio

Wszystkie urządzenia posiadają program INSIGHT służący zbieraniu danych i ich późniejszej analizie. Oprogramowanie to posiada cztery moduły:

- **Fixed (Pomiar w Punkcie)**, do pomiaru światła przechodzącego przez próbkę przy jednej lub więce dł fali
- **Scan (Pomiar Widma)**, do pomiaru światła przechodzącego przez próbkę w ciągłym zakresie widma,
- **Quant (Pomiar Ilościowy)**, do ustawienia i przeprowadzenia analizy ilościowej
- **Rate (Kinetyka)**, do przeprowadzenia pomiarów kinetycznych.

System Evolution 260 Bio posiada także moduł do przeprowadzenia analiz "life science", z aplikacjami takimi jak Kwas nukleinowy i Białka A280.

### **Ustawienia urządzenia**

Spektrofotometr może być uruchamiany z opcjonalnego panelu dotykowego (Local Control) lub z komputera PC z systemem Windows® połączonego z urządzeniem (Computer Control). W pierwszym przepadku spektrofotometry posiadają wbudowane komputery z preinstalowanym

oprogramowaniem. Urządzenia drugiego rodzaju muszą być podłączone do komputera zewnętrznego zaopatrzonego w odpowiednie oprogramowanie. Wszystkie typy instrumentów posiadają klawiaturę (Keypad) – patrz rozdział *Używanie spektrofotometru*

### **Przed użyciem spektrofotometru**

• Spektrofotometr zawiera precyzyjną optykę. Należy się z nim obchodzić ze szczególną ostrożnością. Przed uruchomieniem systemu należy zapoznać się z informacjami zawartymi w rozdziałach: *Przygotowanie miejsca i bezpieczeństwo* oraz *Środki ostrożności dotyczące działania.*

## **Gwarancja**

Firma Thermo Fisher Scientific gwarantuje, że jej produkt jest wolny od defektów w produkcji i materiałach oraz potwierdza, że jest zgodny ze specyfikacjami określonymi w dokumentacji produktu.

Niniejsza gwarancja obejmuje części (poza opisanymi poniżej) wraz z robocizną i dotyczy tylko sprzętu zainstalowanego i obsługiwanego ściśle według dokumentacji dostarczonej przez Thermo Fisher Scientific oraz który jest serwisowany tylko przez autoryzowany serwis. Gwarancji tej nie stosuje się do wyposażenia i akcesoriów, które zostały w jakikolwiek sposób zmodyfikowane, zagubione czy uszkodzone przez przypadek, pominięte lub będące w stanie poza kontrolą firmy Thermo Fisher Scientific.

#### **Tematy dodatkowe**

Okres Gwarancyjny Części Nie objęte Gwarancją Naprawa Gwarancyjna Koszty Dostawy Części Objętych Gwarancją Polityka Aktualizacyjna

## **Okres Gwarancyjny**

Z pominięciem spektrofotometrów SPEKCTRONIC™ 20+, SPECTRONIC 20D+, GENESYS™ 20 oraz Helios™ Epsilon, wszystkie pozostałe spektrofotometry są dostarczane ze standardową czternastomiesięczną gwarancją od daty wysyłki lub dwunastomiesięczną do daty instalacji (w zależności która nastąpi pierwsza). Części zamienne i elementy zapasowe objęte są 90-dniową gwarancją liczoną od daty wysyłki. Jeśli te części są przeznaczone do dłuższego okresu składowania, zaleca się sprawdzenie ich funkcjonalności bezpośrednio po otrzymaniu i przekazanie wszelkich zauważonych wad czy problemów firmie Thermo Fisher Scientific w okresie podanym powyżej.

Stosuje się następujące okresy gwarancyjne w przypadku źródeł światła:

1. Lampy ksenonowe są objęte gwarancją na okres 3 (trzech) lat.

2. Lampy wolframowe i deuterowe będą wymienione na gwarancji jeśli ulegną uszkodzenie podczas pierwszego zapalenia lub w czasie pierwszego miesiąca eksploatacji.

Firma Thermo Fisher Scientific rezerwuje sobie prawo do odmowy zwrotu uszkodzonych elementów, które zostały wymienione w okresie gwarancyjnym.

Użytkownik powinien wypełnić i zwrócić Kartę Rejestracyjną i zachować dowód daty dostawy.

## **Części nie objęte Gwarancją**

Gwarancja niniejsza nie stosowana jest do wyrobów szklanych, elementów eksploatacyjnych, urządzeń peryferyjnych czy akcesoriów nie produkowanych przez Thermo Fisher Scientific. Producenci tych elementów powinni oferować odrębne gwarancje na swoje produkty.

Czyszczenie i kalibracja serwisowa nie jest objęta niniejszą gwarancją.

## **Naprawa Gwarancyjna**

W przypadku awarii w okresie gwarancyjnym firma Thermo Scientific naprawi lub wymieni produkt objęty niniejszą gwarancją. Mogą być naliczone dodatkowe opłaty, jak opłata za przesyłkę. W przypadku napraw kontaktować się należy z firmą Spectro-Lab ul. Warszawska 100/102 05-092 Warszawa, tel. (0 22) 67 525 67, fax (0 22) 811 98 18 lub mailowo: serwis@spectro-lab.pl

Firma Thermo Fisher Scientific zastrzega sobie prawo do prośby o dowód daty dostarczenia aparatu.

Naprawy gwarancyjne instrumentów UV-Vis mogą różnić się w zależności od produktu i regionu.

## **Koszty Dostawy Części Objętych Gwarancją**

W obowiązku klienta jest zapłacić za dostawę produktu objętego gwarancją do Thermo Fisher Scientific lub autoryzowanego serwisu.

## **Polityka Aktualizacyjna**

Firma Thermo Fisher Scientific może od czasu do czasu weryfikować wykonanie swoich produktów i nie jest zobowiązana do dostarczenia poprawek do każdego klienta.

# Spektrofotometry z Serii Evolution 200

W serii spektrofotometrów znajdują się trzy modele:

- Evolution 201
- Evolution 220
- Evolution 260 Bio (zawierający aplikacje do zastosowań w naukach przyrodniczych "life *sciences*"

#### Zawartość

- *Względy bezpieczeństwa*
- *Środki ostrożności*
- *Podstawy spektrofotometru*
- *Akcesoria*
- *Praca na spektrofotometrze*
- *Konserwacja urządzenia*

## **Względy bezpieczeństwa**

Każda osoba zaczynająca pracę z urządzeniem powinna przeczytać informacje o ogólnych zasadach bezpieczeństwa znajdujące się w przewodniku na płycie CD oraz specyficzne zasady bezpieczeństwa z niniejszej instrukcji.

Zawartość

- *Lokalizacja etykiet bezpieczeństwa*
- *Podnoszenie i przenoszenie aparatu*

### **Lokalizacja etykiet bezpieczeństwa**

Rozdział ten przedstawia informację na temat rozmieszczenia etykiet bezpieczeństwa na urządzeniu.

#### **Widok tyłu:**

 Etykieta zgodności N 西西西 ञान

**Widok prawej strony** 

Etykieta ostrzeżenia przed promieniowaniem UV (pod pokrywą lampy rtęciowej

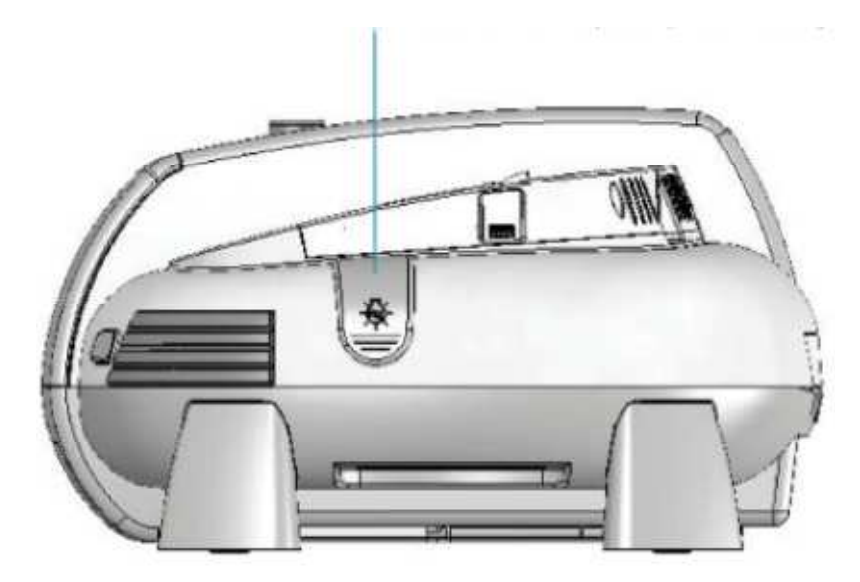

#### **Widok lewej strony:**

Etykieta ostrzeżenia przed promieniowaniem UV (pod pokrywą detektora)

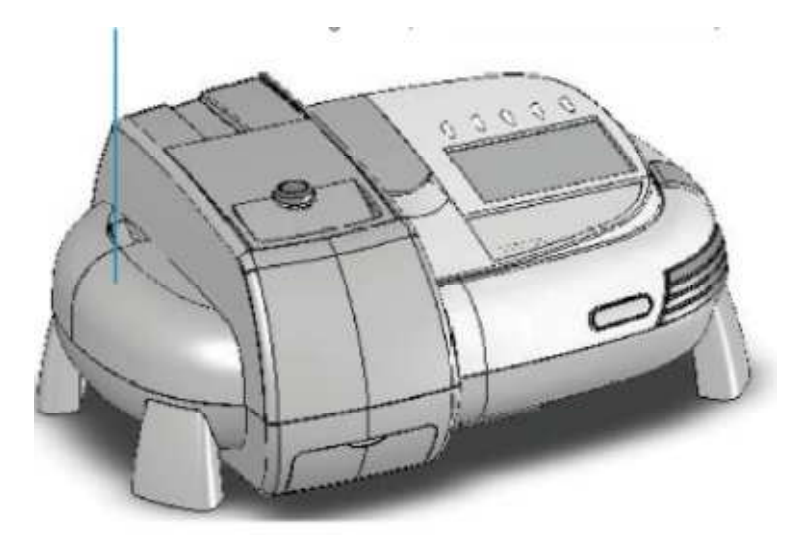

**Tematy powiązane:**  Lampa Rtęciowa Usuwanie i instalowanie Modułu Detektora

### **Podnoszenie i przenoszenie aparatu**

Aby uniknąć ryzyka urazu ciała, należy przestrzegać prawidłowej techniki podczas podnoszenia i przesuwania aparatu (niebieskimi poziomymi kreskami zaznaczono uchwyty)

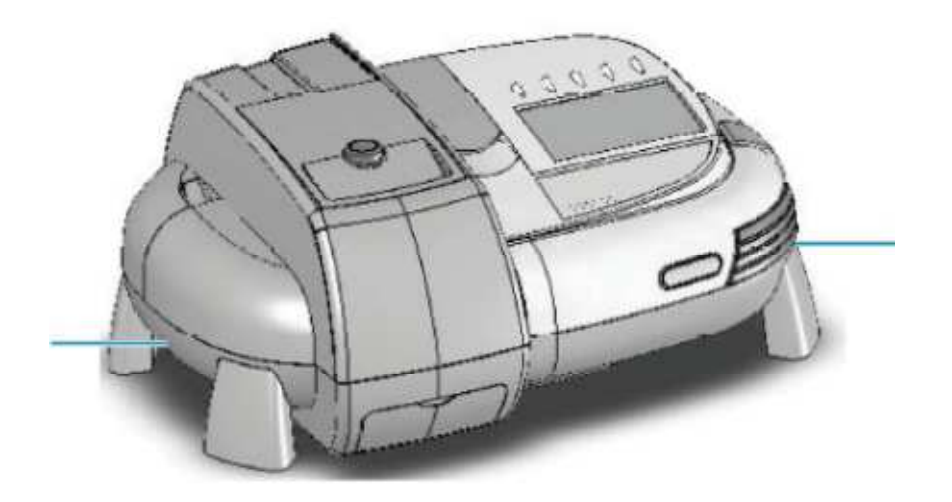

### **Środki ostrożności**

Spektrofotometr zawiera precyzyjne elementy optyczne. Należy obsługiwać go bardzo ostrożnie postępując zgodnie z poniższymi zasadami:

- Nie należy pozwalać płynom wciekać do wnętrza.
- Natychmiast wycierać rozlane chemikalia.
- Nie upuszczać aparatu.
- Zabezpieczać aparat przed uderzeniami mechanicznymi.
- Chronić urządzenie przed kurzem/pyłem.

### **Podstawy spektrofotometru**

Zawartość

- *Elementy spektrofotometru*
- *Połączenia*
- *Panele zdejmowane*
- *Zabezpieczenie przed korozją*

### **Elementy spektrofotometru**

Poniższa ilustracja przedstawia główne widoczne elementy typowego spektrofotometru. (niektóre z nich mogą być nieobecne we wszystkich urządzeniach)

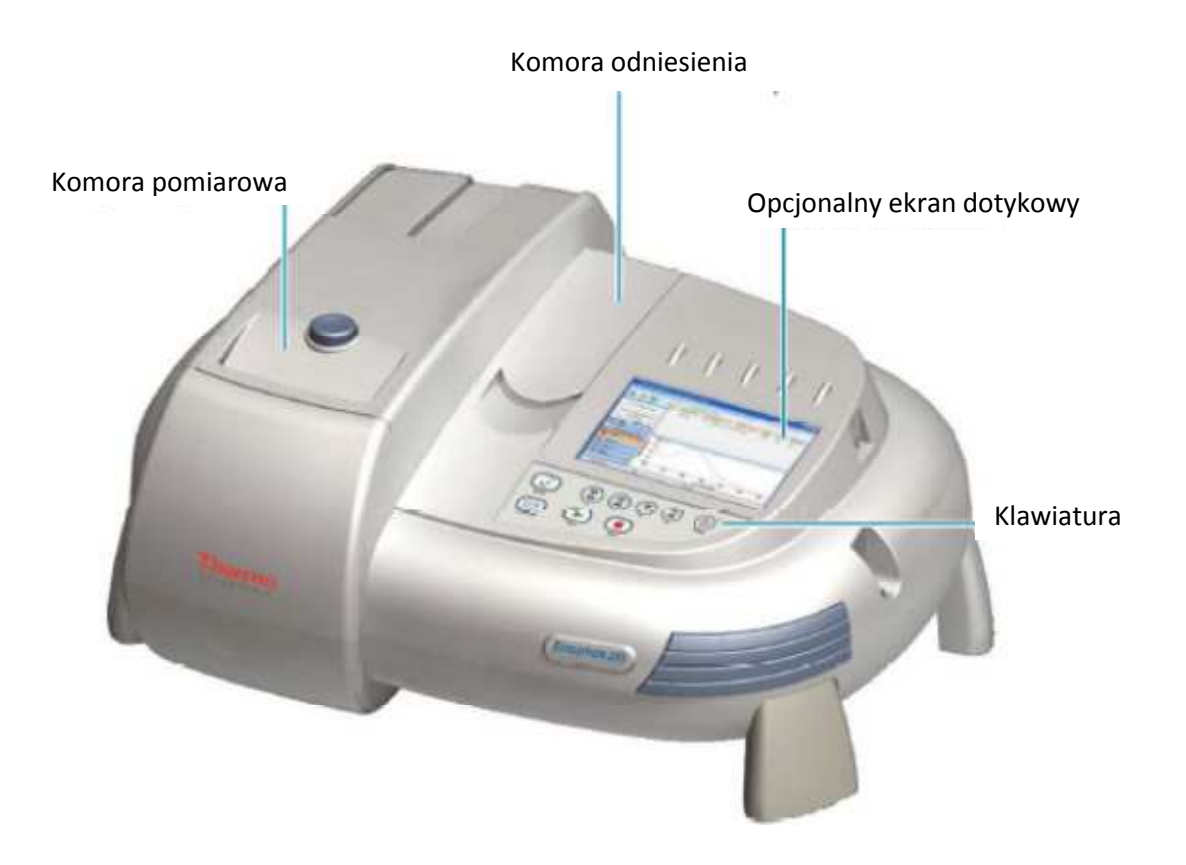

Wysokość *z* (dystans od dna kuwety do środka wiązki przechodzącej przez kuwetę) dla spektrofotometru wynosi 8.5 mm.

#### **Tematy powiązane**

Otwieranie i zamykanie pokryw komór pomiarowej i referencyjnej Sterowanie Lokalne i Sterowanie z komputera Oprogramowanie INSIGHT Klawiatura Ekran dotykowy

### **Otwieranie i zamykanie pokryw komór pomiarowej i referencyjnej**

W celu otwarcia pokrywy komory próbki wciśnij niebieski klawisz znajdujący się na jej przodzie. Aby zamknąć komorę próbki przesuń pokrywę w swoją stronę do zatrzaśnięcia. Aby dostać się do komory referencyjnej, podnieś i opuść pokrywę.

#### **Tematy powiązane:**

Panel czołowy komory pomiarowej Panel dostępu do podłączeń węży

### **Sterowanie Lokalne i Sterowanie z Komputera**

Spektrofotometr może być uruchamiany z opcjonalnego ekranu dotykowego (kontrola lokalna – Local Control) lub z komputera kompatybilnego z systemem operacyjnym WIndows (kontrola z komputera – Computer Control). Urządzenia sterowane lokalnie zawierają wbudowany komputer z zainstalowanym oprogramowaniem. Spektrofotometry sterowane z komputera zewnętrznego muszą być podłączone do komputera wyposażonego w odpowiednie oprogramowanie.

#### **Tematy powiązane:**

Urządzenia sterowane lokalnie Urządzenia sterowane z komputera

### **INSIGHT Software**

Wszystkie urządzenia posiadają oprogramowanie INSIGHT do zbierania danych i analizy. Patrz rozdział Oprogramowanie INSIGHT.

### **Klawiatura**

Wszystkie aparaty zawierają klawiaturę pokazaną poniżej. Lista fukcji klawiatury patrz temat: Używanie spektrofotometru

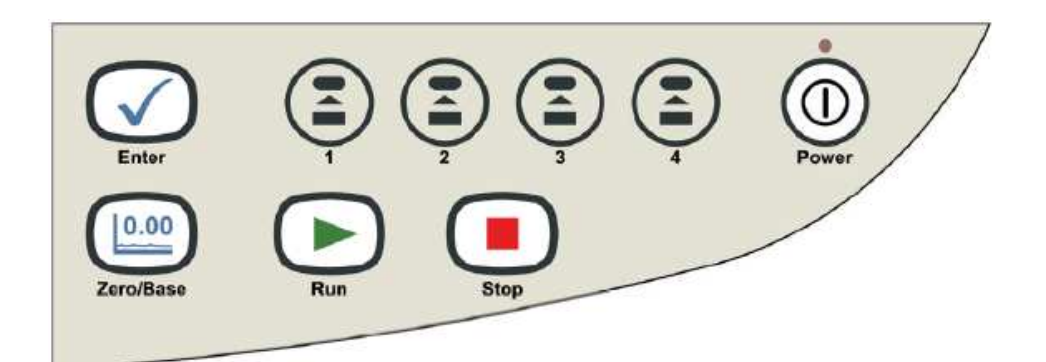

**Tematy powiązane:**  Operacje Klawiatury

## **Ekran dotykowy**

Ekran dotykowy jest wbudowany tylko w urządzenia sterowane lokalnie (Local Control).

**Tematy powiązane:** 

Klawiatura Dotykowa Czyszczenie ekranu dotykowego

## **Połączenia**

Rozdział ten prezentuje lokalizacje połączeń wewnątrz i na zewnątrz spektrofotometru

Zawartość

- *Pokrywa zewnętrzna*
- *Wewnątrz komory pomiarowej.*

Ilustracja poniżej

#### **Widok z tyłu**

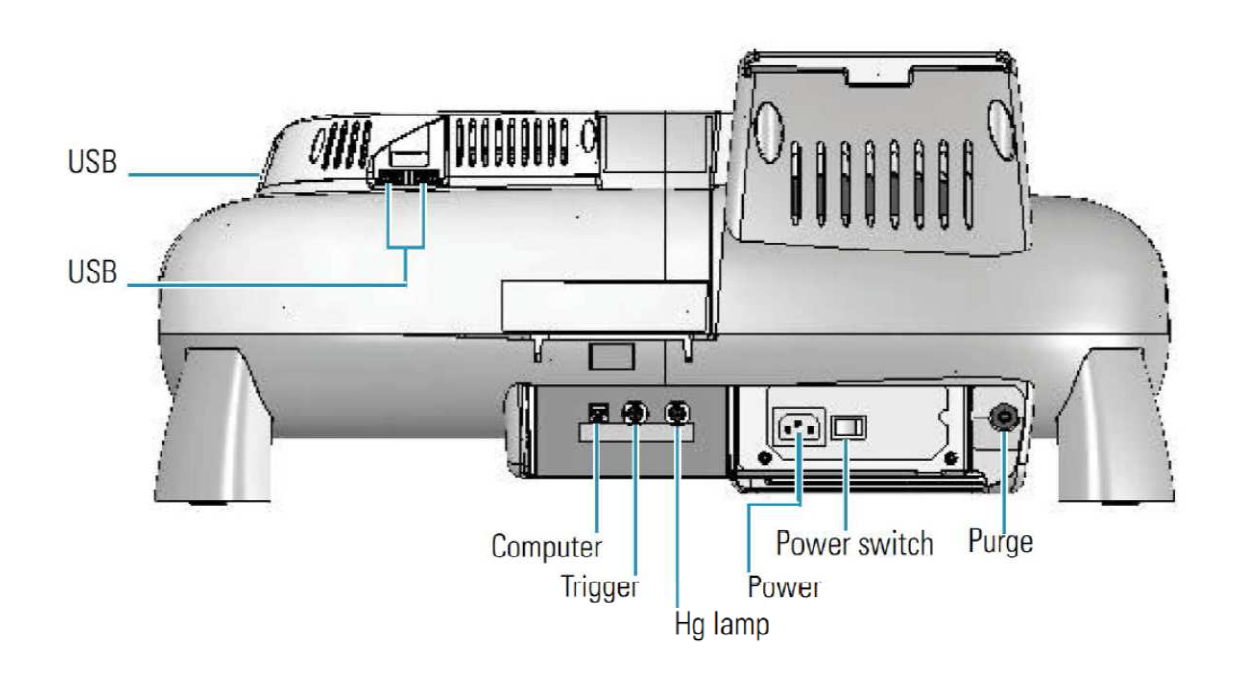

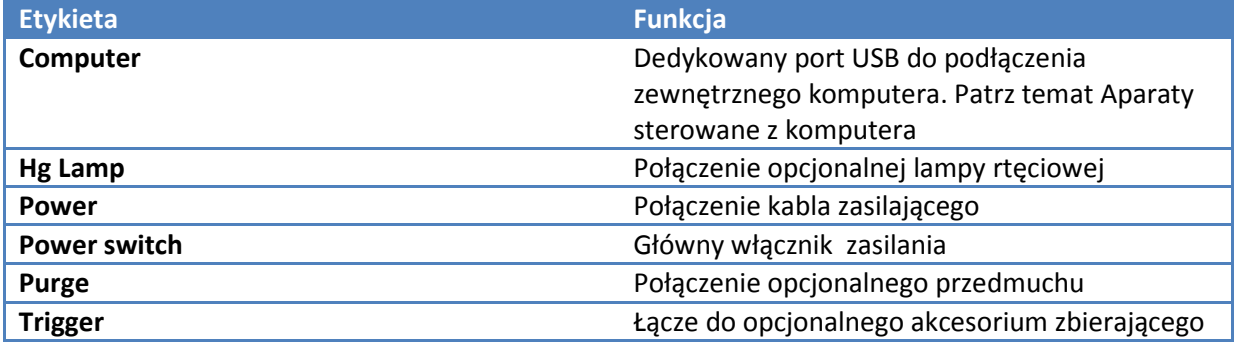

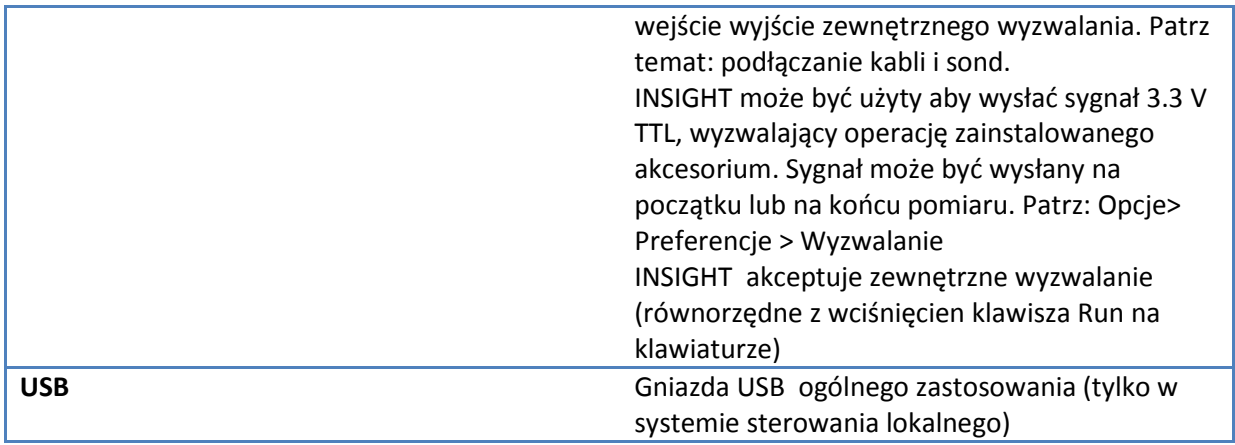

System może obsługiwać poniższe urządzenia USB:

- Mysz
- Klawiaturę
- Pamięć zewnętrzną (Pen-drive)
- Drukarkę kompatybilną z Windows®.

W celu zapewnienia ochrony urządzeń USB zainstaluj pierścień ferrytowy na końcu kabla USB podłączonego do spektrofotometru (p. obrazek poniżej):

Pierścień ferrytowy

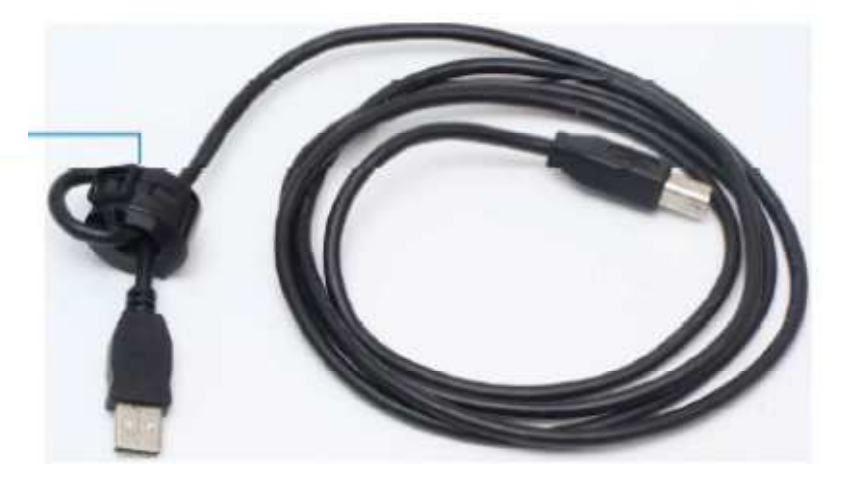

Notka: Spektrofotometr nie obsługuje urządzeń USB o dużej mocy.

#### **Tematy powiązane:**

Wyzwalanie Przedmuch komory pomiarowej Lampa Rtęciowa Przyłączanie kabli i sond Urządzenia Sterowane z Komputera

## **Wewnątrz komory pomiarowej**

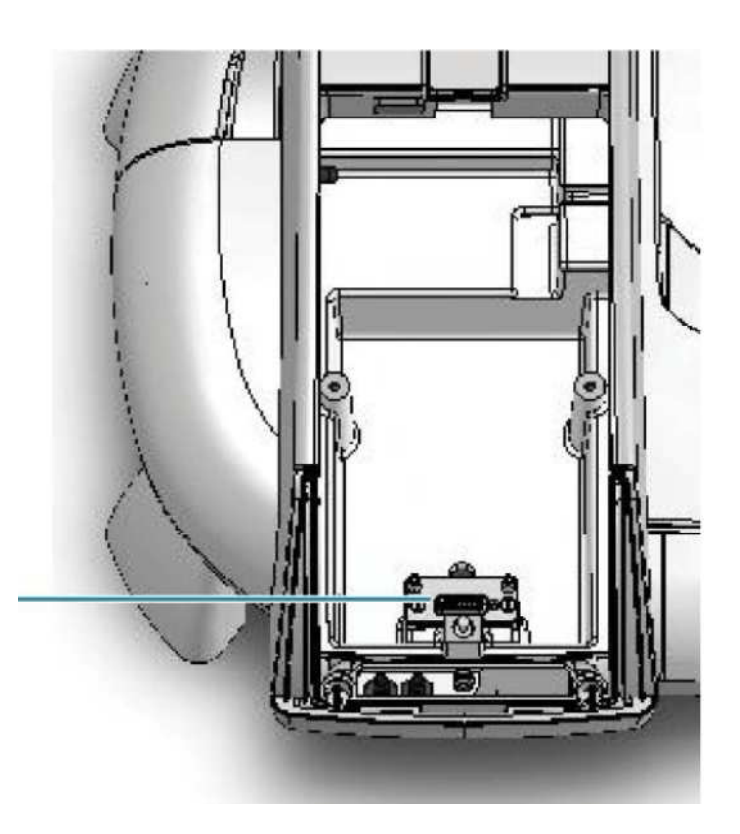

Łącze dla akcesoriów inteligentnych

#### **Tematy powiązane:**

Instalowanie Akcesoriów Inteligentnych

## **Panele zdejmowane**

Sekcja ta opisuje panele/pokrywy, które mogą być zdjęte w celu uzyskania dostępu do funkcji aparatu.

#### Zawartość

- *Panel czołowy komory pomiarowej*
- *Panel dostępu do podłączeń węży*
- *Pokrywa dostępu do Lampy Rtęciowej*
- *Pokrywa dostępu do detektora*
- *Panel dostępu do detektora*

### **Panel czołowy komory pomiarowej**

Aby usunąć panel czołowy, należy najpierw otworzyć pokrywę komory pomiarowej i następnie pociągnąć panel do siebie i do góry.

Aby założyć panel, ustaw go na dolnej krawędzi w szczelinie w obudowie aparatu i delikatnie wciśnij panel na miejsce

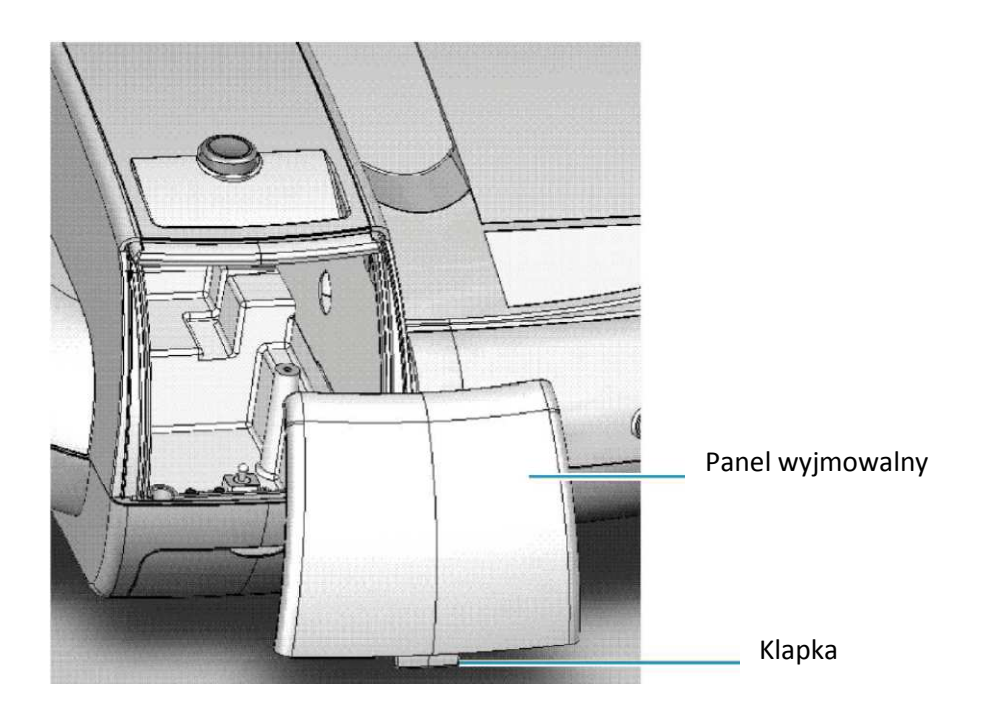

#### **Tematy powiązane;**

Instalowanie akcesoriów ręcznych Instalowanie termostatu cieczowego Instalowanie Akcesoriów Inteligentnych

### **Panel dostępu do podłączeń węży**

Aby dostać się do portu dla obiegu płynu pomiędzy aparatem a pompą re cyrkulującą, usuń panel znajdujący się poniżej komory pomiarowej.

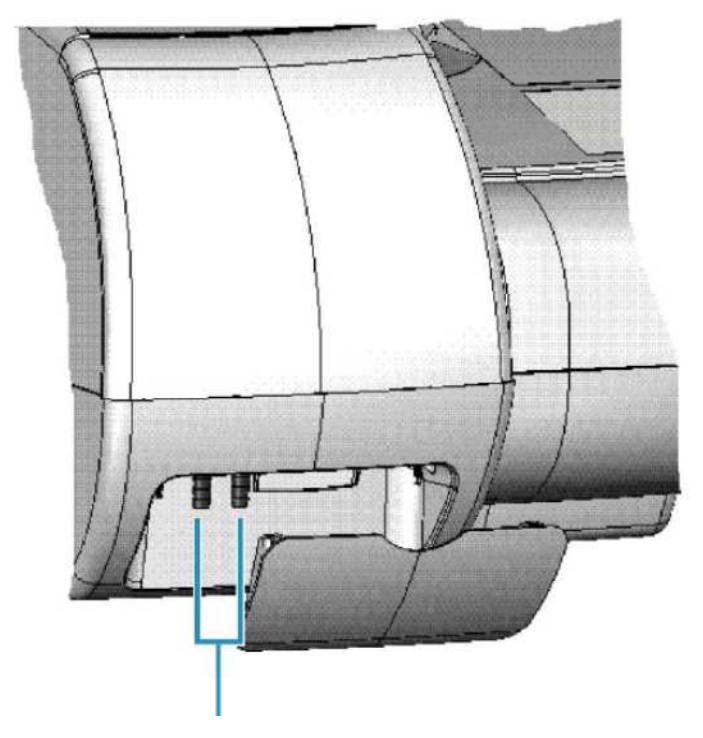

Porty dla obiegu zewnętrznego

Porty dla obiegu wewnętrznego prowadzą płyn z aparatu do zainstalowanego akcesorium umieszczonego wewnątrz komory pomiarowej.

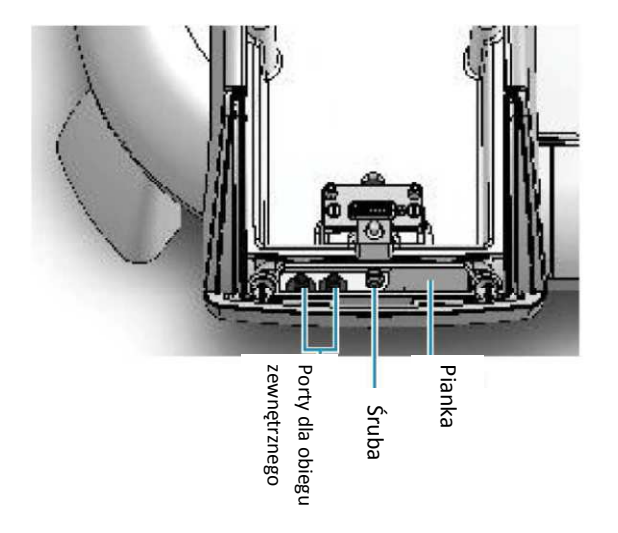

Złącza są o wymiarze 1/4 '' wewnętrznej średnicy rury. Może być potrzebna przejściówka do połączenia rury z akcesorium lub pompą. Należy zamówić przejściówkę osobno.

Przewody i kable do zainstalowania akcesoriów mogą być także prowadzona poza tym panelem. Wciśnij przewód przez piankę i otwór poniżej. Sam panel może być tymczasowo zdejmowany do ustawienia dużego łącznika. Aby usunąć panel, należy poluzować śrubę.

#### **Tematy powiązane:**

Instalowanie termostatu cieczowego.

### **Pokrywa dostępu do Lampy Rtęciowej**

UWAGA: Należy unikać zagrożenia promieniowaniem UV. Zabezpiecz oczy i skórę. Podnieś gumową pokrywę aby zainstalować opcjonalną Lampę Rtęciową.

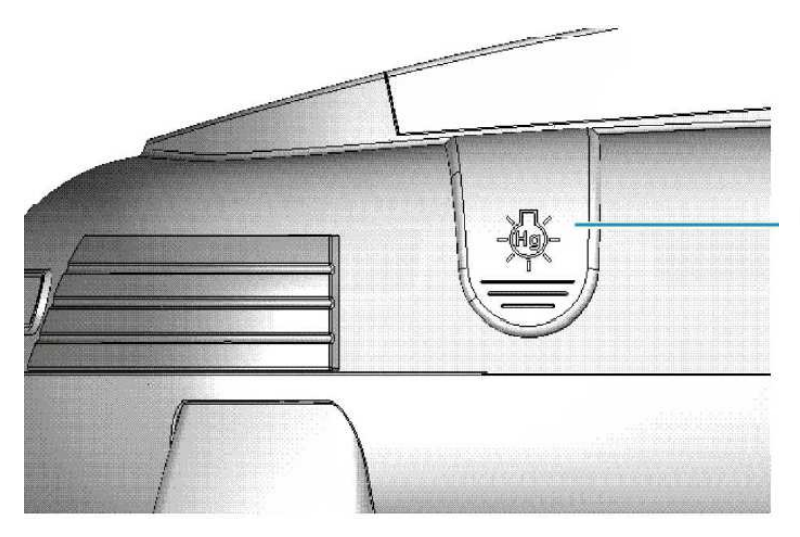

Pokrywa dostępu lampy rtęciowej

#### **Tematy powiązane:**

Lampa Rtęciowa

### **Pokrywa dostępu do detektora**

Niektóre akcesoria wymagają usunięcia modułu detektora urządzenia. Moduł znajduje się pod pokrywą przedstawioną na poniższym rysunku. Uważaj na promieniowanie UV.

Pokrywa dostępu do detektora

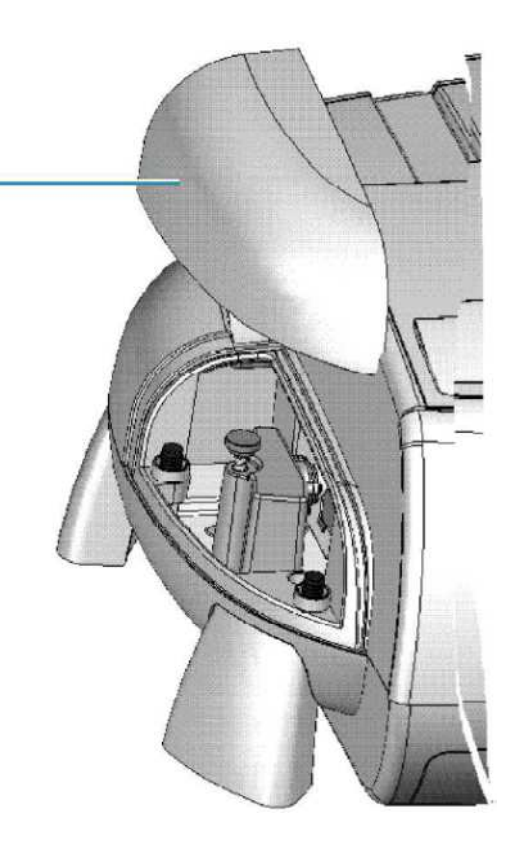

#### **Tematy powiązane:**

Usuwanie i instalowanie modułu detektora Panel dostępu do detektora.

### **Panel dostępu do detektora**

Aby usunąć panel między detektorem a komorą pomiarową, usuń okienko komory pomiarowej i poluzuj śrubę radełkowaną.

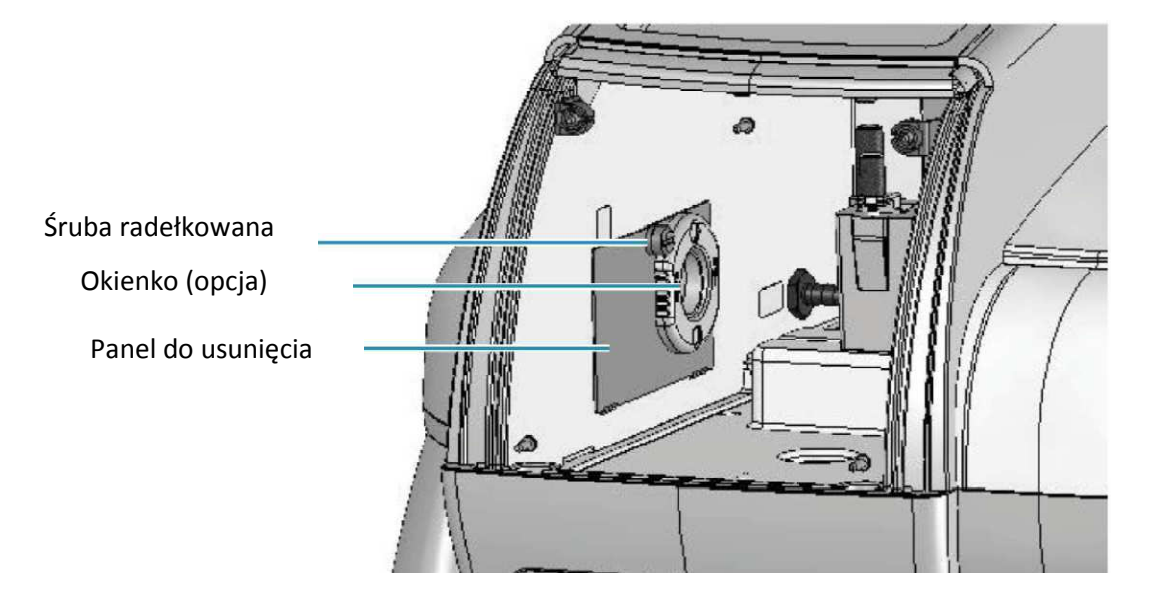

Aby przywrócić panel na miejsce, zahacz zakładki o dolną krawędź nad szczeliną wewnątrz komory pomiarowej i przykręć śrubę radełkowaną.

#### **Tematy powiązane:**

Usuwanie i Instalowanie modułu Detektora Pokrywa dostępu do detektora Instalowanie Okienka Komory Pomiarowej.

## **Zabezpieczenie przed korozją**

Spektrofotometr zbudowany jest z precyzyjnych elementów optycznych, które mogą korodować. Przed pomiarami związków lotnych, korozyjnych czy żrących należy zainstalować okienka komory pomiarowej oraz jeśli do konieczne przedmuch komory pomiarowej.

#### **Tematy powiązane**

Instalowanie okienek komory pomiarowej Przedmuch komory pomiarowej

### **Instalowanie okienek komory pomiarowej**

Opcjonalne okienka mocuje się komorze pomiarowej przy pomocy magnesów

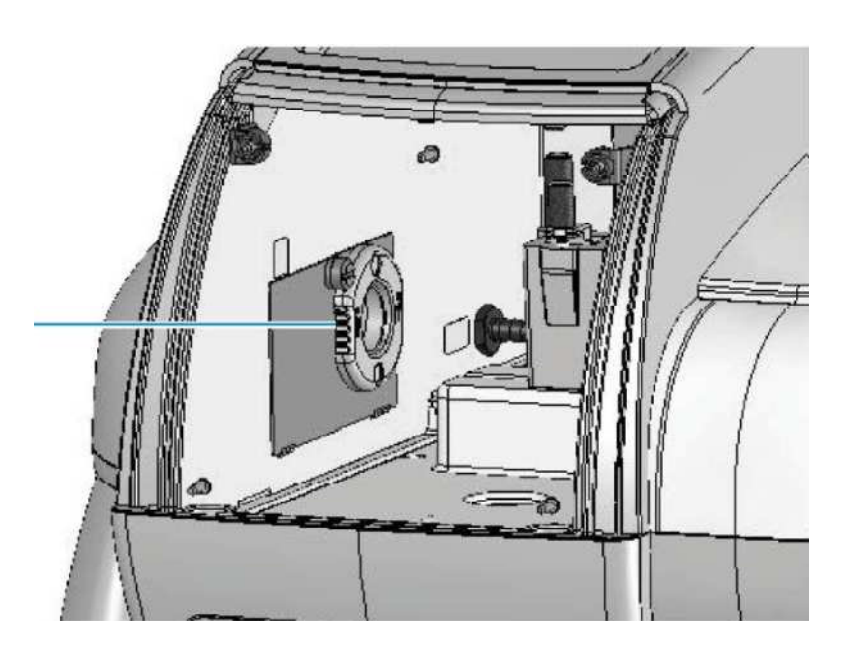

Okienko komory pomiarowej

Uwaga: Gwarancja nie obejmuje zniszczenia wewnętrznych elementów urządzenia czy elektroniki spowodowanymi wadliwym zamontowaniem okienka komory pomiarowej.

#### **Tematy powiązane:**

Przedmuch komory pomiarowej

### **Przedmuch komory pomiarowej**

Przedmuch usuwa wilgoć z komory zbierające się podczas pomiarów w obniżonej temperaturze. Podczas przedmuchu powinno być zainstalowane okienko komory pomiarowej.

#### **Tematy powiązane**

Instalowanie okienek komory pomiarowej Wybór gazu do przedmuchu Instalowanie przedmuchu

### **Wybór gazu do przedmuchu**

Użyj suchego powietrza lub azotu do zmniejszenia lub wyeliminowania kondensacji. Gaz przedmuchujący musi być pozbawiony wilgoci, oleju czy innych reaktywnych materiałów. W celu wyeliminowania osadów i oleju, zainstaluj filtr o rozmiarze 10 mikrometrów. UWAGA: Nigdy nie używaj gazu palnego do przedmuchu.

#### **Tematy powiązane**

Instalowanie okienek komory pomiarowej Instalowanie przedmuchu

## **Akcesoria**

#### Zawartość:

- *Standardowy uchwyt do kuwet*
- *Instalowanie akcesoriów*
- *Instalowanie Akcesoriów Inteligentnych*
- *Instalowanie Termostatu Cieczowego*
- *Instalowanie uchwytu do kuwety referencyjnej*

#### **Standardowy uchwyt do kuwet**

Na wyposażeniu aparatu jest jeden uchwyt do próbki i jeden do kuwety referencyjnej.

#### **Tematy powiązane**

Uchwyt do kuwety prostokątnej 10 mm Uchwyt do kuwety referencyjnej

#### Uchwyt do kuwety prostokątnej 10 mm

Ten uchwyt na jedną kuwetę zamontowany jest na uniwersalnej podstawie i dostosowany jest do kuwet 10 mm. Patrz temat Instalowanie Akcesoriów. Aby wygodnie wyjąć kuwetę z uchwytu należy użyć dźwigni (p rysunek poniżej). Uchwyt ten pozwala na precyzyjne ustawienie pozycji kuwety w pionie i w poziomie. Opcja ta jest użyteczna podczas pomiarów w małych objętościach i przy mikrokuwetach. Patrz temat wysokość z

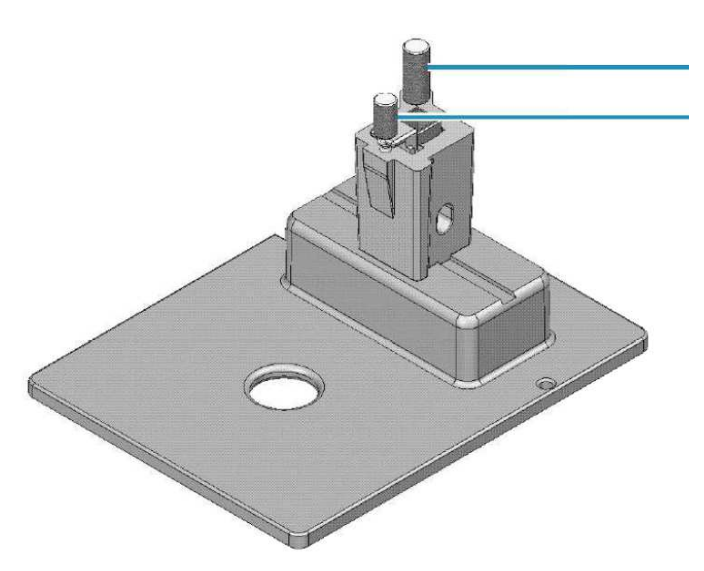

Dźwignia do wyjmowania kuwet i ustawiania pozycji pionowej

Śruba do ustawiania pozycji poziomej kuwety

#### **Tematy powiązane:**

Uchwyt do kuwet referencyjnych Uchwyty pozycji pomiarowej Uchwyty kuwet referencyjnych Wysokość Z spektrofotometru

### **Uchwyt do kuwet referencyjnych**

Aby prowadzić pomiary z użyciem próbki referencyjnej, zainstaluje uchwyt w pozycji referencyjnej. Patrz temat Instalowanie Uchwytu Kuwety Referencyjnej. W uniwersalnym uchwycie mogą być używane o następujących długościach ścieżki optycznej: 10 mm, 20 mm, 40 mm, 50 mm oraz 100 mm.

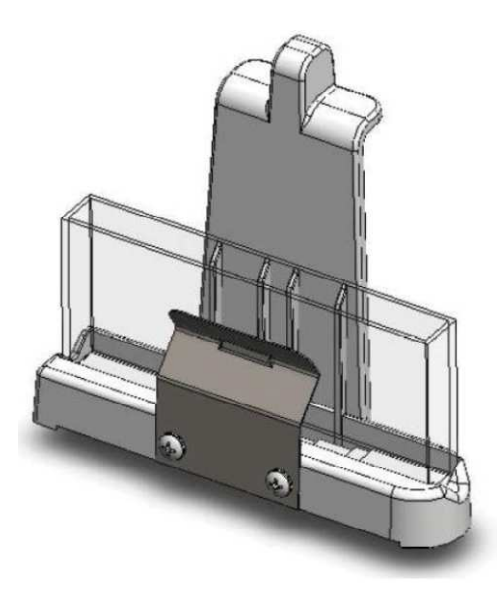

#### **Tematy powiązane:**

Uchwyt do kuwety prostokątnej 10 mm Uchwyty pozycji pomiarowej Uchwyty kuwet referencyjnych

### **Instalowanie Akcesoriów**

Akcesoria do pomiaru próbek są montowane na uniwersalnej podstawie. Mocowanie kinematyczne pozwala na poprawne ustawienie akcesoriów w aparacie. Nie jest konieczne wyłączanie aparatu podczas instalowania oraz podczas usuwania tych akcesoriów

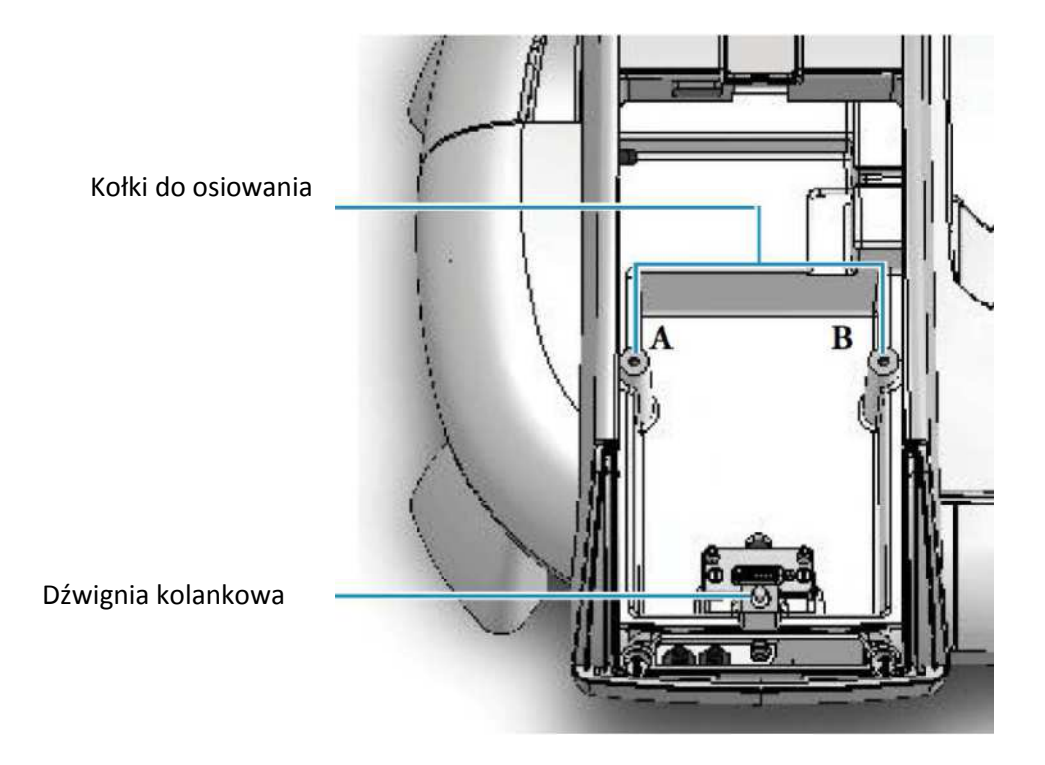

- **W celu zainstalowania akcesoriów należy:**
- 1. Otworzyć komorę pomiarową (patrz temat Otwieranie i zamykanie komory pomiarowej i referencyinei)
- 2. Usunąć wszystkie akcesoria zamontowane (patrz poniższe instrukcje)
- 3. Ustawić otwory z podstawy wkładanego akcesorium na wysokości kołków do osiowania.
- 4. Delikatnie wcisnąć front podstawy akcesorium do momentu aż zaskoczy dźwignia kolankowa.
- 5. Zamknąć pokrywę komory pomiarowej.
- **W celu usunięcia akcesorium z komory:**
- 1. Użyć uchwytu lub otworu na palec w podstawie aby zwolnić go z dźwigni kolankowej.
- 2. Podnieść do góry z kołków do osiowania i usunąć akcesorium z komory pomiarowej

#### **Tematy powiązane:**

Instalowanie Akcesoriów Inteligentnych Instalowanie Termostatu Cieczowego Instalowanie uchwytu do kuwety referencyjnej

### **Instalowanie Akcesoriów Inteligentnych**

Akcesoria inteligentne mają wbudowany układ elektroniczny do wykrywania, automatyczne ustawiania i podawanie numeru seryjnego.

Akcesoria te instaluje się w komorze pomiarowej, w której umieszczone jest złącze na podstawie pozwalające na komunikację z aparatem oraz zasilanie.

Nie jest konieczne wyłączanie aparatu podczas instalowania lub usuwania akcesoriów inteligentnych.

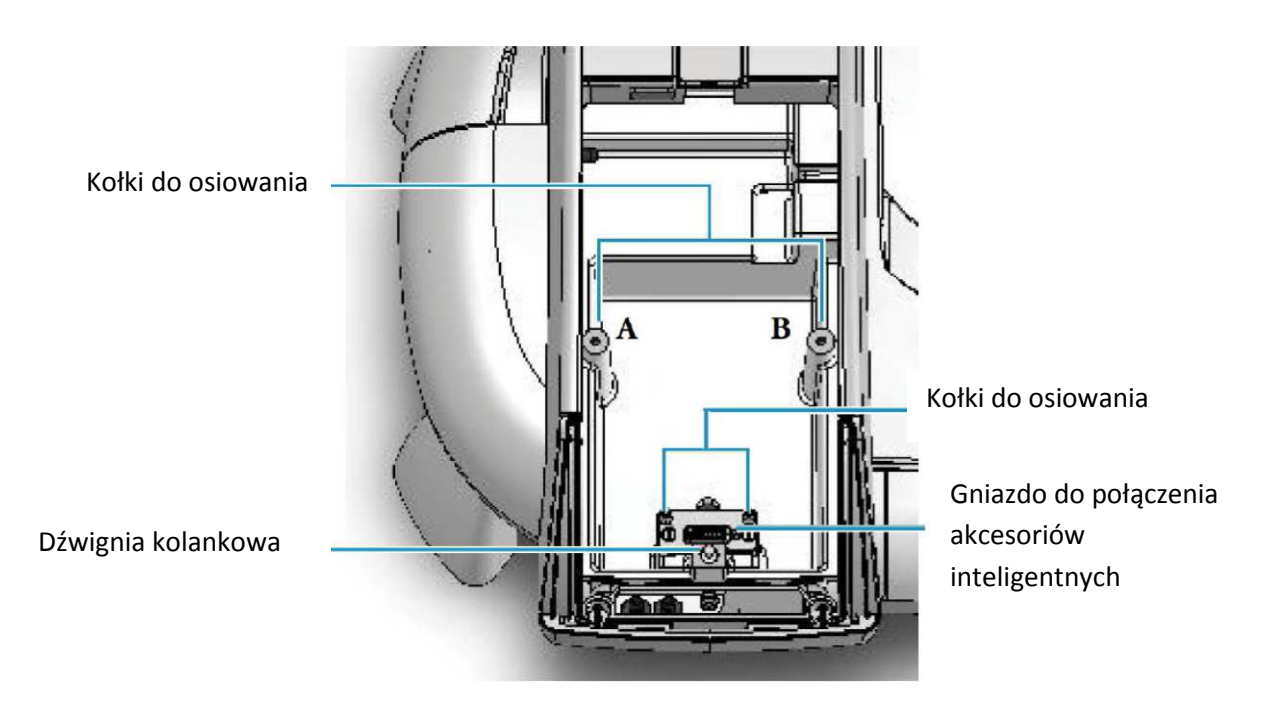

**W celu zainstalowania Akcesorium Inteligentnego należy:** 

- 1. Otworzyć komorę pomiarową (patrz temat Otwieranie i zamykanie komory pomiarowej i referencyjnej)
- 2. Usunąć przedni panel komory pomiarowej (Patrz temat Przedni panel komory pomiarowej)
- 3. Usunąć wszystkie akcesoria zamontowane (patrz temat Usuwanie Akcesorium Inteligentnego)
- 4. Wstawianie:
	- a. Chwyć za uchwyty i opuść je do komory ustawiając gniazdo pod podstawą. Użyj kołków do osiowania z każdej strony aby poprowadzić ustawianie

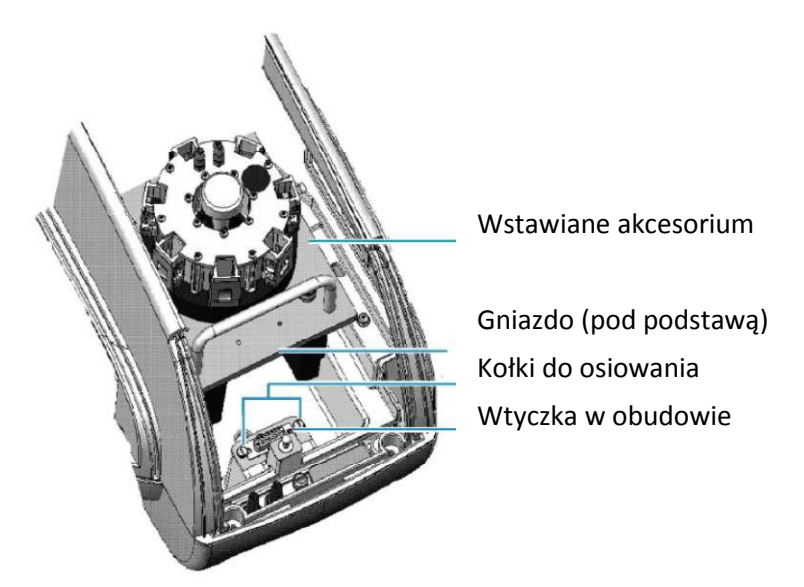

- b. Wyrównaj dwa otwory z tyłu akcesorium z kołkami do osiowania w komorze pomiarowej
- c. Wciśnij przód akcesorium aby zabezpieczyć połączenie Wyświetli się polecenie inicjalizowania w oknie programu.
- 5. Załóż przednią pokrywę komory i zamknij pokrywę komory.
- 6. Kliknij OK w celu rozpoczęcia inicjalizacji
- **W celu usunięcia akcesorium inteligentnego:**
- 1. Otworzyć komorę pomiarową (patrz temat Otwieranie i zamykanie komory pomiarowej i referencyjnej)
- 2. Usunąć przedni panel komory pomiarowej (Patrz temat Przedni panel komory pomiarowej)
- 3. Chwyć za uchwyty i pociągnij akcesorium w górę i wyjmij z komory. Oprogramowanie potwierdza, że akcesorium zostało wyjęte.
- 4. Załóż przednią pokrywę komory i zamknij pokrywę komory.

#### **Tematy powiązane:**

Instalowanie Akcesoriów Instalowanie Termostatu Cieczowego Instalowanie uchwytu do kuwety referencyjnej

### **Instalowanie Termostatu Cieczowego**

Termostat posiada porty (króćce) oraz komory wewnętrzne służące do obiegu cieczy w celu kontrolowania temperatury. Inne akcesoria wymuszają obieg cieczy aby schładzać grzejące się elementy.

Zestaw rurek do pompy (Recirculator Tubing Kit) zawiera części umożliwiające podłączenie układu.

- **W celu zainstalowania termostatu należy**
- 1. Zainstalować akcesorium (patrz tematy Instalowanie Akcesoriów, Instalowanie Akcesoriów Inteligentnych)
- 2. Usunąć panel dostępu do węży (patrz temat Panel dostępu do węży)
- 3. Użyć węży o średnicy wewnętrznej ¼ ''do podłączenia źródła wody lub pompy do zewnętrznych króćców w urządzeniu.

Jeśli króćce są innego rozmiaru, użyj redukcji.

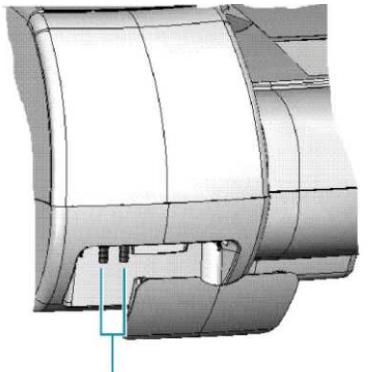

Zewnętrzne króćce

4. Jeśli to konieczne użyj dodatkowych węży i redukcji (nie są zawarte) aby podłączyć wewnątrz komory pomiarowej.

Dla zmieniacza kuwet ustaw pozycję na 1 przed podłączeniem węży. Użyj węży o wystarczającej długości (ok. 25 cm)

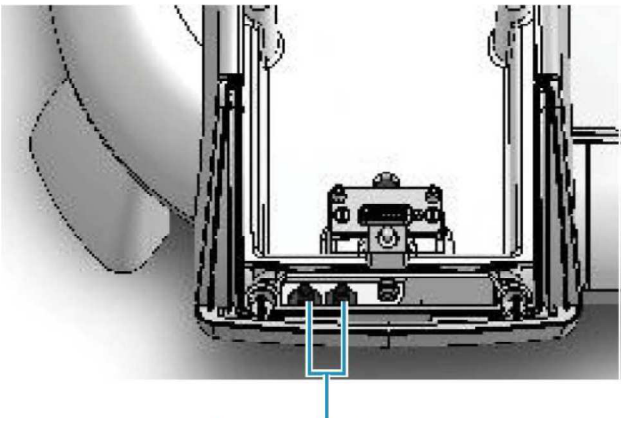

Króćce wewnętrzne

Uważaj aby węże nie przesłaniały wiązki światła lub nie przeszkadzały w zamknięciu pokrywy komory pomiarowej. Jeśli to konieczne unieruchom węże klipsami.

#### **Tematy powiązane**

Instalowanie Akcesoriów Instalowanie Termostatu Cieczowego Instalowanie uchwytu do kuwety referencyjnej

### **Instalowanie uchwytu do kuwety referencyjnej**

- **W celu zainstalowania uchwytu kuwety referencyjnej**
- 1. Otworzyć komorę pomiarową (patrz temat Otwieranie i zamykanie komory pomiarowej i referencyjnej)
- 2. Chwyć uchwyt za rączkę i opuść w komorę referencyjną.

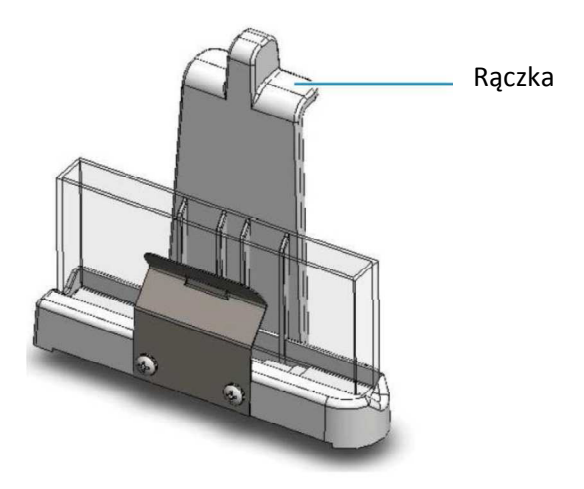

- 3. Umieść kołek w otworze regulującym i wciśnij uchwyt na miejsce.
- 4. Zamknij pokrywę komory referencyjnej. Instrukcja obsługi: Uchwyty kuwet referencyjnych.

#### **Tematy powiązane:**

Instalowanie Akcesoriów Instalowanie Termostatu Cieczowego Instalowanie uchwytu do kuwety referencyjnej

## **Praca na spektrofotometrze**

Rozdział ten wyjaśnia podstawy konfiguracji urządzenia pracujące pod kontrolą komputera wbudowanego jak i zewnętrznego.

Zawartość:

- *Aparaty Sterowane z Komputera (Computer Control)*
- *Aparaty Sterowane Lokalnie (Local Control)*

### **Aparaty Sterowane z Komputera (Computer Control)**

Aparaty sterowane z komputera muszą być podłączone do zewnętrznego komputera z zainstalowanym odpowiednim oprogramowaniem.

Wszystkie właściwości/cechy urządzenia mogą być uruchamiane z komputera wyposażonego w oprogramowanie INSIGHT. Podstawowe operacje, takie jak włączanie i wyłączanie zasilania, pomiar próbek czy tła oraz uruchamianie predefiniowanych makr mogą być przeprowadzane z klawiatury aparatu (patrz temat Operacje na Klawiaturze).

#### **Tematy powiązane:**

Konfigurowanie Aparatu Sterowanego z Komputera Wyłączanie Aparatu Sterowanego z Komputera Aparaty Sterowane Lokalnie

### Konfigurowanie Aparatu Sterowanego z Komputera

#### **W celu skonfigurowania Aparatu sterowanego z komputera należy:**

- 1. Podłączyć dostarczony przewód USB do portu komputerowego znajdującego się na tylnej ściance spektrofotometru.
- 2. Podłączyć drugi koniec kabla USB do wolnego portu w komputerze.
- 3. Włączyć spektrofotometr przełącznikiem znajdującym się z tyłu.
- 4. Jeśli zasilanie jest włączone, wcisnąć klawisz Power na klawiaturze. Należy zaczekać na zainicjowanie się systemu, co może trwać kilka minut. Dioda wskaźnika zasilania przestaje migać po skończonej operacji inicjowania. Uwaga: Jeśli dioda miga z dużą częstotliwością, inicjalizacja urządzenia nie przebiegła prawidłowo – należy skontaktować się z serwisem.
- 5. Włączyć komputer.
- 6. Włączyć program INSIGHT.

Porada: w codziennym użytkowaniu można zostawiać włączony przycisk zasilania znajdujący się z tyłu obudowy spektrofotometru i wyłączać aparat przyciskiem Power znajdującym się na klawiaturze (aby wyłączyć aparat należy wcisnąć i przytrzymać klawisz Power przez 4 sekundy)

#### **Tematy powiązane**

Wyłączanie urządzenia sterowanego z komputera Aparaty Sterowane Lokalnie

### Wyłączanie Urządzenia Sterowanego Z Komputera

#### **W celu wyłączenia urządzenia należy:**

- 1. Zamknąć program INSIGHT
- 2. Wcisnąć i przytrzymać klawisz Power znajdujący się na klawiaturze przez 4 sekundy.
- 3. Jeśli potrzeba wyłączyć zasilanie wyłącznikiem głównym znajdującym się z tyłu urządzenia.

#### **Tematy powiązane**

Konfigurowanie Aparatu Sterowanego z Komputera Aparaty Sterowane Lokalnie

### **Aparaty Sterowane Lokalnie (Local Control)**

Aparaty tego typu posiadają wbudowany ekran dotykowy oraz wewnętrzny komputer z zainstalowanym fabrycznie oprogramowaniem INSIGHT. Postępuj zgodnie z poniższymi procedurami w celu ustawienia aparatu do uruchomienia w trybie lokalnym z ekranu dotykowego lub z zewnętrznego komputera.

Wszystkie opcje aparatu mogą być uruchomione zarówno z ekranu dotykowego lub z komputera zewnętrznego. Podstawowe operacje, takie jak włączanie i wyłączanie zasilania, pomiar próbek czy tła oraz uruchamianie predefiniowanych makr mogą być przeprowadzane z klawiatury aparatu (patrz temat Operacje na Klawiaturze).

#### **Tematy powiązane:**

Konfigurowanie Aparatów Sterowanych Lokalnie Dla Obsługi Z Ekranu Dotykowego Konfigurowanie Aparatów Sterowanych Lokalnie Dla Obsługi Z Komputera Zewnętrznego Wyłączanie Aparatu Sterowanego Lokalnie Aparaty Sterowane Z Komputera

#### **Konfigurowanie Aparatów Sterowanych Lokalnie Dla Obsługi Z Ekranu Dotykowego**

- **W celu skonfigurowania aparatu sterowanego lokalnie (bez podłączonego komputera zewnętrznego) należy:**
- 1. Włączyć główny przełącznik zasilania znajdujący się z tyłu urządzenia.
- 2. Wcisnąć klawisz Power znajdujący się na klawiaturze. Należy zaczekać na zainicjowanie się systemu, co może trwać kilka minut. Dioda wskaźnika zasilania przestaje migać po skończonej operacji inicjowania. Oprogramowanie INSIGHT uruchamia się automatycznie i pojawia na ekranie dotykowym Porada: w codziennym użytkowaniu można zostawiać włączony przycisk zasilania znajdujący się z tyłu obudowy spektrofotometru i wyłączać aparat przyciskiem Power znajdującym się na klawiaturze (aby wyłączyć aparat należy wcisnąć i przytrzymać klawisz Power przez 4 sekundy)

#### **Tematy powiązane**

Konfigurowanie Aparatu Sterowane Lokalnie dla Obsługi z Komputera Zewnętrznego. Wyłączanie Urządzenia Sterowanego Lokalnie Aparaty Sterowane z Komputera Zewnętrznego Klawiatura Ekranowa

**Konfigurowanie Aparatu Sterowane Lokalnie dla Obsługi z Komputera Zewnętrznego.** 

- **W celu skonfigurowania Aparatu sterowanego lokalnie aby był sterowany z komputera zewnętrznego należy:**
- 1. Podłączyć dostarczony przewód USB do portu komputerowego znajdującego się na tylnej ściance spektrofotometru.
- 2. Podłączyć drugi koniec kabla USB do wolnego portu w komputerze.
- 3. Włączyć spektrofotometr przełącznikiem znajdującym się z tyłu.
- 4. Wcisnąć klawisz Power na klawiaturze.

Należy zaczekać na zainicjowanie się systemu, co może trwać kilka minut. Dioda wskaźnika zasilania przestaje migać po skończonej operacji inicjowania.

- 5. Upewnić się, że komputer zewnętrzny jest uruchomiony.
- 6. Wykonać jedną z następujących operacji:
	- Wcisnąć jednocześnie na 4 sekundy klawisze funkcyjne **Function 4** i **Function 2**
	- Z programu INSIGHT wyświetlonego na ekranie dotykowym wybrać kolejno: **System Settings** → **System**. W oknie Instrument Control wybrać **Computer**.
- 7. Włączyć program INSIGHT w komputerze zewnętrznym.

Uwaga: Aby przywrócić kontrolę z powrotem na ekran dotykowy z komputera zewnętrznego:

- 1. Wykonać jedną z następujących operacji:
	- a. Wcisnąć jednocześnie na 4 sekundy klawisze funkcyjne **Function 4** i **Function 2**
	- b. Z programu INSIGHT wyświetlonego na ekranie dotykowym wybrać kolejno: **System Settings / Ustawienia Systemowe** → **System**. W oknie Instrument Control /Sterowanie aparatem wybrać **Spektrofotometr**.
- 2. Włączyć program INSIGHT z pulpitu na ekranie dotykowym.

#### **Tematy powiązane:**

Konfigurowanie Aparatu Sterowane Lokalnie dla Obsługi z Ekranu Dotykowego. Wyłączanie Urządzenia Sterowanego Lokalnie Aparaty Sterowane z Komputera Zewnętrznego

#### **Wyłączanie Urządzenia Sterowanego Lokalnie**

- **W celu wyłączenia urządzenia należy:**
- 1. Zamknij program INSIGHT.
- 2. Wciśnij klawisz Power na klawiaturze aparatu.
- 3. Odpowiedz na polecenie wyświetlane na ekranie
- 4. Jeśli potrzeba wyłączyć zasilanie wyłącznikiem głównym znajdującym się z tyłu urządzenia.

Porada: w codziennym użytkowaniu można zostawiać włączony przycisk zasilania znajdujący się z tyłu obudowy spektrofotometru i wyłączać aparat przyciskiem Power znajdującym się na klawiaturze

#### **Tematy powiązane:**

Konfigurowanie Aparatów Sterowanych Lokalnie Dla Obsługi Z Ekranu Dotykowego Konfigurowanie Aparatów Sterowanych Lokalnie Dla Obsługi Z Komputera Zewnętrznego Aparaty Sterowane Z Komputera

### **Operacje na Klawiaturze**

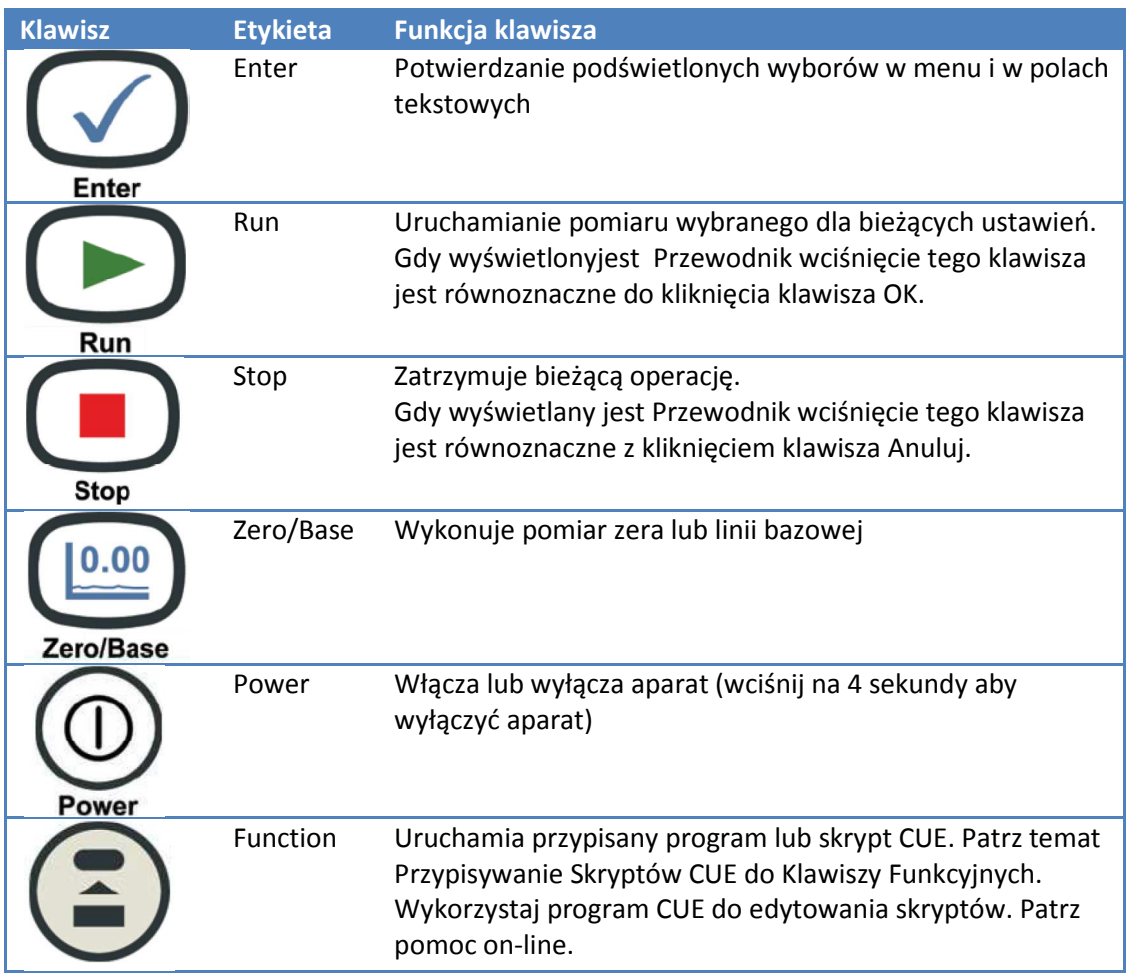

### **Skróty Klawiaturowe**

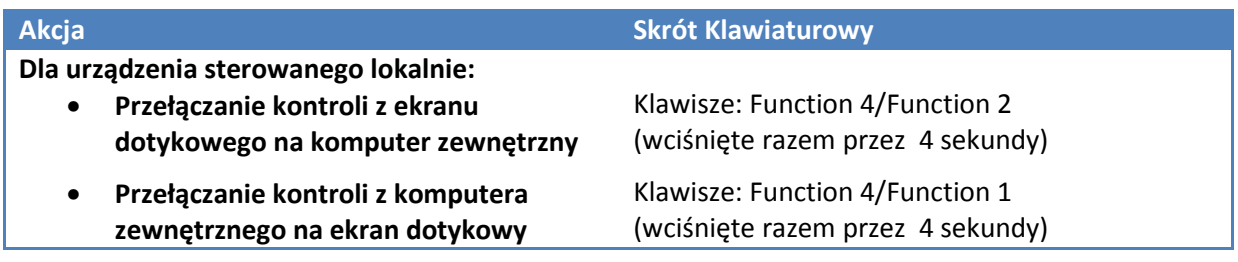

## **Konserwacja urządzenia**

#### Zawartość

- *Konserwacja bieżąca*
- *Czyszczenie Aparatu*
- *Czyszczenie Ekranu Dotykowego*
- *Usuwanie i Instalowanie Modułu Detektora*

#### **Konserwacja bieżąca**

Należy regularnie czyścić aparat używając zatwierdzonych metod (należy wycierać natychmiast rozlane chemikalia).

#### **Tematy powiązane:**

Czyszczenie Aparatu Czyszczenie Ekranu Dotykowego Usuwanie i Instalowanie Modułu Detektora

#### **Czyszczenie Aparatu**

Należy okresowo czyścić zewnętrzną obudowę aparatu, oraz wnętrze komór pomiarowej i referencyjnej. W komory te wbudowane są porty pozwalające na przenikanie małych ilości płynów na zewnątrz aparatu.

Uwaga: nie należy pozwalać na przenikanie wilgoci do wnętrza aparatu. Aby wyczyścić ekran patrz temat Czyszczenie Ekranu Dotykowego.

- **W celu wyczyszczenia zewnętrznej obudowy aparatu, oraz wnętrza komór pomiarowej i referencyjnej należy:**
- 1. Używaj niestrzępiącej się ściereczki zwilżonej roztworem wodnym delikatnego detergentu.
- 2. Powtórz czyszczenie używając ściereczki zwilżonej czystą wodą
- 3. Wytrzyj powierzchnie kolejną suchą ściereczką.

#### **Tematy powiązane:**

Konserwacja bieżąca Czyszczenie Ekranu Dotykowego Usuwanie i Instalowanie Modułu Detektora

#### **Czyszczenie Ekranu Dotykowego**

Należy czyścić ekran dotykowy aparatu aby usunąć kurz, odciski palców i inne osadzone zanieczyszczenia.

- **W celu wyczyszczenia ekranu dotykowego należy:**
- 1. Wyłączyć aparat wciskając klawisz Power

2. Delikatnie wytrzeć ekran miękką niestrzępiącą się ściereczką lekko zwilżoną wodą destylowaną.

Aby usunąć oporne zanieczyszczenia lub oleje, należy użyć standardowego zestawu do czyszczenia ekranów zawierającego ściereczki antystatyczne. Rozpyl niewielką ilość roztworu na ściereczkę i rozprowadź go delikatnie po ekranie.

3. Wysusz ekran za pomocą czystek niestrzępiącej się ściereczki.

#### **Tematy powiązane:**

Konserwacja bieżąca Czyszczenie Aparatu Usuwanie i Instalowanie Modułu Detektora

### **Usuwanie i Instalowanie Modułu Detektora**

Niektóre akcesoria dostępne do aparatu zawierają dedykowany detektor w zestawie wymagający wyjęcia modułu detektora dostarczonego w aparacie. Należy uważać na promieniowanie UV w komorze detektora.

- **W celu usunięcia modułu detektora należy:**
- 1. Wyłączyć aparat głównym wyłącznikiem znajdującym się z tyłu obudowy.
- 2. Zdjąć pokrywę detektora
- 3. Poluzować śrubę radełkowaną unieruchamiającą moduł detektora w aparacie i ostrożnie podnieść moduł prosto do góry.

Uwaga: Należy unikać dotykania styków złącza znajdujących się na dole modułu detektora.

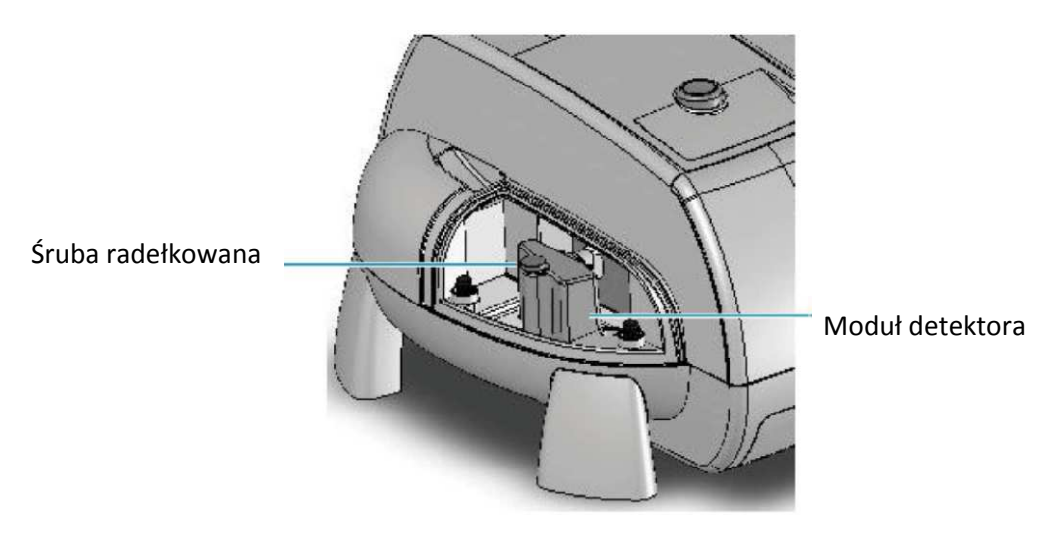

- 4. Załóż ponownie pokrywę.
- 5. Przechowuj moduł detektora w bezpiecznym miejscu pozbawionym kurzu.
- **W celu zainstalowania modułu detektora:**
- 1. Wyłącz spektrofotometr.
- 2. Zdejmij pokrywę detektora.
- 3. Jeśli konieczne odłącz detektor akcesorium
- 4. Ustaw detektor tak, aby śruba radełkowana znajdowała się po lewej stronie.

Śruba radełkowana

- 5. Wyrównaj złącze na dole modułu detektora ze złączem w komorze detektora i wciśnij moduł w dół aby zabezpieczyć połączenie
- 6. Przykręć śrubę radełkowaną palcami.
- 7. Załóż pokrywę.

#### **Tematy powiązane:**

Konserwacja bieżąca Czyszczenie Aparatu Czyszczenie Ekranu Dotykowego Pokrywa dostępu do detektora Panel dostępu do detektora

# Oprogramowanie INSIGHT

Zawartość:

- *Zastosowania*
- *Okno Programu INSIGHT*
- *Kwalifikacja instalacyjna (IQ) oprogramowania Thermo*
- *Sterowanie*
- *Opcje*
- *Ustawienia*
- *Skróty Klawiaturowe*

## **Zastosowania**

Zawartość

- *Pomiar w Punkcie (Fixed)*
- *Pomiar Widma (Scan)*
- *Pomiar Ilościowy (Quant)*
- *Kinetyka (Rate)*

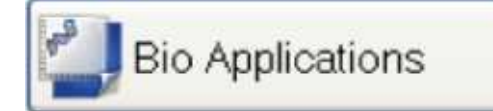

Zastosowania w naukach biologicznych (Life Science

Applications) mogą również być dostępne.

## **Pomiar w Punkcie (Fixed)**

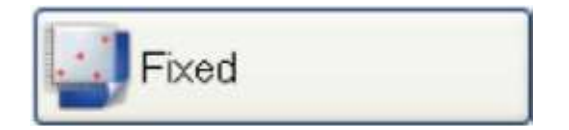

**Powiązane tematy:** 

Program **Fixed** mierzy światło przechodzące przez próbkę przy jednej lub kilku długościach fali. Aby pracować w tym programie wystarczy wybrać ten klawisz z panelu Home.
Okno Programu INSIGHT Ustawianie Parametrów Aplikacji Pomiar Próbek

# **Pomiar Widma (Scan)**

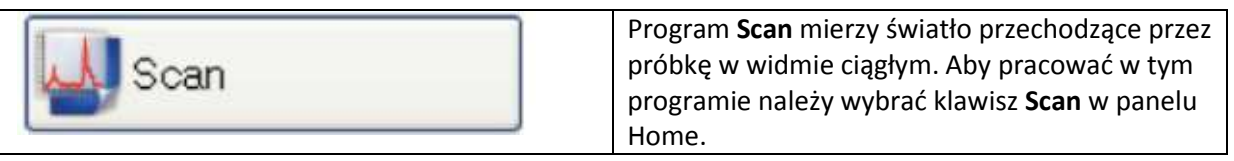

**Powiązane tematy:**  Okno Programu INSIGHT Ustawianie Parametrów Aplikacji Pomiar Próbek Operacje Matematyczne i Analiza

# **Pomiar Ilościowy (Quant)**

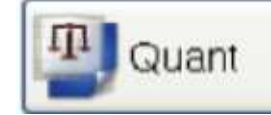

Program **Quant** używa się do ustawiania i przeprowadzania analizy ilościowej próbek. Aby pracować w tym programie należy wybrać klawisz **Quant** w panelu Home.

**Powiązane tematy:**  Pomiar Ilościowy (Quant) Przeprowadzanie Analizy Ilościowej

# **Kinetyka (Rate)**

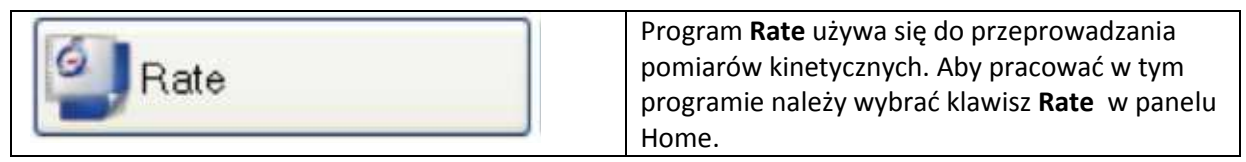

#### **Powiązane tematy:**  Okno Programu INSIGHT

Ustawianie Parametrów Aplikacji Przeprowadzanie Pomiarów Kinetycznych Pomiar Próbek

# **Okno Programu INSIGHT**

Okno programu INSIGHT podzielone jest na dwa panele. Po lewej umieszczony jest panel nawigacyjny, który zawiera przyciski wywoływania zadań i akcji do wyświetlania funkcji oprogramowania i przeprowadzania operacji. Panel prawy umożliwia dostęp do funkcji programów, zachowanych danych, ustawień oprogramowania oraz zbierania danych.

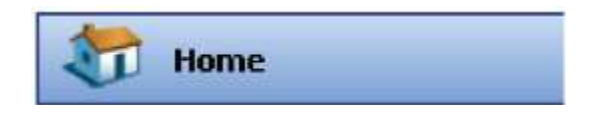

Użyj klawisza **Home** w panelu nawigacyjnym w każdej chwili aby zobaczyć programy dostępne w prawym panelu.

Powyżej paneli jest pasek menu zawierający funkcje dla pracy ze skoroszytami, wykonywania obliczeń, analizy oraz pomocy. Dostępność funkcji zależy od wybranego programu, wyświetlenia danych spektralnych itp.

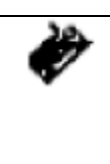

Aby wyświetlić klawiaturę ekranową do wprowadzenia informacji lub w celu wywołania funkcji dostępnych pod prawym klawiszem myszy (np. aby wyświetlić menu skrótów) w systemie pracy lokalnej, należy kliknąć tę ikonę umieszczoną w lewym dolnym rogu programu INSIGHT. Patrz: procedura poniżej w celu dalszych informacji

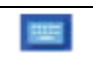

Alternatywnie kliknij tę ikonę na pasku zadań Windows. Jeśli pasek nie jest widoczny kliknij dolny (lub inny) róg pulpitu Windows aby go wyświetlić.

- Aby wybrać właściwości dostępne pod prawym klawiszem myszy w aparacie Local Control
	- 1. Kliknij element.

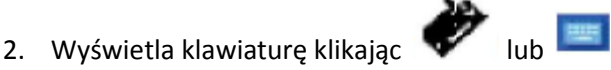

3. Kliknij klawisz zaznaczony na poniższym ekranie:

| On-Screen Keyboard                   |   |     |                   |   |   |   |   |     |             |   |  |                       |
|--------------------------------------|---|-----|-------------------|---|---|---|---|-----|-------------|---|--|-----------------------|
| Settings<br>File<br>Keyboard<br>Help |   |     |                   |   |   |   |   |     |             |   |  |                       |
| esc                                  |   |     | F1   F2   F3   F4 |   |   |   |   |     | F5 F6 F7 F8 |   |  | <b>F9 F10 F11 F12</b> |
|                                      | 2 | 3   | 4                 | 5 | 6 | 7 | 8 |     | 9<br>0      |   |  | bksp                  |
| tab                                  | a | ₩   | e                 |   |   | y | u | i   | o           | p |  |                       |
| lock                                 | a |     | d                 |   | g | h |   | k   |             | ÷ |  | ent                   |
| shft                                 | z | x   | C                 |   |   | ь | n | m   |             |   |  | shft                  |
| ctrl                                 |   | alt |                   |   |   |   |   | alt | E           |   |  |                       |
|                                      |   |     |                   |   |   |   |   |     |             |   |  |                       |

Kliknij ten klawisz

### **Powiązane tematy:**

Panel Nawigacyjny Panel Prawy Menu Monitorowanie Statusu Instrumentu

## **Panel Nawigacyjny**

Panel nawigacyjny znajdujący się po lewej stronie okna zwiera właściwości dla następujących aplikacji:

- *Przyciski Zadań*
- *Przyciski Akcji*
- *Inne Parametry Panelu Nawigacyjnego*

#### **Tematy powiązane:**

Panel Prawy Menu

## **Przyciski Zadań**

Główne przyciski zadań (obecne po uruchomieniu oprogramowania) dają dostęp do podstawowych operacji:

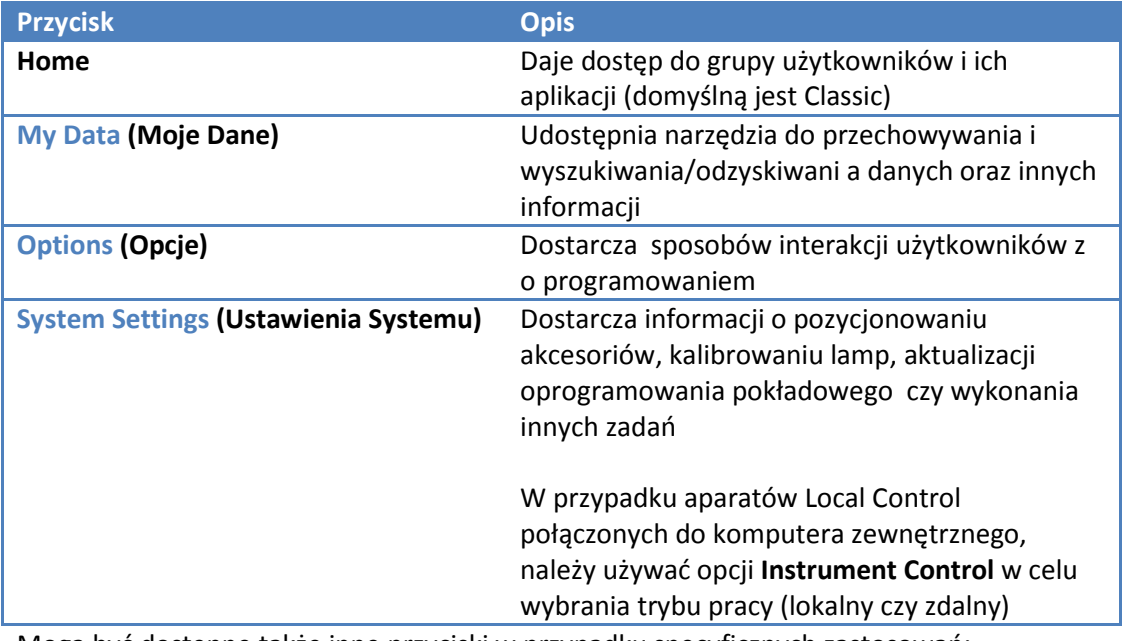

Mogą być dostępne także inne przyciski w przypadku specyficznych zastosowań:

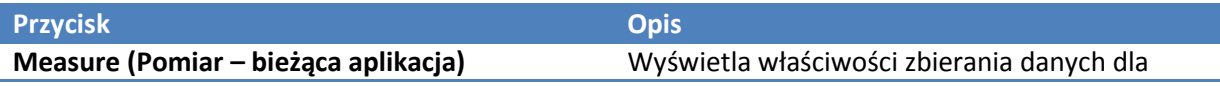

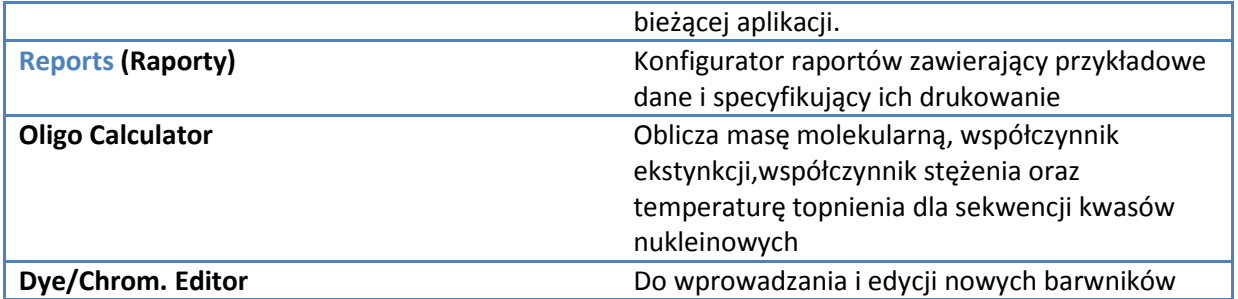

### **Tematy powiązane:**

Przyciski Akcji Dodatkowe Elementy Panelu Nawigacyjnego

# **Przyciski Akcji**

Następujące przyciski akcji pojawiają się na górze panelu nawigacyjnego gdy otwarte są odpowiednie aplikacje:

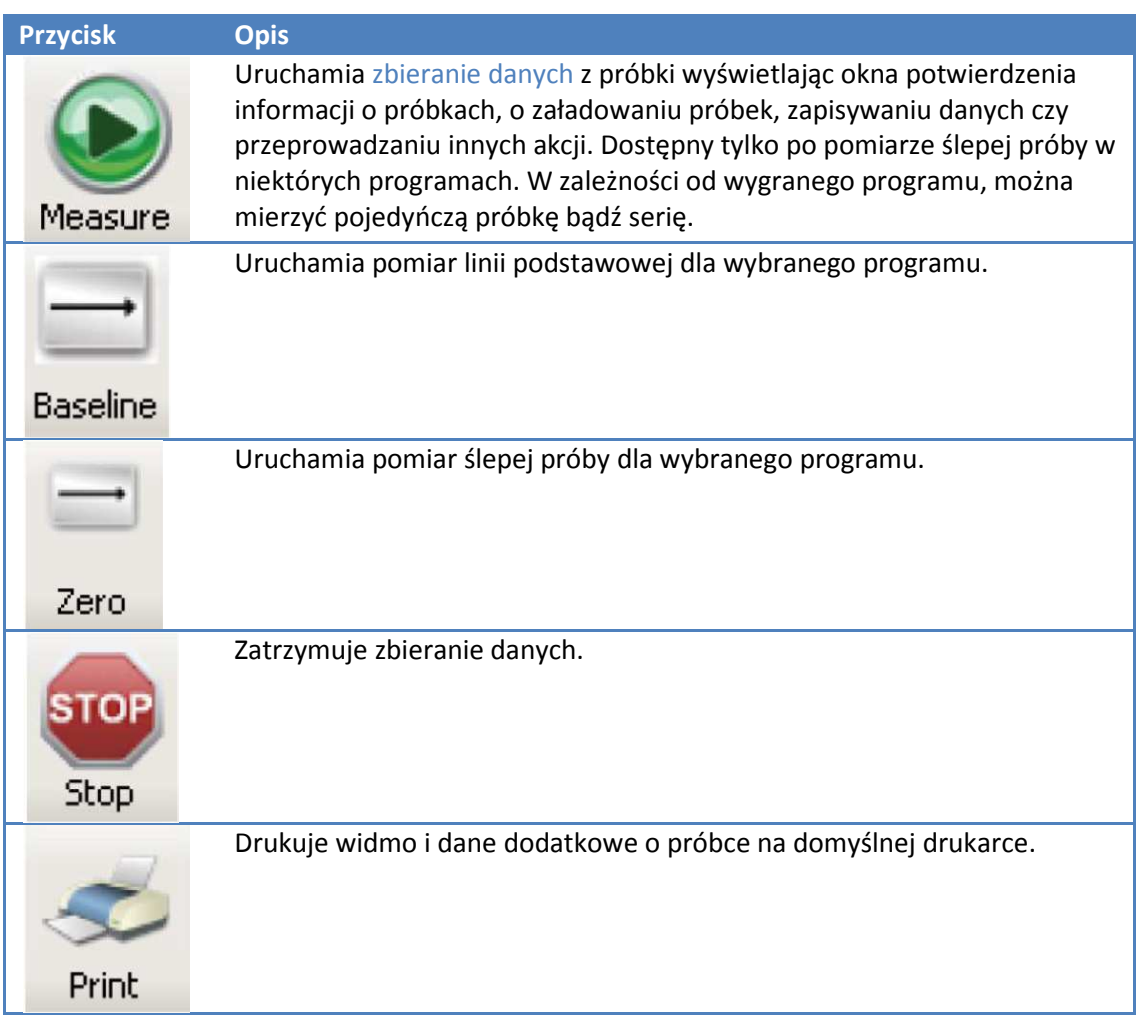

Przypis: Aby uruchomić zbieranie danych automatycznie po ustalonym opóźnieniu zamiast wyświetlania okna potwierdzenia, użyj Enable auto input trigger w zakładce Preferences z Options. Inne przyciski akcji mogą się pojawiać w zależności od wybranego zadania.

## **Tematy powiązane:**

Przyciski Zadań Dodatkowe Elementy Panelu Nawigacyjnego

## **Dodatkowe Elementy Panelu Nawigacyjnego**

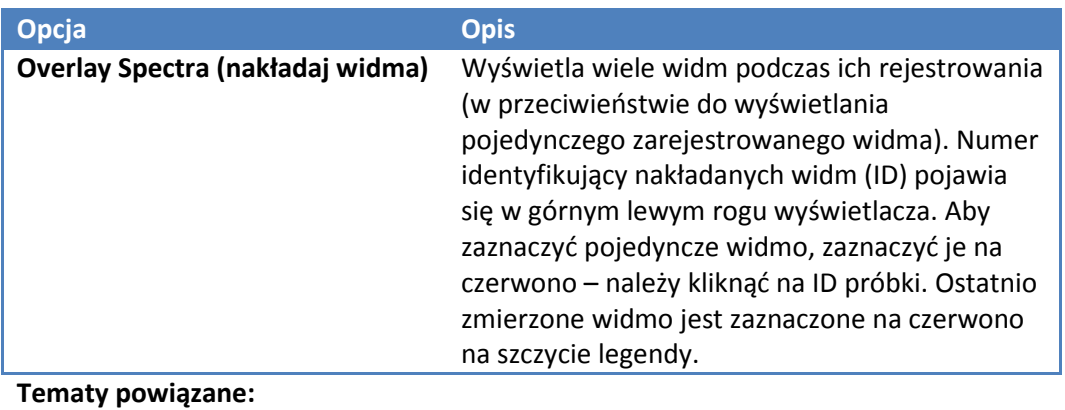

Przyciski Zadań Przyciski Akcji

## **Panel Prawy**

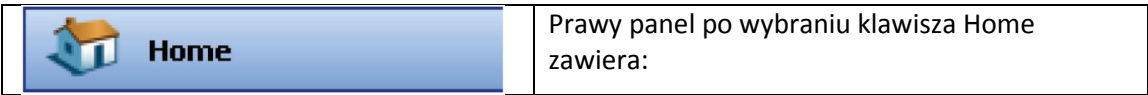

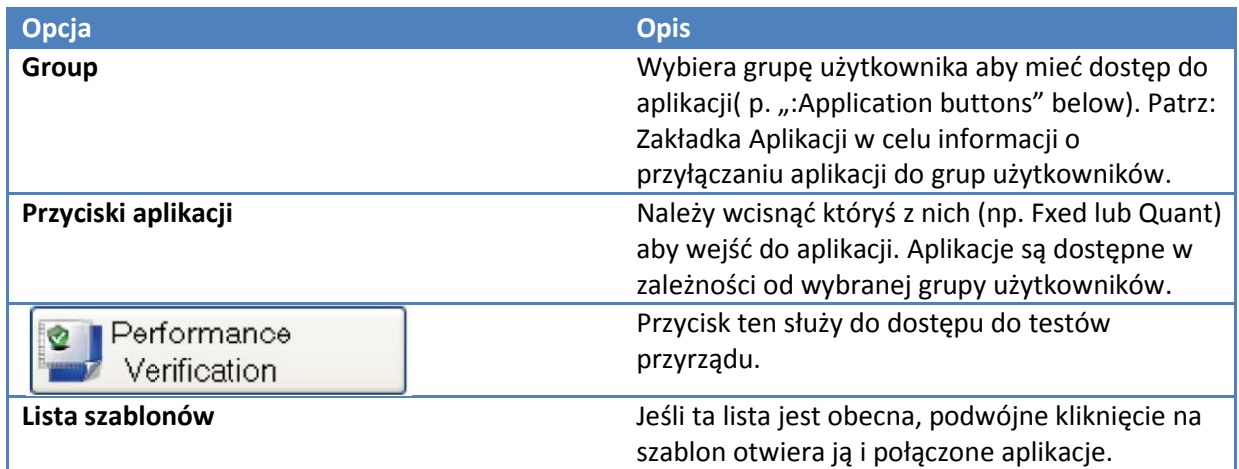

Kiedy nie wyświetla się ekran Home, wtedy prawy panel jest używany do ustawień aplikacji, wyświetlania wyników pomiarów, dostępnych skoroszytów i innych elementów.

### **Tematy Powiązane:**

Wyświetlanie Danych Praca z Etykietami Wyniki Pomiarów Panel Nawigacyjny Parametry ustawiania aplikacji Pomiar próbek Menu

## **Wyświetlanie Danych**

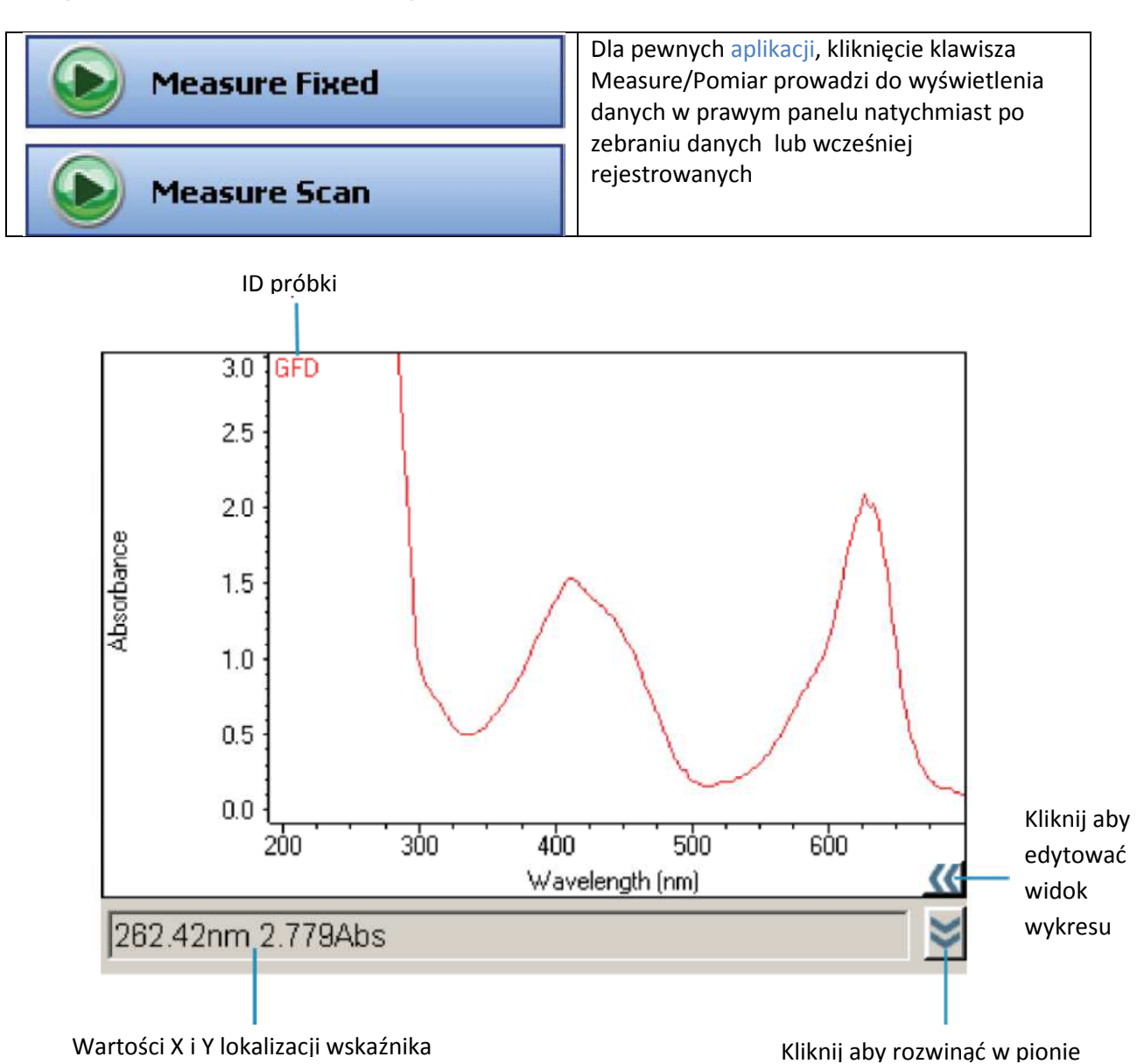

Aby zobaczyć dane wymienione poniżej wyświetlanego wykresu, zaznacz je na liście. Aby zaznaczyć wiele widm na raz (lub punktów pomiarowych) należy użyć klawiszy Shift lub Ctlr. Aby wyświetlić dane z wielu próbek zmierzonych, wybierz opcje Overlay spectra z panelu nawigacyjnego.

ID próbki pojawia się powyżej wykresu z wybranym widmem (lub punktami danych).Aby wyłączyć tę legendę należy kliknąć prawym klawiszem na wykres i zaznaczyć Sample Legend na OFF.

Wartości X i Y lokalizacji wskaźnika pojawiają się poniżej wykresu.

W celu powiększenia rejonu wykresu narysuj czworokąt i kliknij w jego środku. Alternatywną metodą jest kliknięcie na klawisz **aby przywołać menu celownika.** 

Aby rozszerzyć okno wykresu w pionie, kliknij .

W celu zmiany wyglądu osi lub danych, kliknij prawym klawiszem na oś i wyświetl Display Attributes (Właściwości Ekranu, o ile są dostępne w danej aplikacji). Podejrzyj efekty na ekranie podczas ustawiania właściwości. Aby zmienić kolor osi lub jej opisu, kliknij czworokąt o odpowiednim kolorze.

Odczyt ID próbki na prawo od wyświetlacza pokazuje nazwę mierzonej próbki (lub zaplanowanej do pomiaru). W tabeli poniżej wyświetlane są wyniki operacji analizy i czy punkty próbki mieszczą się w określonych granicach.

Kliknięcie prawym klawiszem daje dostęp do poniższych opcji (jeśli są dostępne w aktualnym typie danych):

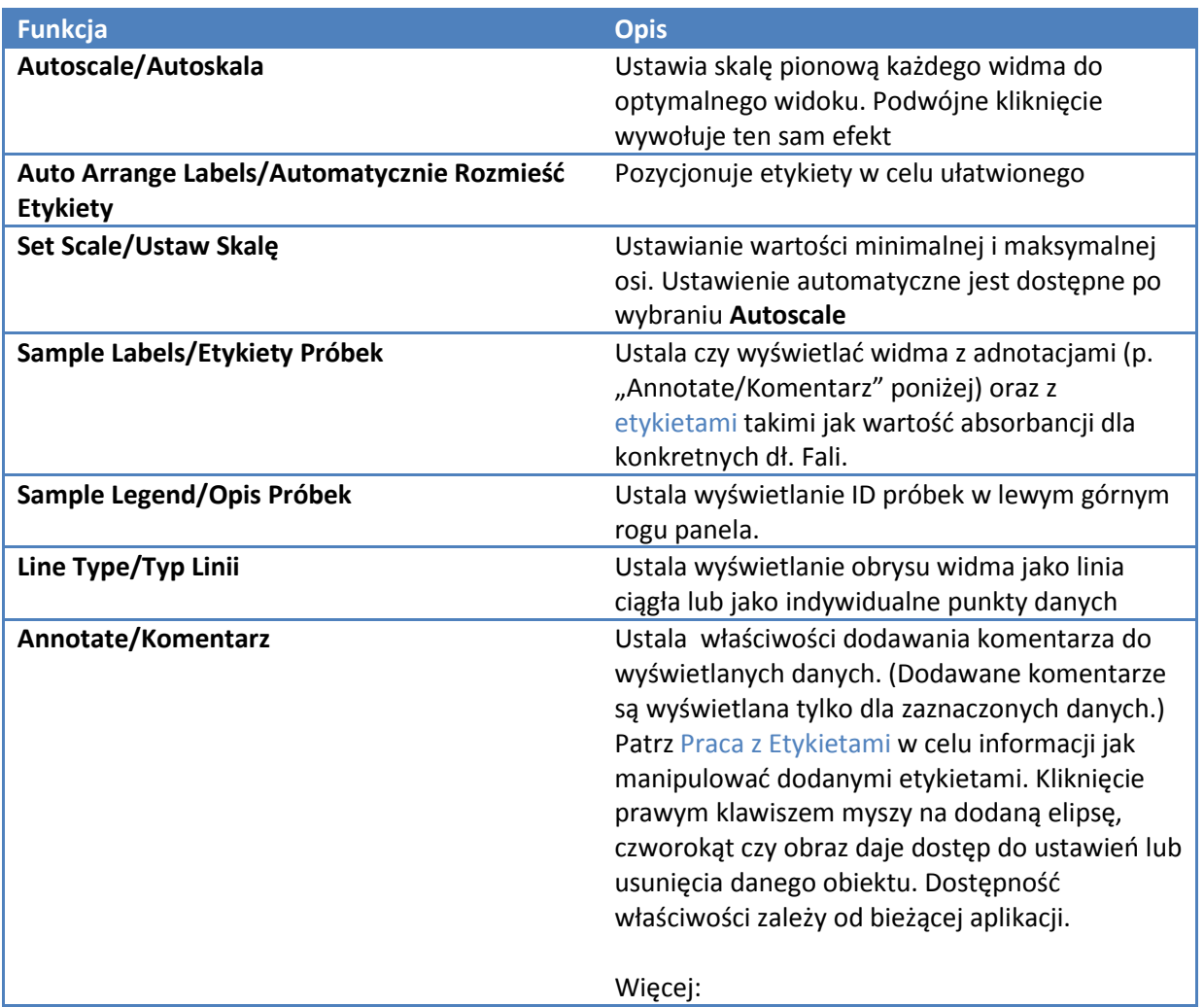

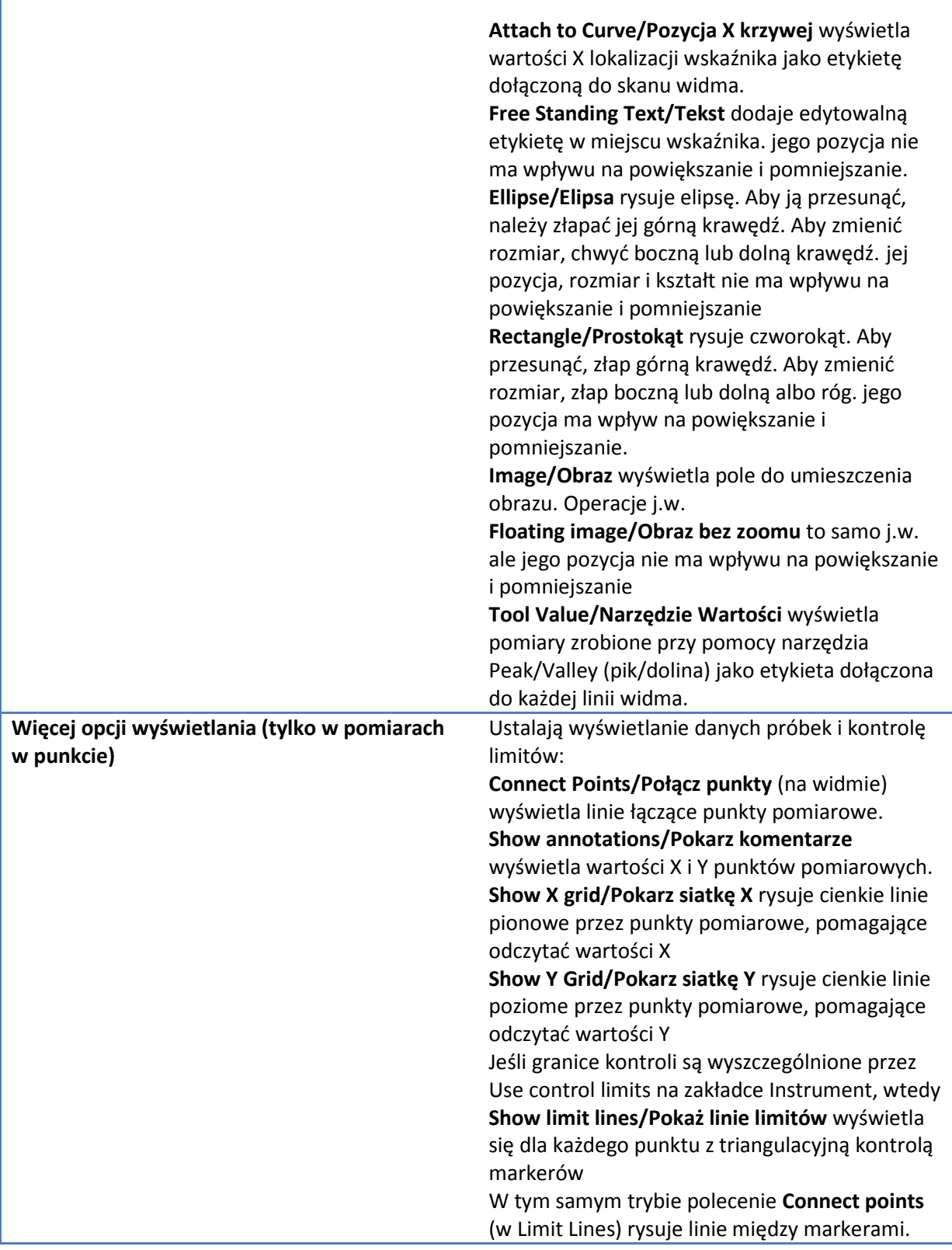

**Tematy Powiązane:** 

Praca ze znacznikami Pomiar Próbek Prawy Panel Wyniki Pomiarów Okno Programu INSIGHT

## **Praca ze znacznikami**

Niektóre operacje umieszczają znaczniki na wyświetlanych danych. Poniżej przykład:

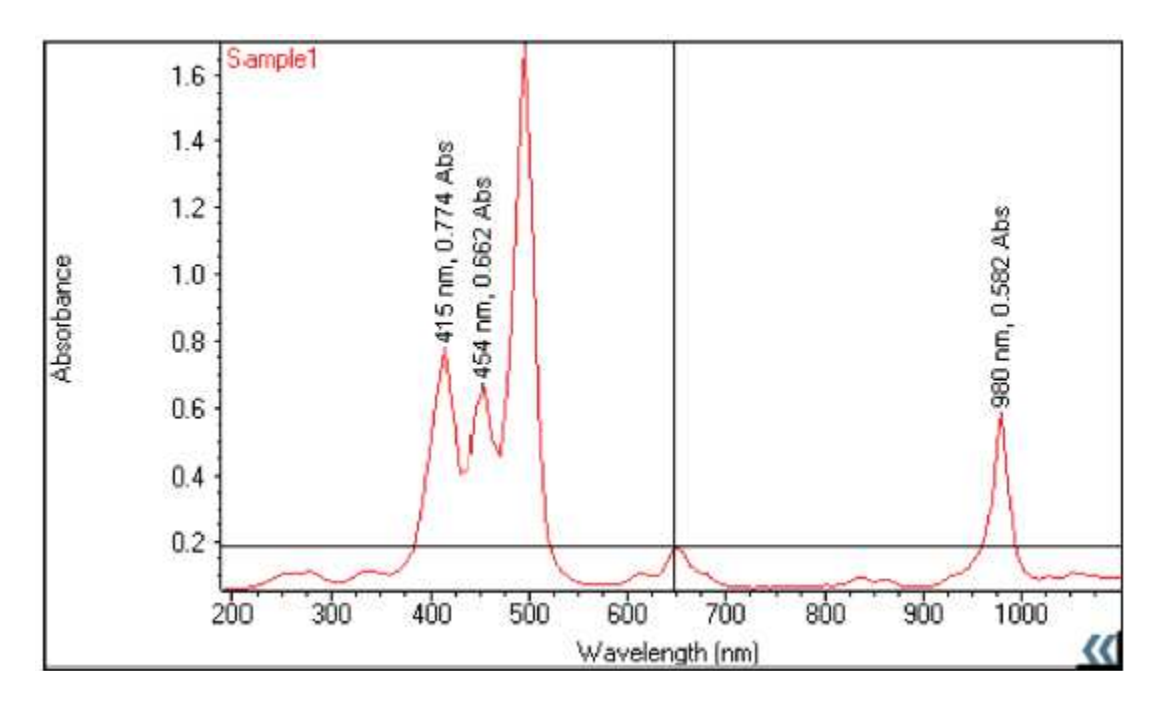

### **Aby pokazać lub schować znaczniki**

Kliknij prawym klawiszem na panel, wskaż **Sample Labels** i wybierz **ON** lub **OFF**.

### **Aby przesuwać znaczniki**

Chwyć i przeciągnij do nowej pozycji.

### **Aby edytować znaczniki**

Kliknij dwukrotnie na niego i użyj okna dialogowego, które pojawi się umożliwiając zmianę tekstu; czcionkę, kolor lub kliknij prawym klawiszem na znaczniku i wybierz **Edit**, **Color** lub **Font**.

### **Obracanie znaczników**

Kliknij prawym klawiszem, wybierz opcje **Rotat** i wybierz orientację obrotu

### **Przesuwanie znacznika na wierzch lub za komentarz/adnotację**

Kliknij prawym klawiszem, wybierz **Send to Front** lub **Send to Back**.

## **Aby usunąć znacznik**

### Kliknij prawym klawiszem i wybierz **Delete**.

### **Tematy Powiązane**

Używanie Palette Tools oraz View Finder Wyszukiwanie Maksimów na Widmie Wyszukiwanie Poziomu Wartości Przekroczenia na Widmie Wyświetlanie Danych

## **Wyniki Pomiarów**

Poniżej wyświetlanych danych w niektórych aplikacjach znajduje się tabela z wynikami pomiarów. Aby wyświetlić widmo, należy kliknąć na wiersz w tej tabeli.

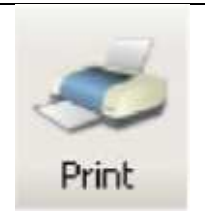

Aby wyświetlić raport zawierający wyniki dla próbek, wybierz je z tabeli i kliknij **Print** lub wybierz menu **File** > **Print Report**. Aby podejrzeć raport wybierz **File** > **Print Preview**. Aby wybrać informacje, jakie mają znaleźć się na raporcie, użyj zakładkę **Print** i **Configuration** w Reports.

Aby obejrzeć, skopiować lub wydrukować informacje o widmie, wraz z jego historią, kliknij prawym klawiszem w tabelę i wybierz **Properties**.

Aby usunąć widmo ze skoroszytu, kliknij prawym klawiszem na tabelę i wybierz **Remove** (jeśli dostępne). Polecenie **Remove All** powoduje usunięcie wszystkich widm ze skoroszytu (jeśli dostępne).

Jakiekolwiek Peak Pick (wybór piku) lub Value Level (poziom wartości) pojawiają się po prawej stronie wyświetlanych danych.

## **Menu**

Menu Plik zawiera następujące polecenia:

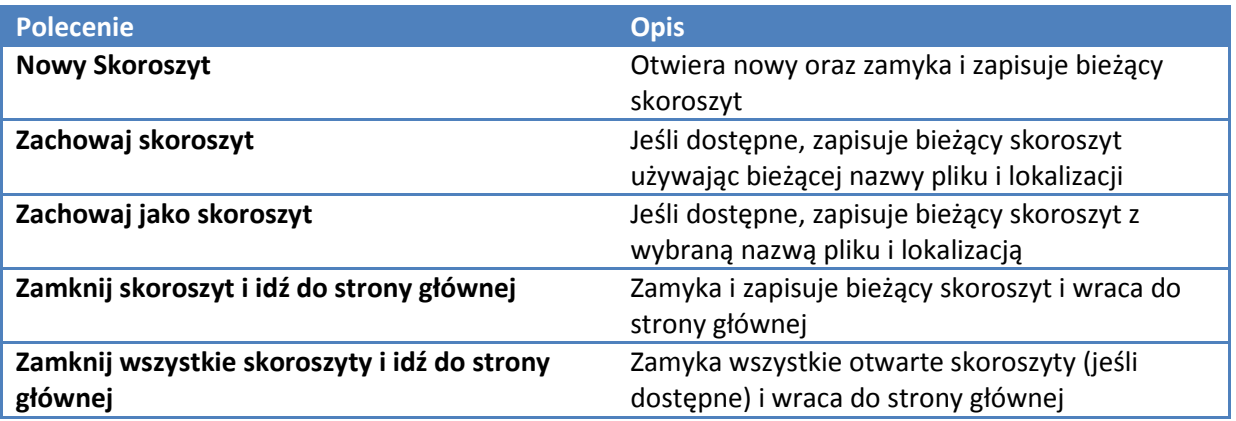

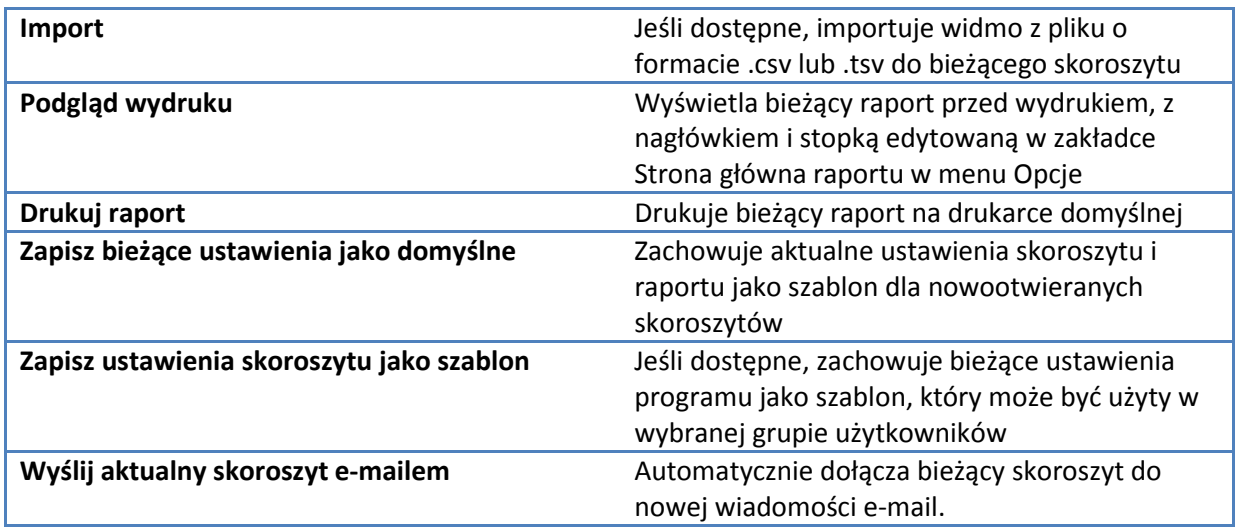

Menu Operacje matematyczne (jeśli dostępne) zawiera następujące polecenia:

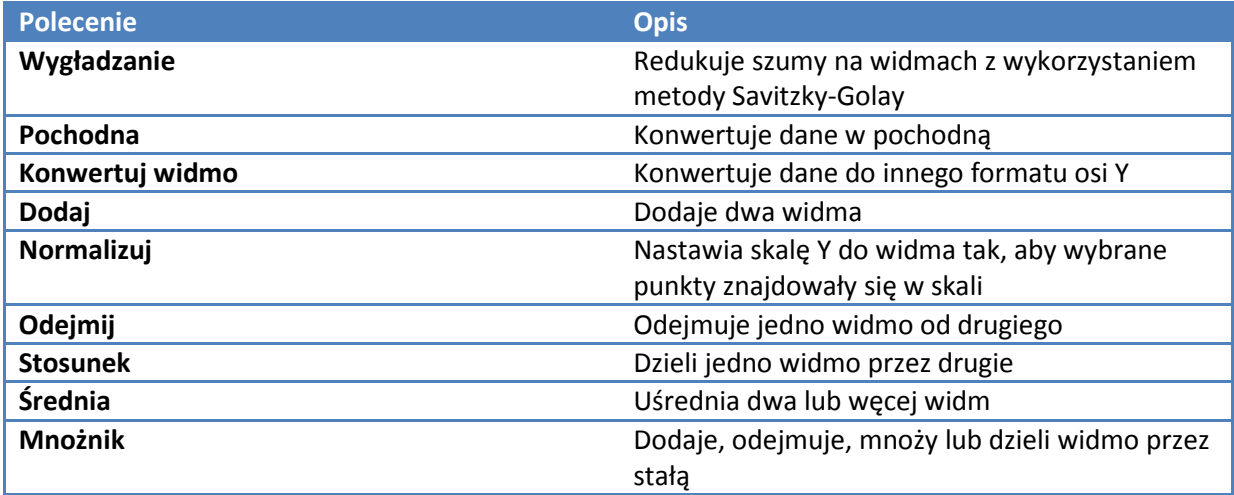

Menu Analiza (jeśli dostępne)zawiera polecenia:

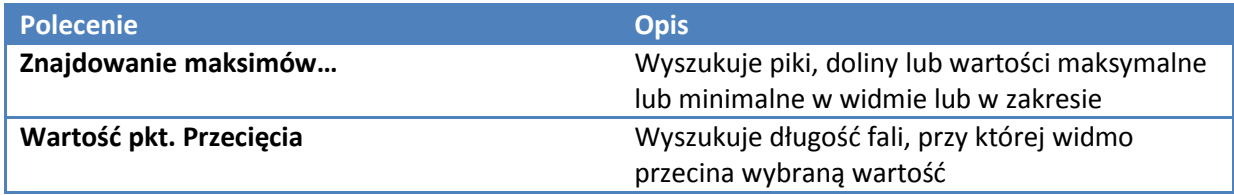

Menu Operacje (jeśli dostępne) zawiera polecenie:

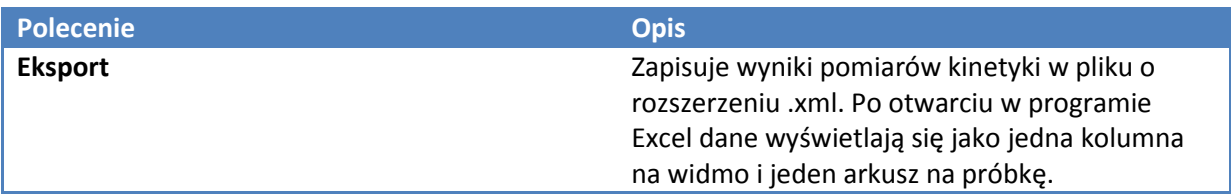

Menu Pomoc zawiera polecenia:

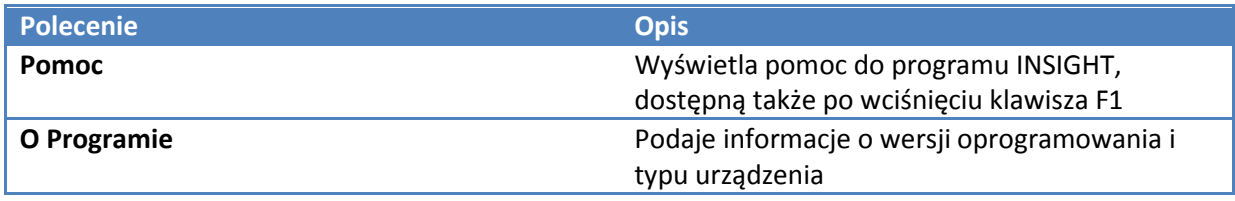

## **Tematy powiązane:**

Panel Nawigacyjny Prawy Panel

## **Monitorowanie Statusu Urządzenia**

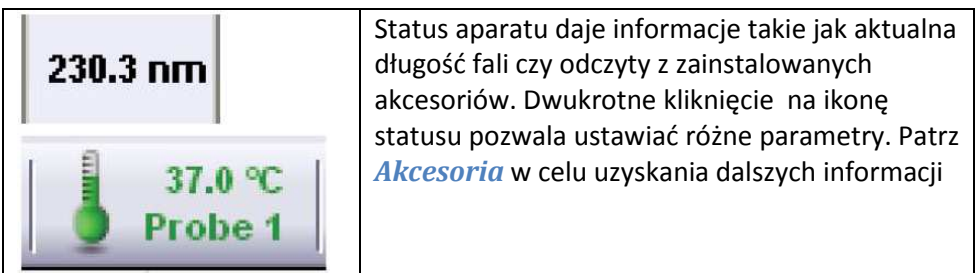

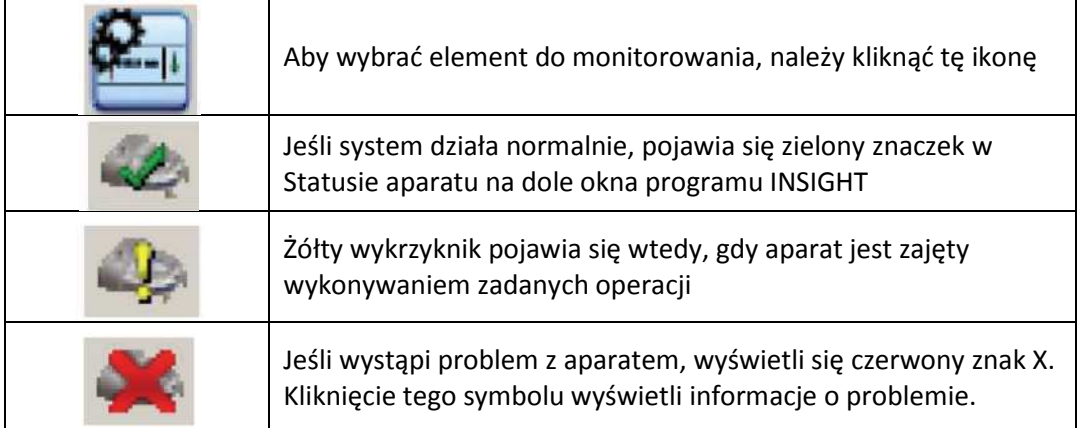

### **Tematy powiązane**

Akcesoria Zakładka Akcesoria dla Pomiar w Punkcie Zakładka Akcesoria dla Pomiar Widma Zakładka Akcesoria dla Pomiar Ilościowy Zakładka Akcesoria dla Kinetyka

# **Kwalifikacja instalacyjna (IQ) oprogramowania Thermo**

Kwalifikacja instalacyjna (IQ) oprogramowania Thermo weryfikuje czy zostały poprawne zainstalowane pliki oraz czy nie zostały zmienione, skasowane czy nadpisane od czasu instalacji. (Aby uzyskać więcej informacji patrz przewodnik użytkownika dostępne w menu Help programu)

- **W celu uruchomienia kwalifikacji oprogramowania**
- 1. Kliknij **Start** na pasku Wndows.
- 2. Wybierz **Wszystkie programy** (lub Programy) > **Thermo** > **Thermo Software IQ.**

## **Sterowanie**

### Zawartość

- *Pomiar Próbek*
- *Przeprowadzenie Analizy Ilościowej*
- *Przeprowadzenie Pomiaru Kinetyki*
- *Używanie Palety Narzędzi i Celownika*
- *Ustawianie Parametrów Aplikacji*
- *Dzielenie niestandardowych szablonów*
- *Zarządzanie Danymi*
- *Operacje Matematyczne i Analiza*

## **Pomiar Próbek**

Jeśli w bieżącej aplikacji dostępny jest przycisk Pomiar w panelu nawigacyjnym, należy go użyć w celu wejścia do właściwości zbierania danych dla aplikacji. Nazwa aplikacji pojawia się na przycisku, np.:

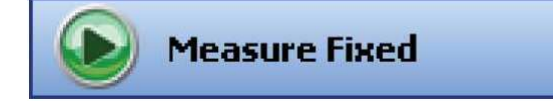

Kliknięcie tego przycisku uruchomi pomiar próbki lub inną metodę zbierania danych. Przyciski oraz ich dostępność zleżą od bieżącej aplikacji. Patrz Przyciski Akcji.

Wyniki pomiarów wyświetlają się w prawym panelu.

Patrz Ustawianie parametrów aplikacji w celu uzyskania informacji o parametrach wpływających na zbierane dane, włączając w to kontrolujące akcesoria. Patrz Akcesoria w celu uzyskania informacji na temat używanych akcesoriów.

#### **Tematy powiązane:**

Ocena Ilościowa Próbki Prowadzenie Pomiarów Kinetycznych Pomiary kwasów Nukleinowych Pomiary Znaczników Kwasów Nukleinowych Pomiary Białka A280 Pomiary Białek i Znaczników Pomiary Pierce BCA Pomiary stężenia białka metodą Bradforda Pomiary stężenia metodą Pierce Modified Lowry Pomiary stężenia białka metodą Pierce 660 nm Pomiary stężenia białka metodą biuretową

# **Przeprowadzenie Analizy Ilościowej**

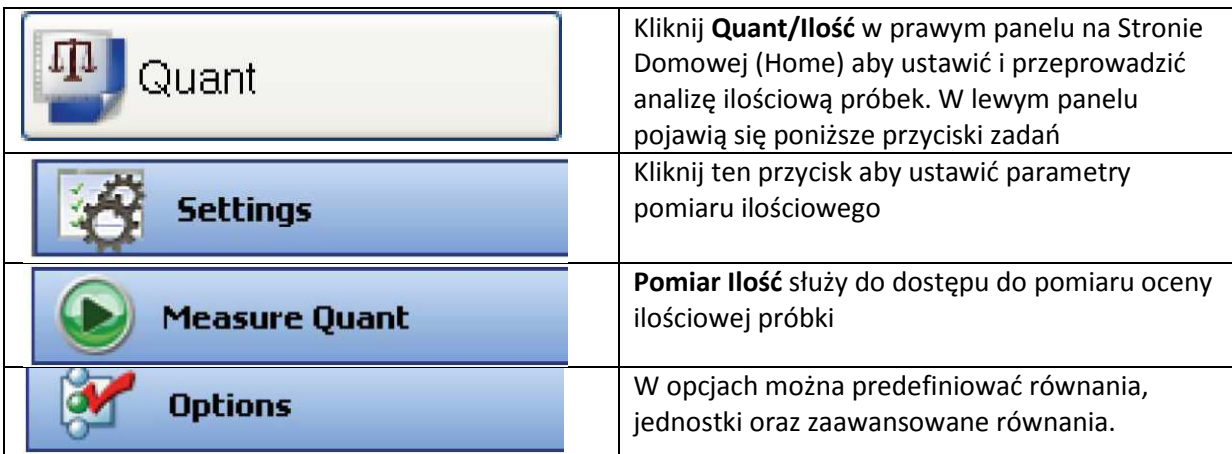

### **Tematy powiązane:**

Pomiar Ilościowy Ocena Ilościowa Próbki Zakładka Równania i Jednostki

## **Ocena Ilościowa Próbki**

### Zawartość

- *Ocena Ilościowa Próbek Bez Pomiaru Wzorców*
- *Ocena Ilościowa Próbek z Pomiarem Wzorców*

## **Tematy Powiązane**  Przeprowadzanie Analizy ilościowej

### Wyświetlanie Danych

## **Ocena Ilościowa Próbek Bez Pomiaru Wzorców**

Uwaga: Wybierz **Z Wprowadzeniem Współczynnika (Manually entered Factor) lub Zaawansowana Bez Pomiaru Wzorców (Advanced without standards)** w zakładce Typ.

- **W celu oceny ilościowej próbek bez pomiaru wzorców:**
- 1. Kliknij **Pomiar Ilość (measure Quant)** w Ilość (Quant)

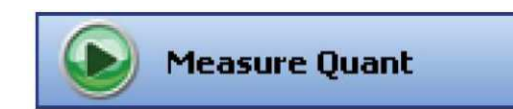

Uwaga: Aby uruchomić natychmiast pomiar po edytowaniu ustawień szablonu kliknij klawisz Pomiar i pomiń krok 3.

2. Kliknij Measure/Pomiar

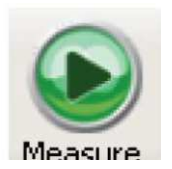

- 3. Postępuj zgodnie z wyświetlanymi instrukcjami
- 4. Kiedy pojawią się informacje o próbce, zmodyfikuj je jeśli konieczne.

Więcej:

Jeśli Uśrednianie próbek w zakładce Próbka w Ustawieniach jest ustawiona na Podwójne, litera "D" (lub "P") pojawi się na końcu nazwy próbki, w przypadku Potrójne, pojawią się litery "D" i "T" aby powtórzyć odpowiednio pomiar drugi i trzeci.

Aby wprowadzić zapisane informacje o próbce, użyj **Wprować Próbki (Load Samples)**. Zapis informacji o próbkach przez **Zapisz Próbki (Save Samples)**.

- 5. Jeśli tylko jedna próbka będzie mierzona, wprowadź ją do aparatu.
- 6. Kliknij **Kontynuuj (Continue)**.
- 7. Postępuj zgodnie z wyświetlanymi instrukcjami

Wykres Przebiegu (Run Chart) wyświetla stężenie mierzonych związków względem numeru próbki. Jeśli zaznaczono Użyj limitów stężeń w zakładce Próbki, pojawi się pozioma linia określająca zadany limit:

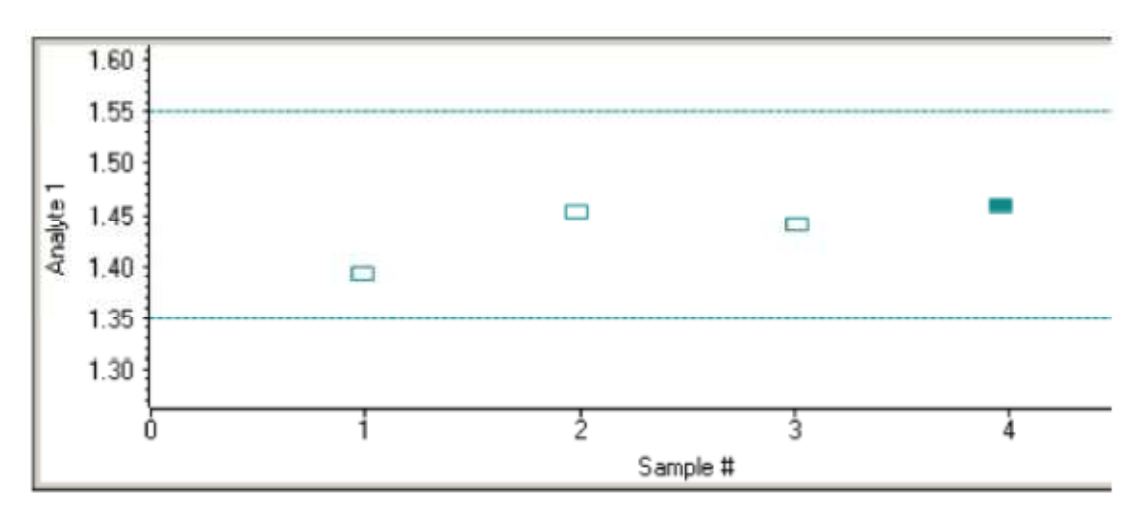

Aby skopiować ten wykres należy na niego kliknąć prawym klawiszem i wybrać Kopiuj do Schowka.

Zakładka Dane wyświetla zbierane wyniki (punkty lub widmo) dla próbek wybranych z tabeli. (prawy klawisz daje dostęp do ustawień wyświetlania, włączając w to dodawanie adnotacji). Patrz Wyświetlanie Danych w celu dalszych informacji.

Tabela zawiera kolumny z informacjami wybranymi w zakładce Konfiguracja w Raporty.

Aby zmierzyć próbkę ponownie, kliknij prawym na jej wiersz w tabeli wyników i wybierz Zmierz ponownie (remeasure). Po ponownym pomiarze, poprzednie wyniki zostają wykreślone (lecz nie usunięte z tabeli).

#### **Tematy powiązane**

Ocena Ilościowa Próbek z Pomiarem Wzorców Przeprowadzanie Analizy ilościowej Wyświetlanie Danych Ilość Zakładka Równania i Jednostki

## **Ocena Ilościowa Próbek z Pomiarem Wzorców**

Uwaga: wybierz **Pomiar pojedynczego wzorca, Krzywa wzorcowa, Krzywa wzorcowa przy dwóch dł. fali** lub **Zaawansowana krzywa wzorcowa** w zakładce Typ przez użyciem tej procedury

- **W celu oceny ilościowej próbek z użyciem wzoców należy**
- **1.** Kliknąć **Pomiar Ilość** w Ilość

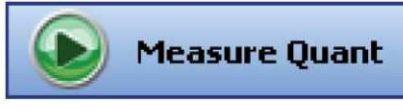

Uwaga: Aby uruchomić analizę natychmiast po przejrzeniu lub edytowaniu ustawień należy przejść do następnego kroku

2. Jeśli wymagany jest pomiar standardów, należy kliknąć klawisz **Pomiar**. Jeśli wzorce zostały już uprzednio zmierzone, przejdź do kroku 7 aby zmierzyć próbki.

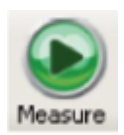

- 3. Kieruj się instrukcjami wyświetlanymi na ekranie.
- 4. Kiedy pojawią się informacje na temat standardów, jeśli potrzeba zmodyfikuj je. Więcej:

Jeśli Uśrednianie próbek w zakładce Próbka w Ustawieniach jest ustawiona na Podwójne, litera "D" (lub "P") pojawi się na końcu nazwy próbki, w przypadku Potrójne, pojawią się litery "D" i "T" aby powtórzyć odpowiednio pomiar drugi i trzeci.

Aby wprowadzić zapisane wcześniej wzorce, należy użyć klawisza **Importuj Wzorce (Import Standards)**.

Jeśli zostanie zaznaczona opcja Oblicz masy/objętości w zakładce Wzorce, wprowadź masę oraz objętość dla każdego ze wzorców w tabeli.

W celu usunięcia wzorca, należy go wybrać i kliknąć prawym klawiszem na tabelę oraz wybrać polecenie **Usuń wzorzec**. Aby usunąć wszystkie wzorce, należy posłużyć się poleceniem **Wyczyść tabelę**.

Polecenie **Eksportuj wzorce** zachowuje informacje do następnego użycia.

- 5. Kliknij klawisz **Kontynuuj**.
- 6. Postępuj zgodnie z instrukcjami pojawiającymi się na ekranie, wprowadzając kolejne wzorce. Zakładka Krzywa wzorcowa wyświetla krzywą wzorcową (krzywe wzorcowe). Wybierz wzorce, których chcesz używać przez wybranie **Tak** lub **Nie** w kolumnach tabeli.

#### Więcej:

**Method Uncalibrated** 

(Metoda nieskalibrowana) Jeśli nie zostanie przeprowadzona kalibracja:

- Spróbuj wybrać inne dopasowanie krzywej
- Spróbuj zmierzyć wzorce ponownie z użyciem poprawnych materiałów odniesienia: wybierz wzorce prawym klawiszem myszy i wybierz opcję **Zmierz ponownie**.
- Spróbuj zmienić ustawienie Minimum r<sup>2</sup> w zakładce Wzorce i zmierz wzorce ponownie w nowym skoroszycie.

Tabela zawiera kolumny z informacjami podanymi w zakładce Konfiguracja w Raportach. Przykłady zawierają ID próbki, Nazwa użytkownika, Wyniki powtórzeń oraz ich odchylenia standardowe.

Jeśli Uśrednianie próbek w zakładce Próbka w Ustawieniach jest ustawiona na Podwójne, litera "D" (lub "P") pojawi się na końcu nazwy próbki, w przypadku Potrójne, pojawią się litery "D" i "T" aby powtórzyć odpowiednio pomiar drugi i trzeci.

Aby trwale usunąć zmierzone wzorce, należy kliknąć prawym klawiszem myszy i wybrać polecenie Usuń. Dane zostaną przekreślone, ale nie usunięte z tabeli.

Zakładka Dane wyświetla mierzone dane (pomiar w punkcie lub widma) dla wzorów wybranych w poniższej tabeli. Aby zmienić ustawienia wykresu należy kliknąć na nim prawym klawiszem myszy. Patrz Wyświetlanie danych w celu uzyskania dalszych informacji .

### 7. Kliknij klawisz **Pomiar**

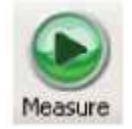

- 8. Postępuj zgodnie z instrukcjami pojawiającymi się na ekranie.
- 9. Kiedy pojawią się informacje o próbce, możesz je zmodyfikować jeśli zajdzie taka potrzeba. Jeśli została zaznaczona opcja Oblicz masy/objętości w zakładce Wzorce, wprowadź masę oraz objętość dla każdego ze wzorców w tabeli.

Więcej:

Jeśli Uśrednianie próbek w zakładce Próbka w Ustawieniach jest ustawiona na Podwójne, litera "D" (lub "P") pojawi się na końcu nazwy próbki, w przypadku Potrójne, pojawią się litery "D" i "T" aby powtórzyć odpowiednio pomiar drugi i trzeci.

Aby wprowadzić wcześniej zapisane informacje o próbkach, użyj **Importuj Próbki**. Aby zapisać wprowadzone informacje, użyj **Zapisz próbki**.

- 10. Jeśli będzie mierzona tylko jedna próbka, wstaw ją.
- 11. Kliknij klawisz **Kontynuuj**.
- 12. Postępuj zgodnie z instrukcjami pojawiającymi się na ekranie, takimi jak wprowadzanie kolejnej próbki.

Tabela wyników pomiarów zawiera kolumny z informacjami wybranymi w zakładce Konfiguracja w Raportach. Jeśli Uśrednianie próbek w zakładce Próbka w Ustawieniach jest ustawiona na Podwójne, litera "D" (lub "P") pojawi się na końcu nazwy próbki, w przypadku Potrójne, pojawią się litery "D" i "T" aby powtórzyć odpowiednio pomiar drugi i trzeci.

Zakładka Krzywa wzorcowa przedstawia graficznie zależność między krzywą kalibracyjną, zmierzonymi wartościami oraz obliczonymi stężeniami dla wybranej próbki. Linia pozioma łączy dane pomiarowe z wartością na osi Y. Linia pionowa wskazuje wartość stężenia na osi X:

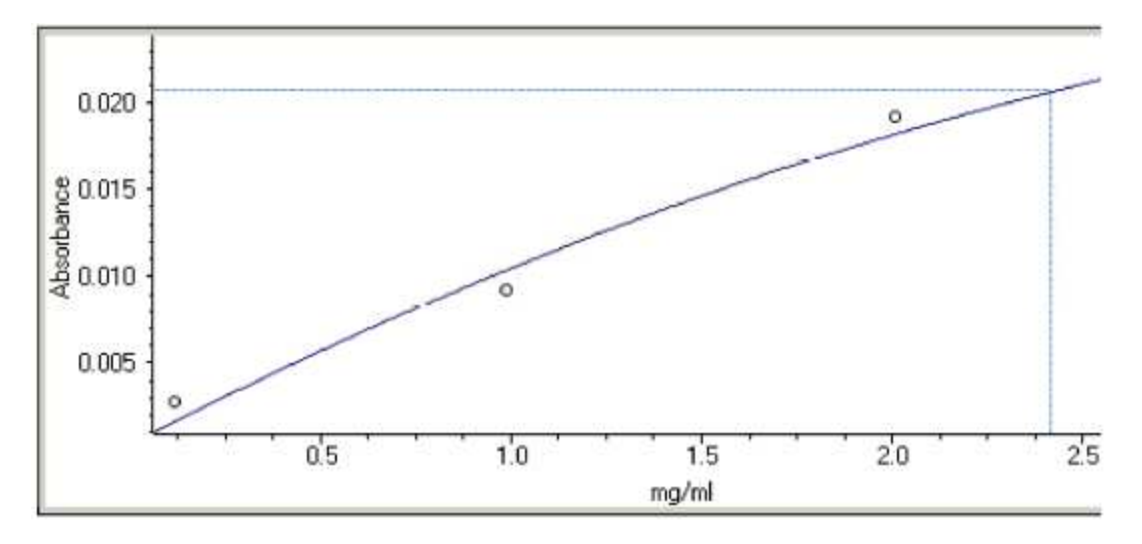

Uwaga: Jeśli wybrano dwie długości fali do analizy, linie pojawią się dla każdej z krzywych kalibracyjnych.

Zakładka Wykres przebiegu wyświetla stężenie mierzonej substancji względem numeru próbki. (jeśli wybrano dwie dł. fali do analizy, wartość stężenia jest średnią dla tych dł. fali) Jeśli została zaznaczona opcja **Użyj limitów stężeń** z zakładki Próbki, pojawi się granica powyżej której stężenie będzie w wybranych granicach:

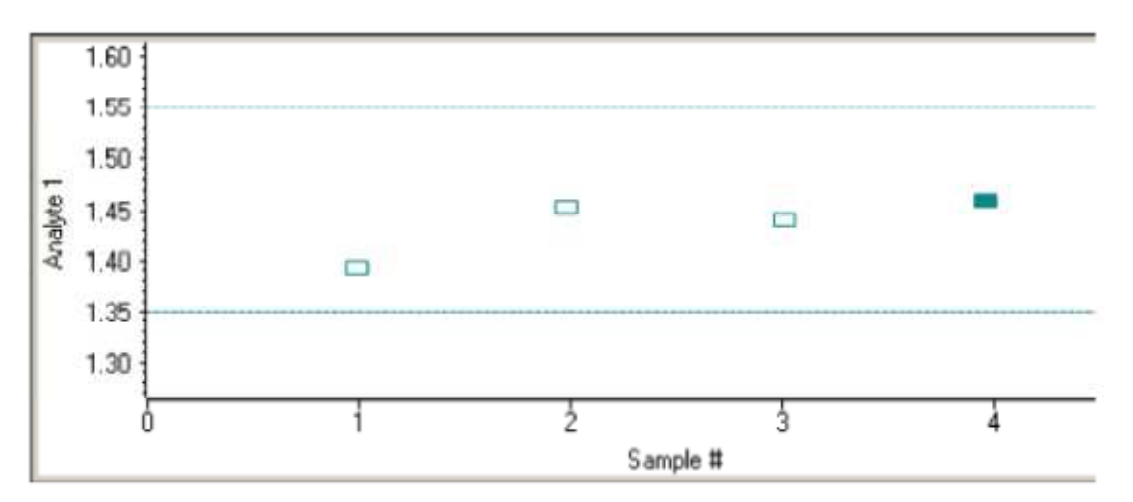

Aby zmierzyć próbkę ponownie, należy kliknąć prawym klawiszem myszy na wiersz w tabeli wyników i wybrać opcję Zmierz ponownie. Po pomiarze, poprzednie informacje zostaną wykreślone (ale nie usunięte z tabeli).

Aby skopiować dane z zakładki Krzywa wzorcowa lub Wykres przebiegu, należy kliknąć prawym klawiszem myszy i wybrać polecenie Kopiuj do schowka.

#### **Tematy powiązane**

Ocena Ilościowa Próbek Bez Pomiaru Wzorców Przeprowadzanie Analizy ilościowej Wyświetlanie Danych Ilość Zakładka Równania i Jednostki

## **Pomiary Kinetyki**

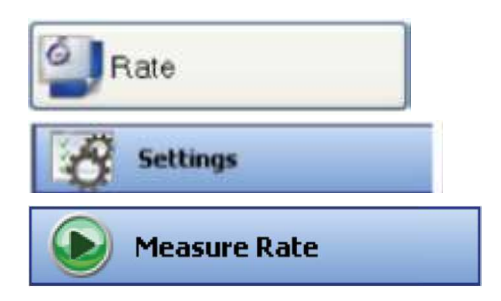

Kliknij klawisz **Kinetyka** w prawym panelu Strony głównej aby wejść do aplikacji pomiaru kinetyki. Dostępne będą tam poniższe klawisze:

**Ustawienia** pomiarów kinetyki

**Pomiar Kinetyka** w celu przeprowadzenia analizy

## **Przeprowadzenie Pomiarów Kinetycznych**

Zawartość:

- *Przeprowadzenie Pomiarów Kinetycznych w Punkcie*
- *Przeprowadzenie Pomiarów Kinetycznych Widma*

### **Tematy powiązane:**

Przeprowadzanie Pomiarów Kinetycznych Widma Wyświetlanie Danych

# **Przeprowadzenie Pomiarów Kinetycznych w Punkcie**

Pomiary kinetyczne mogą być prowadzone przy jednej lub przy większej ilości wybranych długości fali równocześnie. Pozwala to na prowadzenie pomiarów w wielu kuwetach z użyciem zmieniacza próbek.

- **W celu przeprowadzenia pomiarów kinetycznych w punkcie należy:**
- 1. Upewnij się czy wybrana jest pojedyncza długość fali czy wiele długości fali w zakładce Typ w ustawieniach Kinetyki.
- 2. Kliknij klawisz **Pomiar Kinetyka**

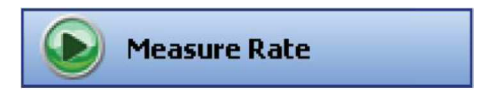

3. Kliknij **Zero**

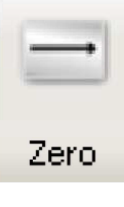

- 4. W pozycji 1 załaduj próbkę, którą użyjesz jako ślepą próbę/zero i wybierz **OK**.
- 5. Kliknij **Pomiar**

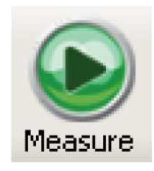

Można ponownie, jeśli to konieczne, zmierzyć ślepą próbę/zero.

6. Gdy pojawią się informacje o próbkach możesz je zmienić jeśli potrzeba.

Aby wprowadzić wcześniej zapisane informacje o próbkach użyj opcji **Wczytaj próbki…** . Aby zapisać informacje o próbkach użyj klawisza **Zapisz próbki…** .

Wprowadź wartości w kolumny wybrane w zakładce Próbki w Ustawieniach. Wartości te pojawią się w raporcie z analizy.

- 7. Kliknij klawisz **Kontynuuj**.
- 8. Postępuj zgodnie z instrukcjami pojawiającymi się na ekranie.

Każdy wiersz w zakładce Dane przedstawiają wyniki pomiarów dla pojedynczej próbki, każda kolumna przedstawia długości fali. Każdy wykres w zakładce przedstawia zmierzoną absorbancję dla poszczególnych długości fali względem czasu.

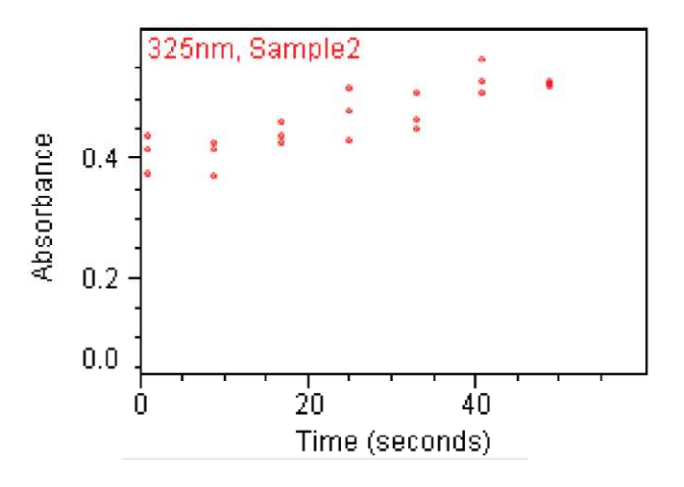

Paski przesuwania są dostępne dla wykresów, które nie mieszczą się na ekranie.

Kliknięcie prawym klawiszem myszy na zakładkę **Dane** daje dostęp do właściwości skali wykresów czy dodawania adnotacji. Patrz Wyświetlanie Danych w celu uzyskania dalszych informacji.

Tabela wyników zawiera kolumny wybrane w zakładce Konfiguracja w Raporty.

9. W celu przeprowadzenia obliczeń kinetycznych na danych, należy kliknąć dwukrotnie na wykres

Więcej:

Okno dialogowe wyświetla wykres oraz tabelę zawierającą domyślne obliczenia oparte na podanych w zakładce Obliczenia Kinetyczne w Ustawieniach.

- a. Można zmieniać, jeśli to konieczne, dodając lub zmieniając wartości wyświetlanych danych. Każdy zestaw reprezentuje krzywą opisującą szybkość dla wybranego okresu. Aby usunąć wiersz z tabeli, należy kliknąć dwukrotnie i wybrać **Usuń wybrany wiersz**. Usunięcia wszystkich informacji z tabeli wykonuje polecenie **Wyczyść tabelę.**
- b. Kliknięcie klawisza **Uaktualnij** generuje modele szybkości kinetycznej, każdy wyświetlany jest jako linia przez punkty danych.

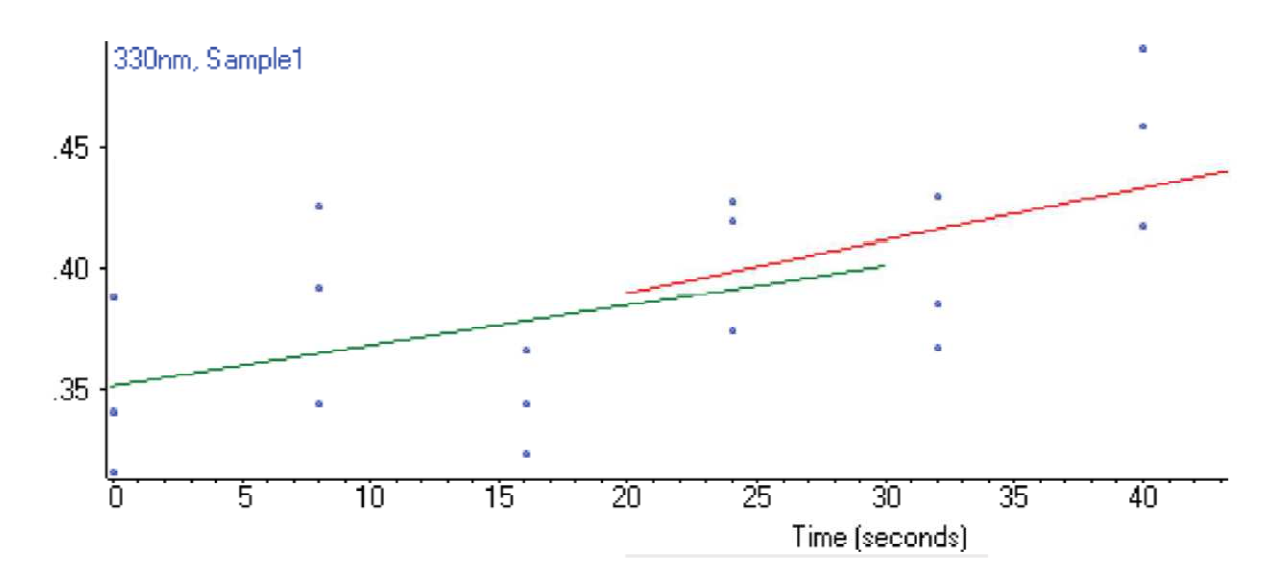

c. Wybierz jak linie mają zostać zastosowane, następnie kliknij **Akceptuj**.

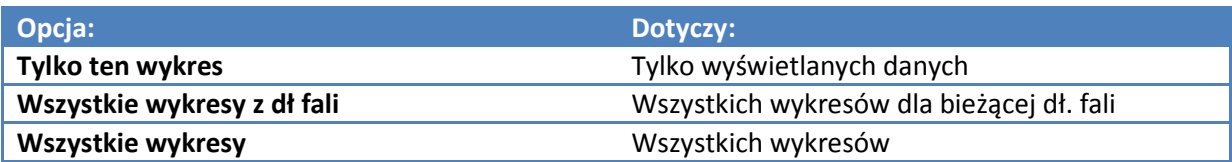

Zamknięcie okna dialogowego powoduje pojawienie się linii na wykresach oraz uaktualnienie tabeli wyników w informacje na temat stosowanych modeli.

**Tematy powiązane:**  Kinetyka Wyświetlanie danych Przeprowadzanie Pomiarów Kinetycznych Widma

# **Przeprowadzanie Pomiarów Kinetycznych Widma**

Pomiary kinetyczne mogą być prowadzone na wielu próbkach równolegle z użyciem zmieniacza próbek, lub w trybie manualnym.

- **W celu przeprowadzenia pomiarów kinetycznych widma należy:**
- 1. Upewnij się czy wybrana jest pojedyncza długość fali czy wiele długości fali w zakładce Typ w ustawieniach Kinetyki.
- 2. Kliknij klawisz **Pomiar Kinetyka**

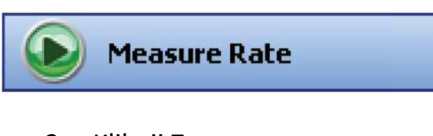

3. Kliknij **Zero**

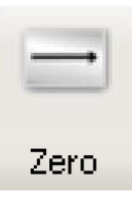

- 4. W pozycji 1 załaduj próbkę, którą użyjesz jako ślepą próbę/zero i wybierz **OK**.
- 5. Kliknij **Pomiar**

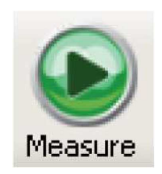

Można ponownie, jeśli to konieczne, zmierzyć ślepą próbę/zero.

6. Gdy pojawią się informacje o próbkach możesz je zmienić jeśli potrzeba.

Aby wprowadzić wcześniej zapisane informacje o próbkach użyj opcji **Wczytaj próbki…** . Aby zapisać informacje o próbkach użyj klawisza **Zapisz próbki…** .

Wprowadź wartości w kolumny wybrane w zakładce Próbki w Ustawieniach. Wartości te pojawią się w raporcie z analizy.

- 7. Kliknij klawisz **Kontynuuj**.
- 8. Postępuj zgodnie z instrukcjami pojawiającymi się na ekranie.

Każdy wykres w zakładce Dane przedstawia zmierzone widma dla poszczególnych próbek.

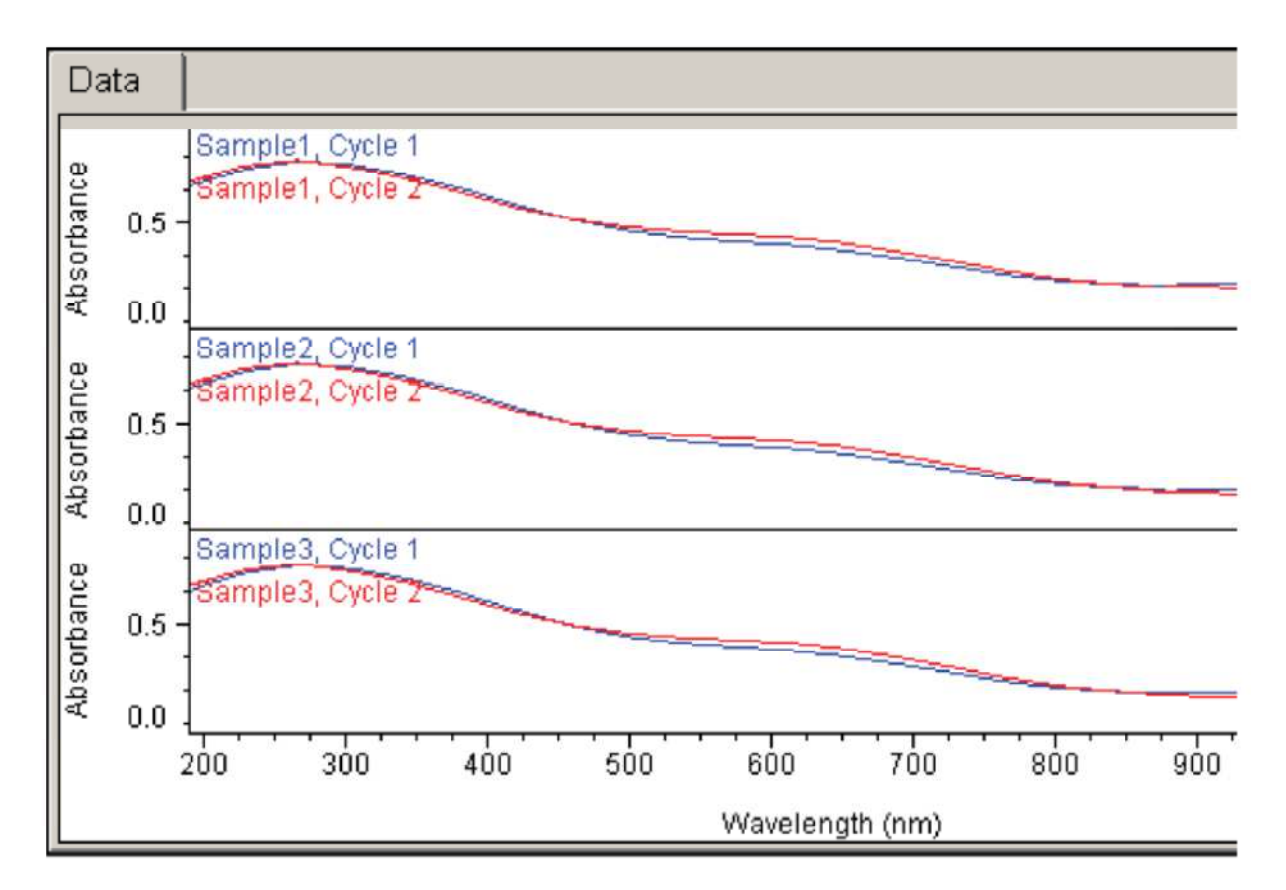

Pasek przewijania stanie się dostępny gdy zabraknie miejsca na wykresy.

Kliknięcie prawym klawiszem myszy na zakładkę **Dane** daje dostęp do fukcji zmieniających skalę czy dodających notatki do widm. Patrz Wyświetlanie Danych w celu uzyskania więcej informacji.

Tabela z wynikami będzie dostępna poniżej widm.

## **Tematy powiązane:**

Kinetyka Wyświetlanie danych Przeprowadzanie Pomiarów Kinetycznych w Punkcie

# **Używanie Palette Tools oraz View Finder – Palety Narzędzi i Celownika**

## **Zawartość**:

- *Używanie Narzędzia Zaznaczania*
- *Używanie Narzędzia Kursora Spektralnego*
- *Używanie Narzędzia Pomiarowego Pik/Dolina*
- *Używanie Narzędzia Pomiaru Powierzchni Piku*
- *Używanie Narzędzia Region-wartość Graniczna*
- *Używanie View Finder (podglądu)*

## **Używanie Narzędzia Zaznaczania**

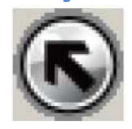

Uwaga: w celu wyświetlenia palety narzędzi, kliknij klawisz

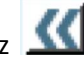

W celu przybliżenia/powiększenia fragmentu widma, narysuj czworokąt i kliknij w jego środku. W celu przesuwania widma przesuń go w górę lub w dól.

### **Tematy powiązane:**

Używanie Narzędzia Kursora Spektralnego Używanie Narzędzia Pomiarowego Pik/Dolina Używanie Narzędzia Pomiaru Powierzchni Piku Używanie Narzędzia Region-wartość Graniczna Używanie View Finder (podglądu)

## **Używanie Narzędzia Kursora Spektralnego**

Kursor spektralny (jeśli jest dostępny) używa się w celu zobaczenia wartości X oraz Y w wybranym punkcie widma.

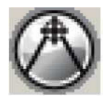

Uwaga: w celu wyświetlenia palety narzędzi, kliknij klawisz

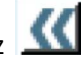

### **W celu określenia wartości X i Y punktu należy:**

- 1. Wybrać narzędzie kursora spektralnego.
- 2. Kliknąć wyświetlane dane

Pojawi się celownik. Współrzędne X i Y na przecięciu linii na widmie pojawią się poniżej wykresu.

Celownik przesuwa się po wykresie klikając i przesuwając kursorem myszy lub strzałkami z klawiatury.

W celu usunięcia linii celownika z wykresu wybierz dowolne inne narzędzie z palety.

### **Tematy powiązane:**

Używanie Narzędzia Zaznaczania Używanie Narzędzia Pomiarowego Pik/Dolina Używanie Narzędzia Pomiaru Powierzchni Piku Używanie Narzędzia Region-wartość Graniczna Używanie View Finder (podglądu)

## **Używanie Narzędzia Pomiarowego Pik/Dolina**

Narzędzie to wykorzystuje się (jeśli jest obecne) do pomiaru wysokości piku lub głębokości doliny od określonej linii podstawowej.

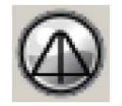

Uwaga: w celu wyświetlenia palety narzędzi, kliknij klawisz

W celu zmierzenia piku lub doliny należy:

- 1. Wybrać narzędzie pomiarowe Pik/Dolina.
- 2. Kliknąć wyświetlane dane.

Pojawi się linia pionowa. Współrzędne X i Y przecięcia tej linii z widmem pojawią się poniżej wykresu.

- 3. Przeciągnij linię za pomocą uchwytu/znacznika o kształcie diamentu do mierzonego piku lub doliny.
- 4. Przeciągnij trójkątne znaczniki do wymaganych końców podstawy/linii bazowej/linii podstawowej.

Wartość wysokości piku lub głębokości doliny pojawi się poniżej wykresu.

Aby wyświetlić na wykresie wartość zmierzoną, kliknij prawym klawiszem na wykres, wybierz **Komentarz** a następnie **Narzędzie wartości**. W celu uzyskania dalszych informacji patrz: Praca ze znacznikami.

Aby usunąć linię pionową i linię bazową z wykresu, wybierz inne narzędzie.

#### **Tematy powiązane:**

Używanie Narzędzia Zaznaczania Używanie Narzędzia Kursora Spektralnego Używanie Narzędzia Pomiaru Powierzchni Piku Używanie Narzędzia Region-wartość Graniczna Używanie View Finder (podglądu)

## **Używanie Narzędzia Pomiaru Powierzchni Piku**

Narzędzie pomiaru powierzchni piku (jeśli dostępne) służy do pomiaru poprawnej powierzchni piku. Powierzchnia ta jest ograniczona przez linię widma, dwie linie pionowe oraz linię bazową.

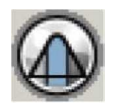

Uwaga: w celu wyświetlenia palety narzędzi, kliknij klawisz

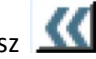

## **W celu zmierzenia piku należy:**

- 1. Wybierz narzędzie pomiaru powierzchni piku.
- 2. Kliknij wyświetlane dane.

Pojawią się dwie linie pionowe (patrz ilustracja poniżej). Ich wartości X określają limit rejonu pomiaru i pojawiają się poniżej wykresu.

3. Przesuwaj linie za pomocą trójkątów do żądanych punktów. Wartości X pojawią się poniżej wykresu. Powierzchnia zdefiniowana jest oznaczona na szaro, i pomiar pojawia się również poniżej wykresu, tak jak na ilustracji:

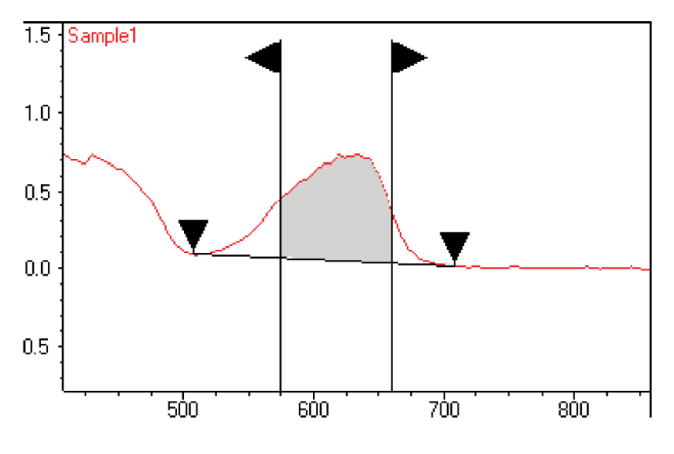

Aby wyświetlić zmierzoną wartość na wykresie należy kliknąć prawym klawiszem myszy i wybrać z menu: Komentarz → Narzędzia Wartości.

Aby usunąć linie z wykresu wystarczy wybrać inne narzędzie.

### **Tematy powiązane:**

Używanie Narzędzia Zaznaczania Używanie Narzędzia Kursora Spektralnego Używanie Narzędzia Pomiarowego Pik/Dolina Używanie Narzędzia Region-wartość Graniczna Używanie View Finder (podglądu)

## **Używanie Narzędzia Region-Wartość Graniczna**

Narzędzie to dostępne jest w oknach analizy takich jak Znajdowanie maksimów czy Wartość pkt. przecięcia.

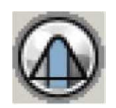

Uwaga: w celu wyświetlenia palety narzędzi, kliknij klawisz

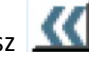

Przesuwaj linie pionowe na wykresie aby ograniczyć zakres.

### **Tematy powiązane:**

Używanie Narzędzia Zaznaczania Używanie Narzędzia Kursora Spektralnego Używanie Narzędzia Pomiarowego Pik/Dolina Używanie Narzędzia Pomiaru Powierzchni Piku Używanie View Finder (podglądu)

## **Używanie View Finder (podglądu)**

W operacjach analizy widma takich jak wyszukiwanie Maksimów, wygodnie wykorzystywać opcję podglądu (View Finder) – jeśli jest obecna.

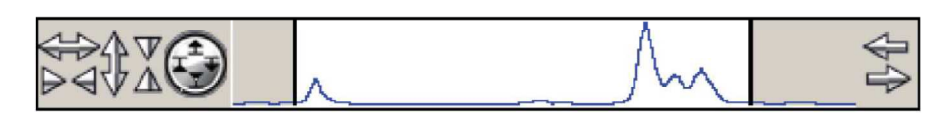

Uwaga: w celu wyświetlenia palety narzędzi, kliknij klawisz

Bieżący zakres jest zaznaczony markerami – grubymi pionowymi liniami.

**W celu rozciągania/zawężania poziomego należy:** 

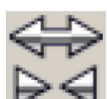

 Kliknąć górną część klawisza, aby rozciągać poziomo, dolną część klawisza w celu zawężania poziomego

**W celu rozciągania/zawężania pionowego należy:** 

Kliknąć lewą część klawisza, aby rozciągnąć. Zawężania dokonuje się klikając prawą część klawisza.

 **W celu rozciągania/zawężania pionowego gdy chce się utrzymać górę lub dół widma w miejscu należy:** 

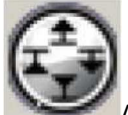

Aby rozciągnąć pionowo utrzymując dół widma na miejscu, kliknij symbol na górze

klawisza.

Aby rozciągnąć pionowo utrzymując górę widma na miejscu, kliknij symbol po prawej stronie klawisza.

Aby zawęzić pionowo utrzymując dół widma na miejscu, kliknij symbol na dole klawisza.

Aby zawęzić pionowo utrzymując górę widma na miejscu, kliknij symbol po lewej stronie klawisza.

## **W celu wyświetlania różnych rejonów widma utrzymując ten sam rozmiar**

Są trzy sposoby:

• Aby przesunąć widmo w prawo kliknij górną część klawisza przesuwu:

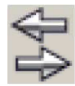

Aby przesunąć w lewo – kliknij dolną część klawisza.

- Chwyć za widmo pomiędzy markerami.
- Kliknij wyszarzałe pola widma, te poza markerami.

### **W celu zmiany zakresu wyświetlania za pomocą markerów zakresu**

Złap i przesuń marker na lewo lub na prawo.

### **W celu wyświetlenia całego widma.**

Kliknij podwójnie między markerami

#### **Tematy powiązane:**

Używanie Narzędzia Zaznaczania Używanie Narzędzia Kursora Spektralnego Używanie Narzędzia Pomiarowego Pik/Dolina Używanie Narzędzia Pomiaru Powierzchni Piku Używanie Narzędzia Region-wartość Graniczna

## **Ustawianie parametrów aplikacji**

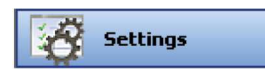

W celu ustawienia parametrów, które będą określały jak dane będą zbierane lub obliczane w bieżących aplikacjach, kliknij klawisz **Ustawienia**

Zakładki w prawym panelu (oraz parametry w nich wyświetlane) zależą od aplikacji.

Jeśli pojawia się wykrzyknik w czerwonej obwiedni (b, najedź na niego i przeczytaj informacje o problemie aby go wyeliminować.

Klawisze akcji dla bieżącej aplikacji mogą zawierać:

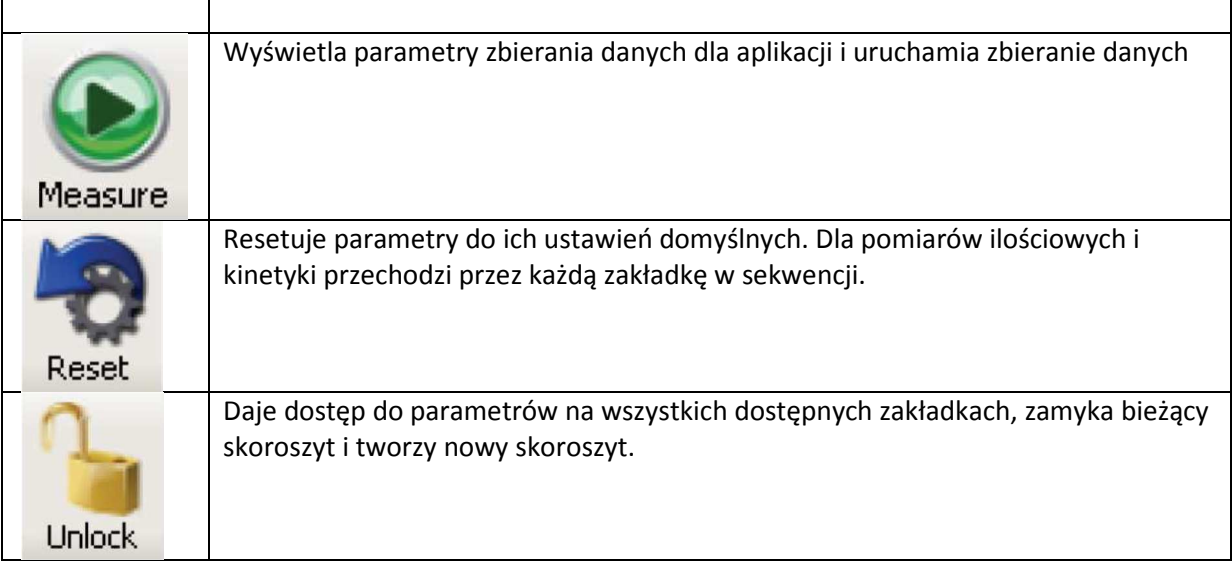

## **Pomiar punktowy**

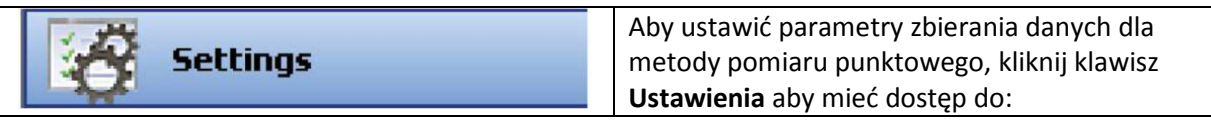

- *Zakładka Aparat dla pomiarów punktowych*
- *Zakładka Akcesoria dla pomiarów punktowych*
- *Zakładka Próbki dla pomiarów punktowych*

Można dowolnie zmieniać ustawienia przed wykonaniem pomiarów. Wszystkie pomiary zostaną zapisane w skoroszycie zawierającym ustawienia zbierania danych.

## **Zakładka Aparat dla pomiarów punktowych**

Znajdują się w niej następujące ustawienia:

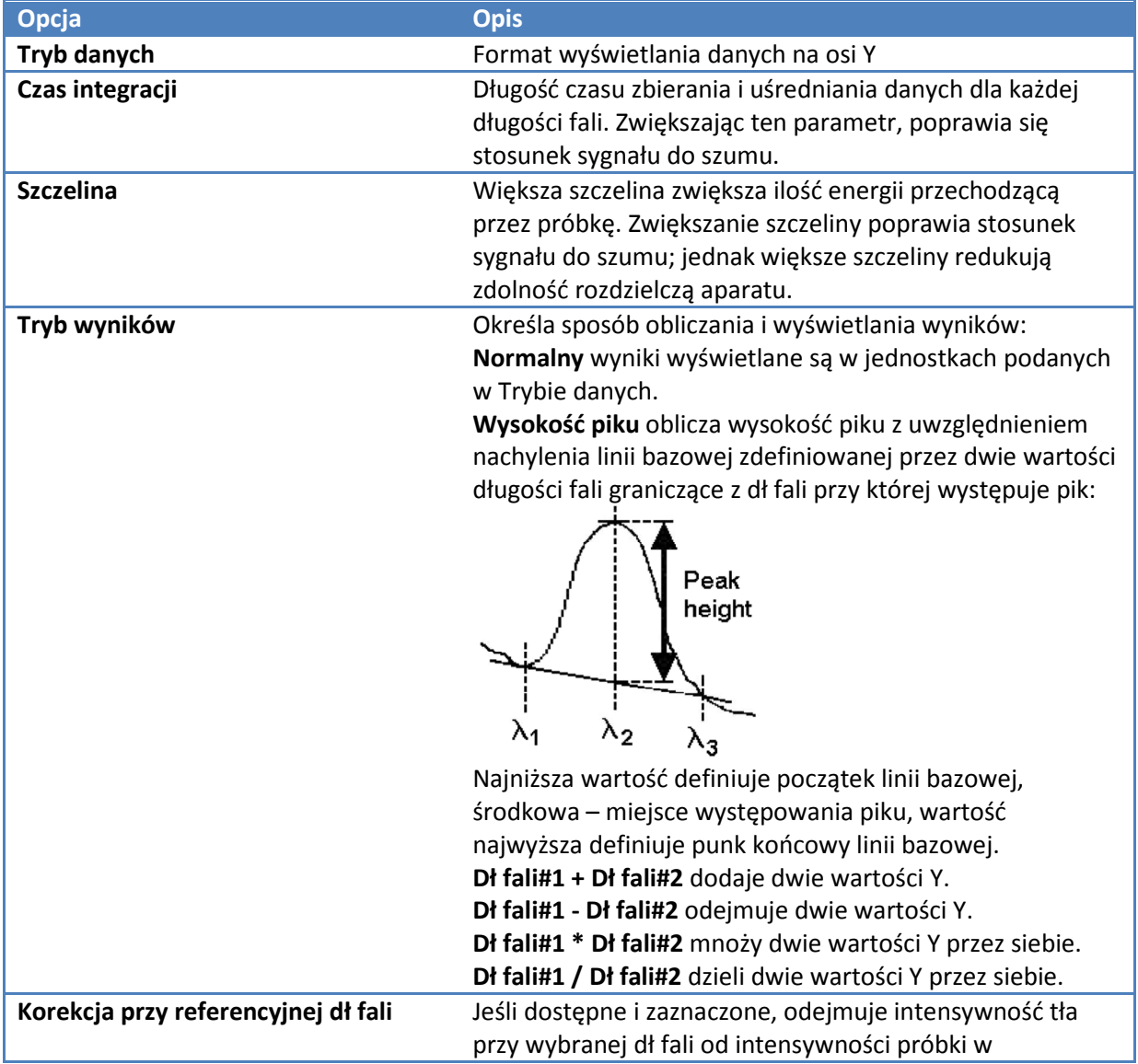

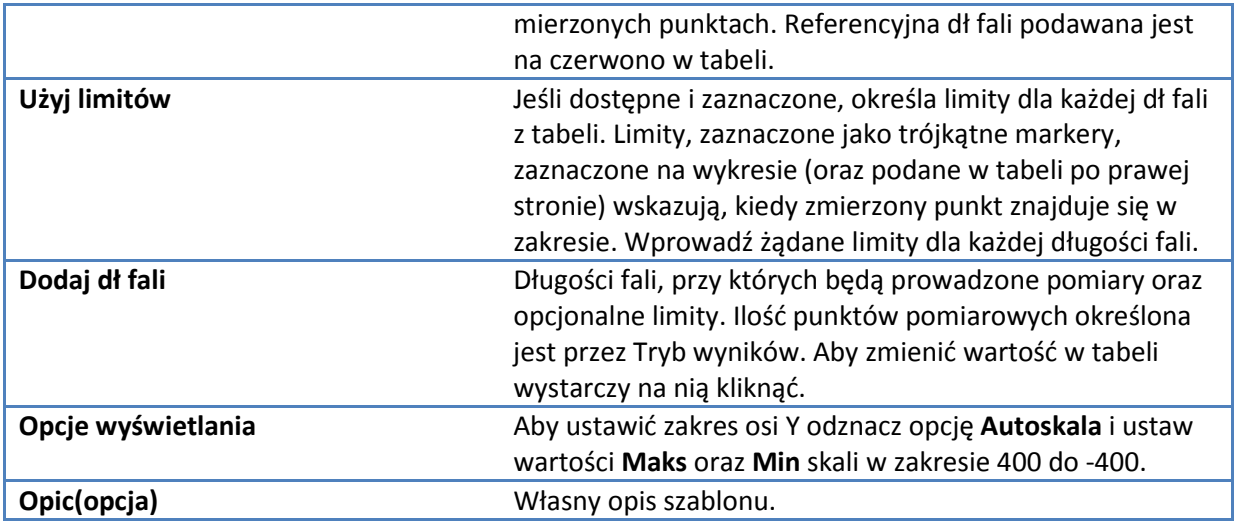

### **Tematy powiązane:**

Ustawianie parametrów aplikacji Pomiar w Punkcie Zakładka Akcesoria dla pomiarów punktowych Zakładka Próbki dla pomiarów punktowych

## **Zakładka Akcesoria dla pomiarów punktowych**

W zakładce tej mogą być monitorowane ustawienia i parametry przystawek podłączonych do spektrometru podczas pomiarów. Patrz Akcesoria w celu uzyskania dalszych informacji.

#### **Tematy powiązane:**

Akcesoria Ustawianie parametrów aplikacji Monitorowanie Statusu Urządzenia Pomiar w Punkcie Zakładka Aparat dla pomiarów punktowych Zakładka Próbki dla pomiarów punktowych

## **Zakładka Próbki dla pomiarów punktowych**

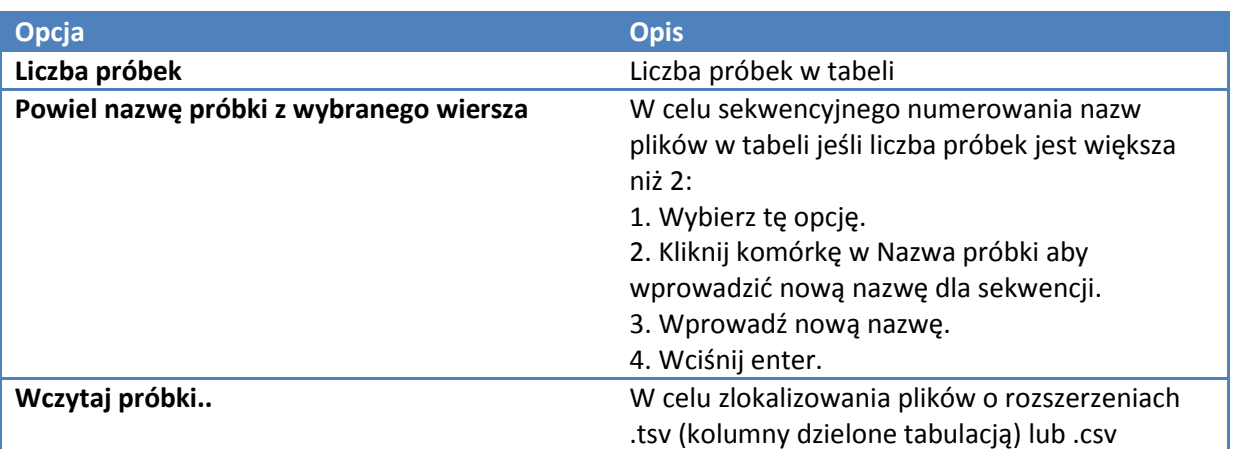

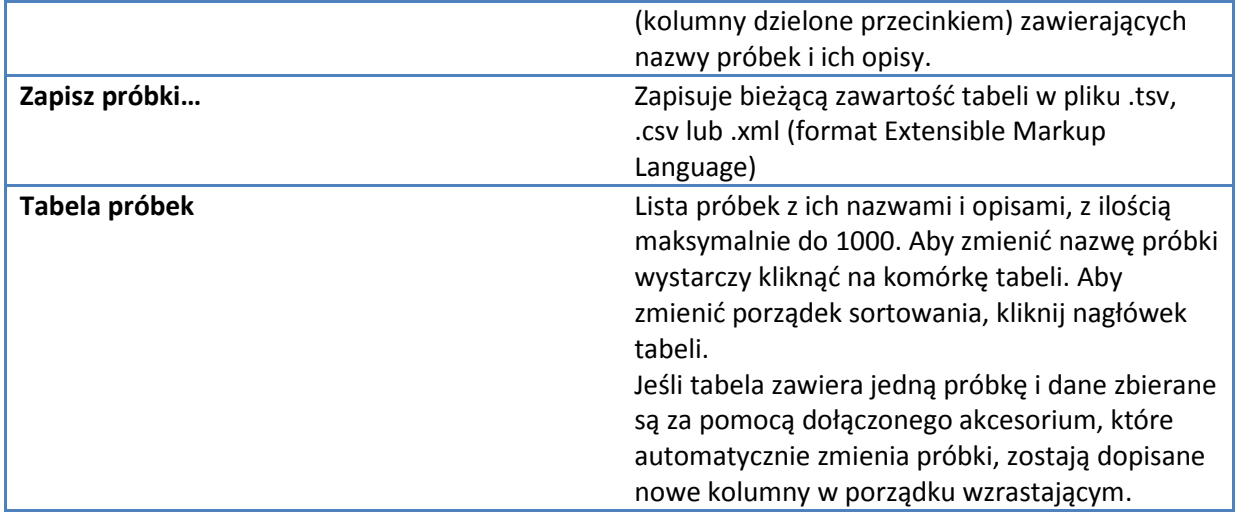

## **Tematy powiązane:**

Ustawianie parametrów aplikacji Pomiar w Punkcie Zakładka Aparat dla pomiarów punktowych Zakładka Próbki dla pomiarów punktowych
# **Skanowanie Widma**

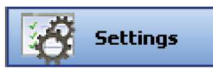

W celu ustawienia parametrów, które będą określały jak dane będą zbierane lub obliczane w aplikacji Widmo, kliknij klawisz **Ustawienia**, dając dostęp do zakładek

- *Zakładka Aparat dla Widma*
- *Zakładka Pomiar dla Widma*
- *Zakładka Korekcja dla Widma*
- *Zakładka Akcesoria dla Widma*
- *Zakładka Próbki dla Widma.*

## **Zakładka Aparat dla Widma**

Zawiera opcje zebrane w poniższej tabeli:

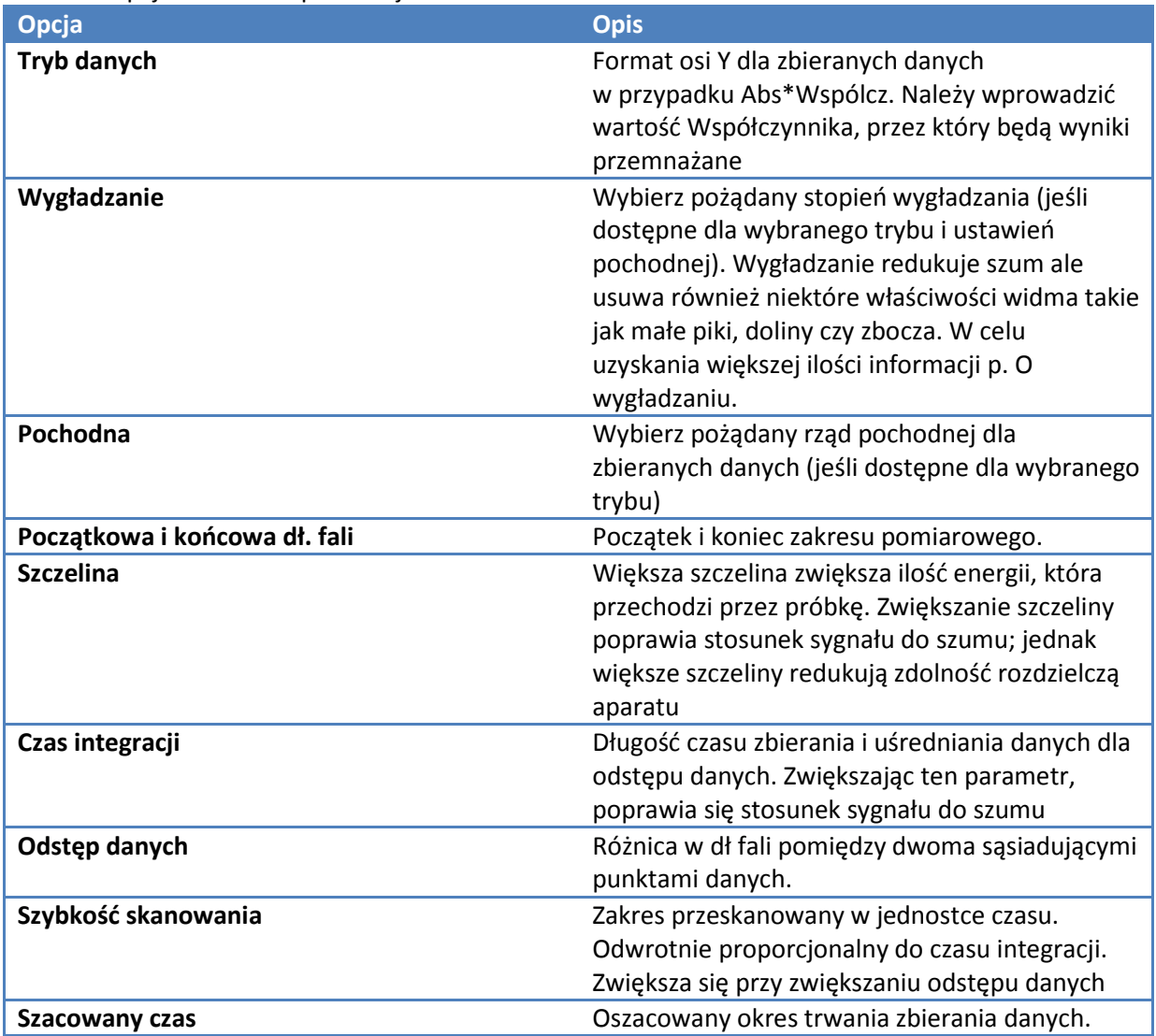

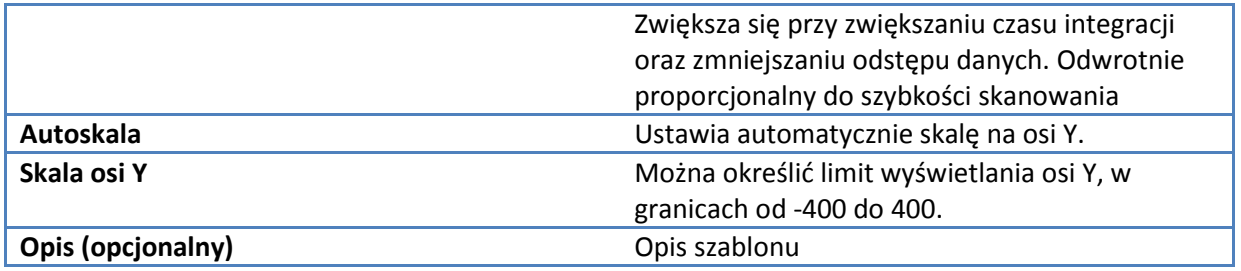

Ustawianie parametrów aplikacji Pomiar Widma Zakładka Pomiar dla Widma Zakładka Korekcja dla Widma Zakładka Akcesoria dla Widma Zakładka Próbki dla Widma.

# **Zakładka Pomiar dla Widma**

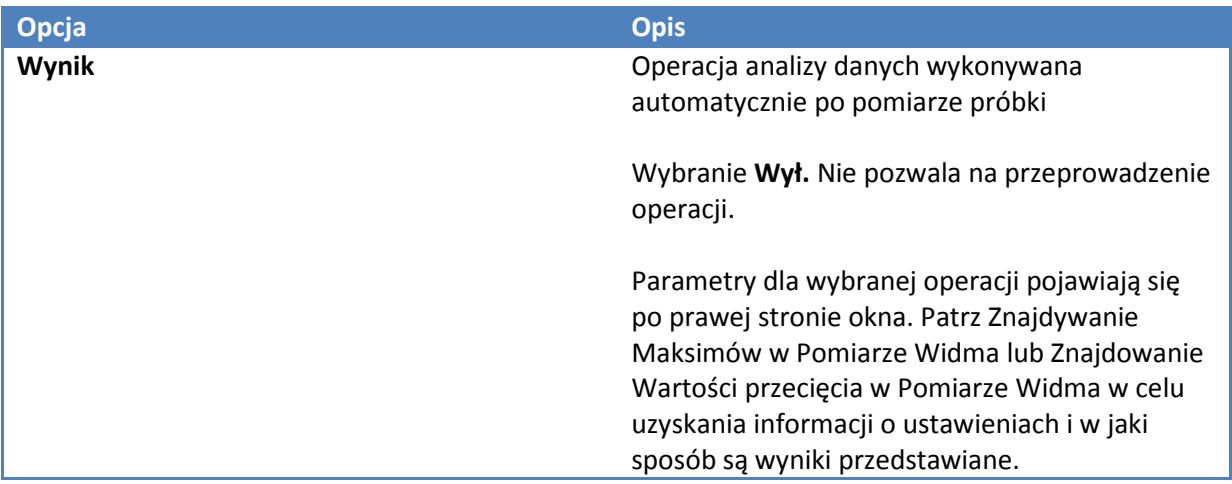

### **Tematy powiązane:**

Ustawianie parametrów aplikacji Pomiar Widma Zakładka Aparat dla Widma Zakładka Korekcja dla Widma Zakładka Akcesoria dla Widma Zakładka Próbki dla Widma.

## **Zakładka Korekcja dla Widma**

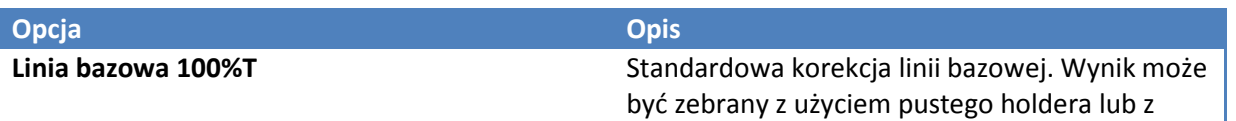

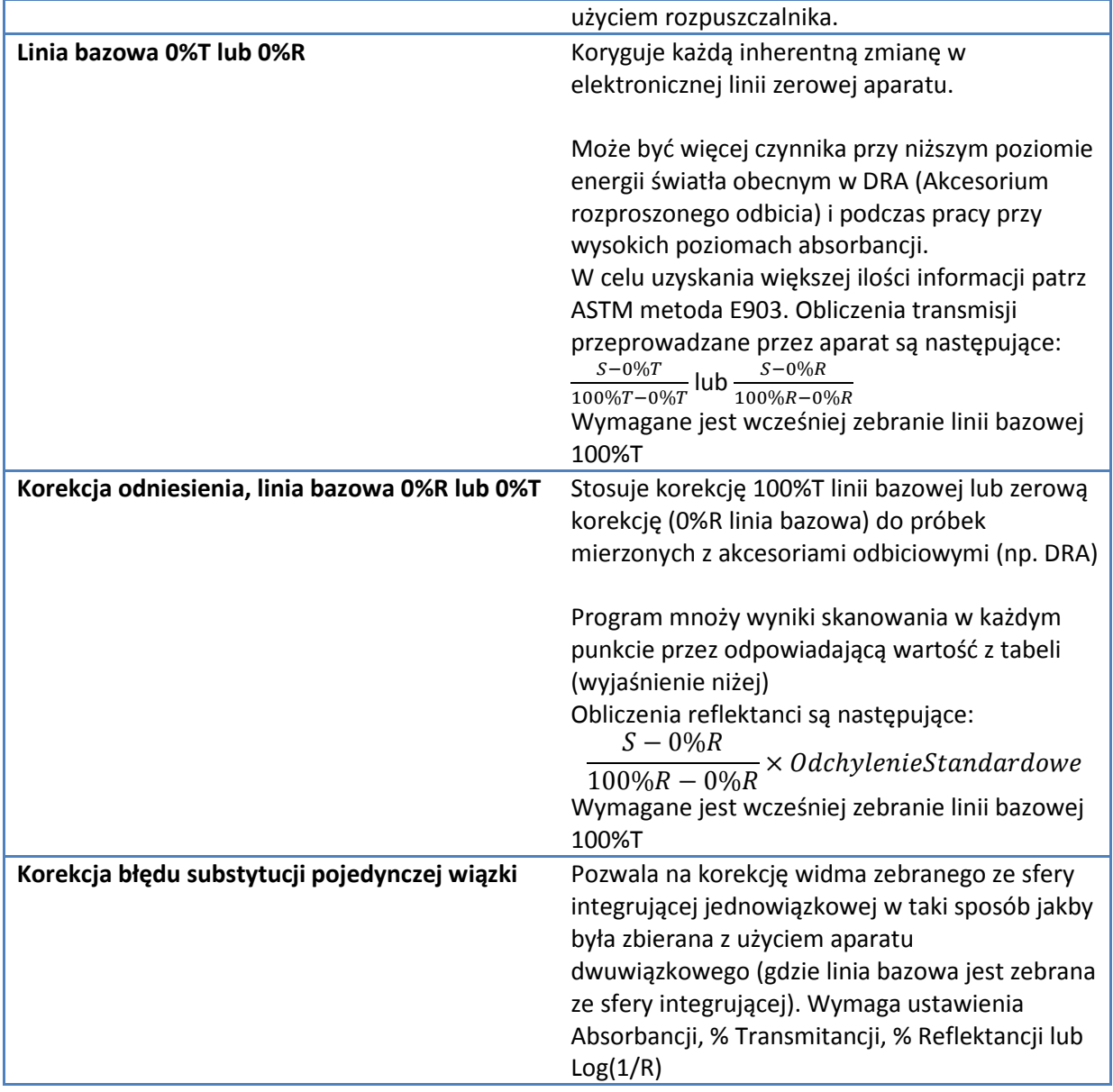

Wybierz **Korekcja odniesienia, linia bazowa 0%R lub 0%T** aby wyświetlić dodatkowe opcje:

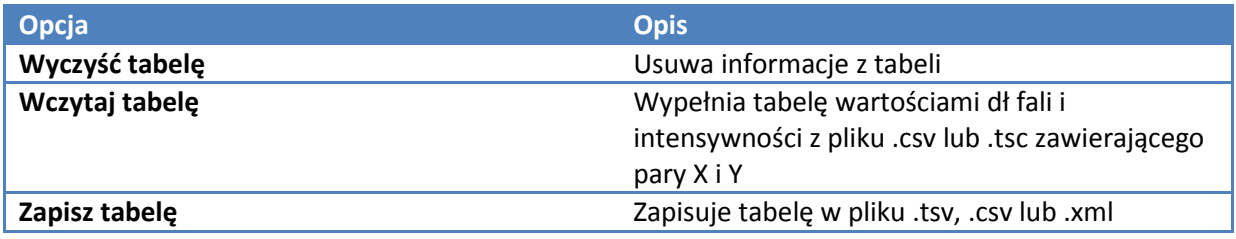

Ustawianie parametrów aplikacji Pomiar Widma Zakładka Aparat dla Widma Zakładka Pomiar dla Widma Zakładka Próbki dla Widma. Zakładka Akcesoria dla Widma

# **Zakładka Akcesoria dla Widma**

Status akcesoriów monitorowany jest podczas pomiarów.

Patrz Akcesoria w celu uzyskania dalszych In formacji.

#### **Tematy powiązane:**

Akcesoria Ustawianie parametrów aplikacji Pomiar Widma Zakładka Aparat dla Widma Zakładka Pomiar dla Widma Zakładka Próbki dla Widma. Zakładka Korekcja dla Widma

## **Zakładka Próbki dla Widma**

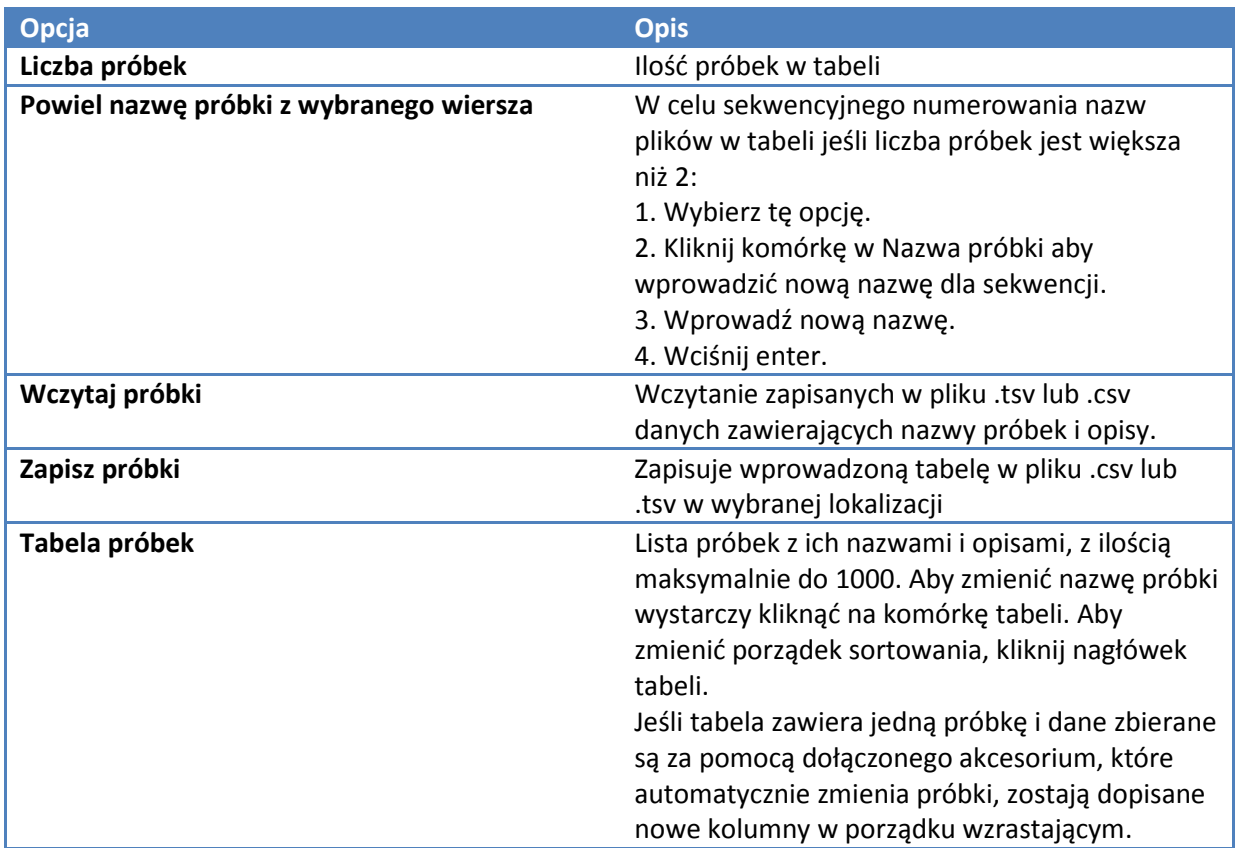

Ustawianie parametrów aplikacji Pomiar Widma Zakładka Aparat dla Widma Zakładka Pomiar dla Widma Zakładka Akcesoria dla Widma. Zakładka Korekcja dla Widma

# **Pomiary Ilościowe**

W menu Ustawienia znajdują się następujące zakładki:

- *Zakładka Typ dla pomiarów Ilościowych*
- *Zakładka Pomiar dla pomiarów Ilościowych*
- *Zakładka Wzorce dla pomiarów Ilościowych*
- *Zakładka Aparat dla pomiarów Ilościowych*
- *Zakładka Akcesoria dla pomiarów Ilościowych*
- *Zakładka Próbki dla pomiarów Ilościowych*

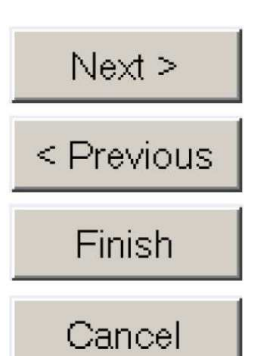

Jeśli widoczna jest tylko zakładka Typ, kliknij klawisz Next (Następny) na dole zakładki aby przejść do kolejnej. Aby przejść do poprzedniej zakładki, użyj klaisz Previous (Poprzedni), aby zakończyć edycję kliknij klawisz Finish (Zakończ). W celu anulowania wprowadzanych zmian użyj klawisza Cancel (Anuluj).

Uwaga: Zmieniaj ustawienia metody przed wykonywaniem pomiarów. Wszystkie pomiary zachowane w skoroszycie muszą być wykonane przy tych samych ustawieniach. Patrz Ustawienia Parametrów Aplikacji w celu uzyskania informacji o opcjach odblokowania.

#### **Tematy powiązane:**

Pomiar Ilościowy Zakładka Formuły i Jednoski Ocena Ilościowa Próbki Przeprowadzanie Analizy Ilościowej

## **Zakładka Typ dla pomiarów Ilościowych**

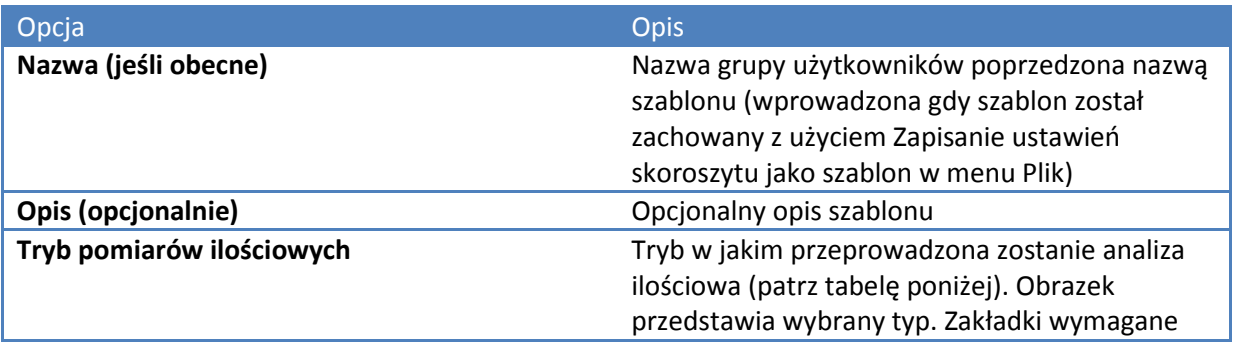

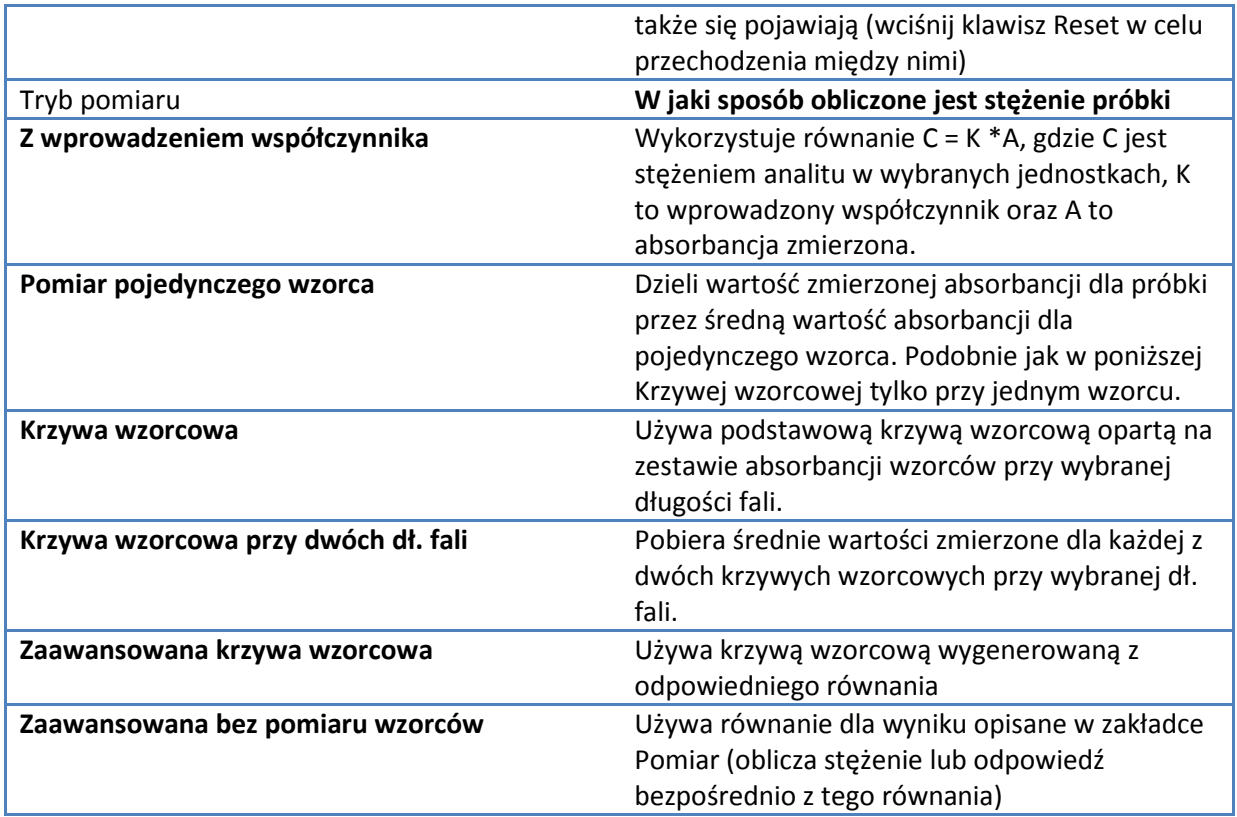

Pomiar Ilościowy Zakładka Pomiar dla pomiarów Ilościowych Zakładka Wzorce dla pomiarów Ilościowych Zakładka Aparat dla pomiarów Ilościowych Zakładka Akcesoria dla pomiarów Ilościowych Zakładka Próbki dla pomiarów Ilościowych Zakładka Formuły i Jednostki Ocena Ilościowa Próbki Przeprowadzanie Analizy Ilościowej

## **Zakładka Pomiar dla pomiarów Ilościowych**

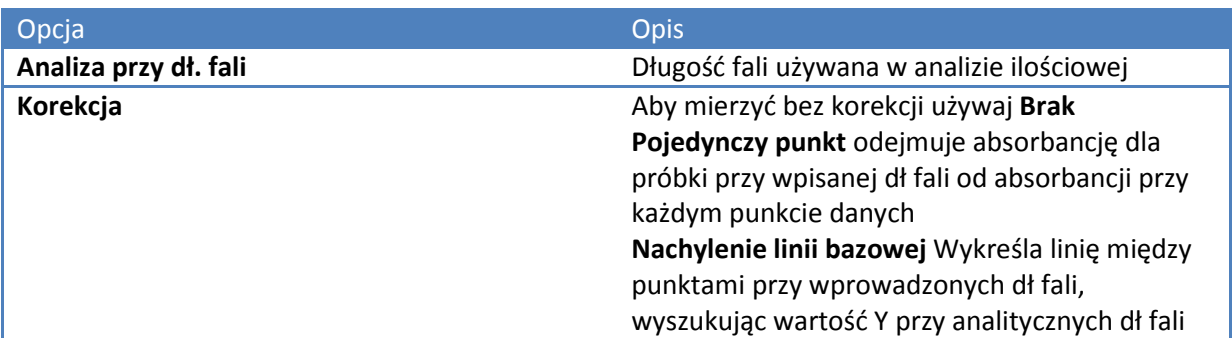

### **Z wprowadzaniem współczynnika**

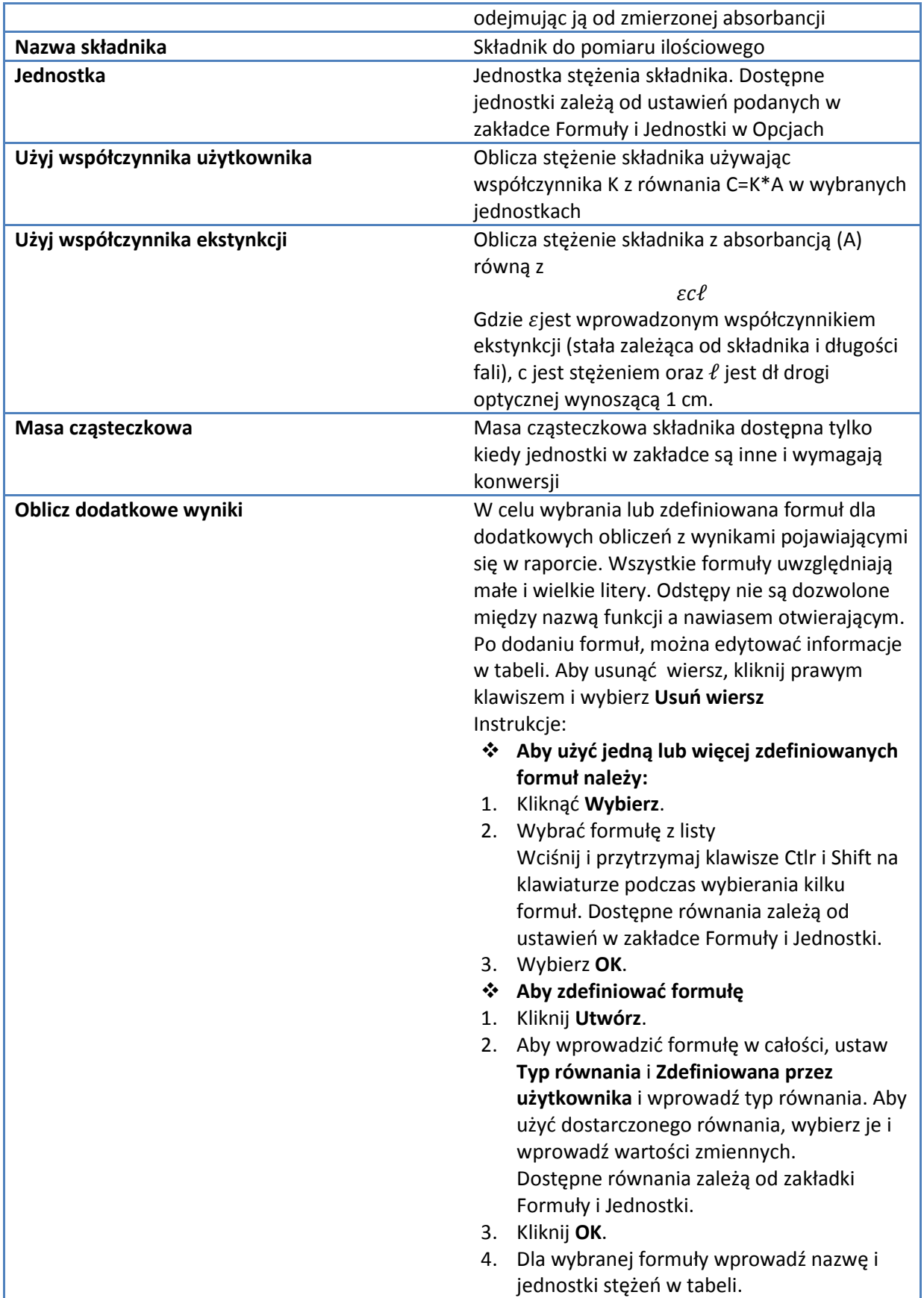

## **Pomiar pojedynczego wzorca**

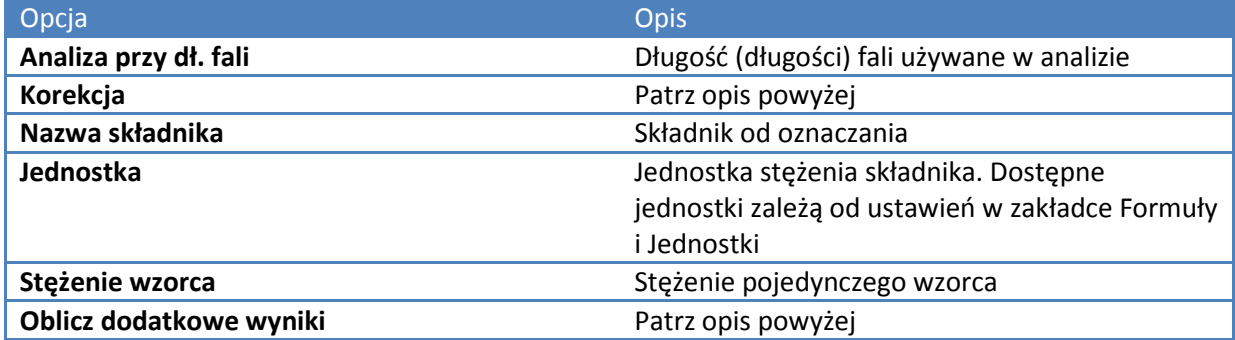

### **Krzywa wzorcowa**

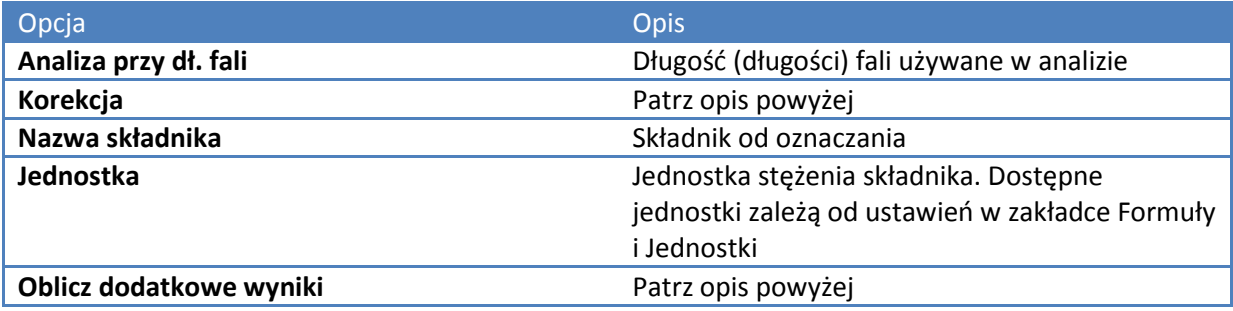

## **Krzywa wzorcowa przy dwóch dł. fali**

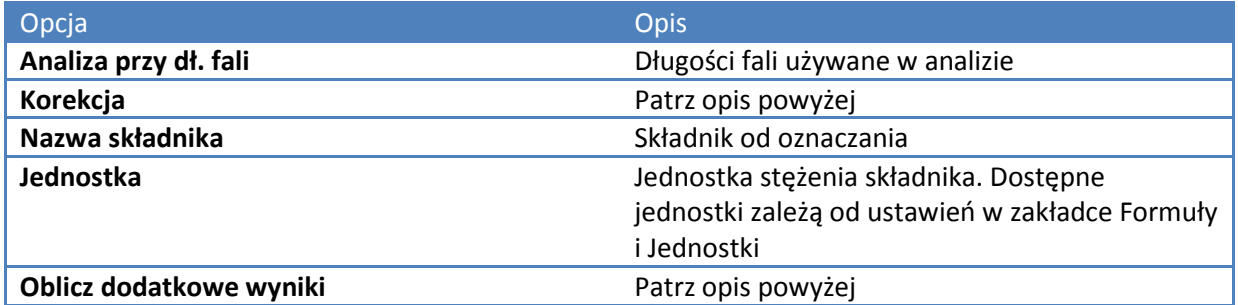

### **Zaawansowana krzywa wzorcowa**

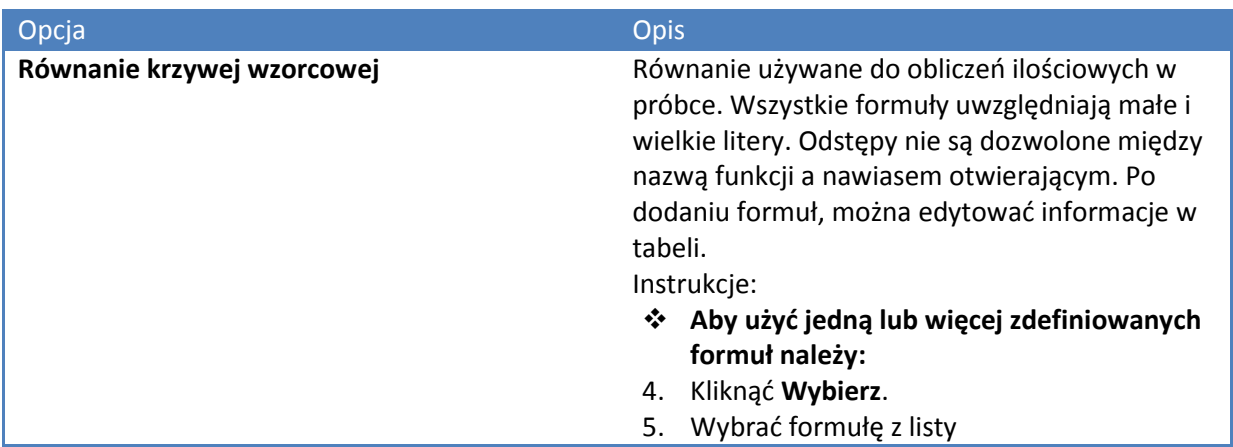

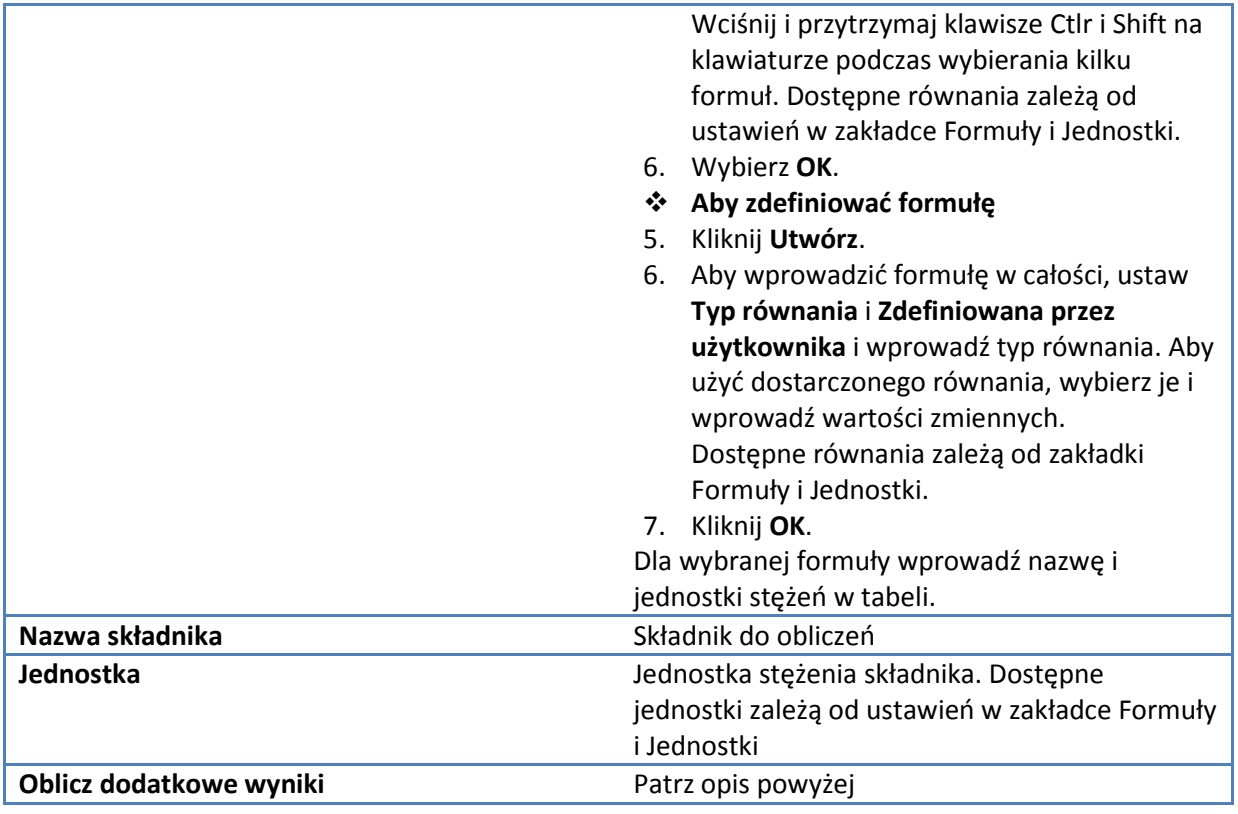

**Zaawansowana bez pomiaru wzorców**

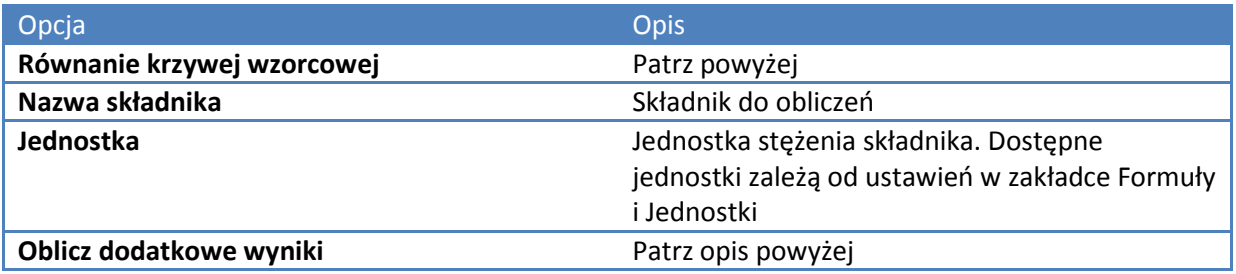

## **Tematy powiązane:**

Operacje i Funkcje Pomiar Ilościowy Zakładka Typ dla pomiarów Ilościowych Zakładka Wzorce dla pomiarów Ilościowych Zakładka Aparat dla pomiarów Ilościowych Zakładka Akcesoria dla pomiarów Ilościowych Zakładka Próbki dla pomiarów Ilościowych Zakładka Formuły i Jednostki Ocena Ilościowa Próbki Przeprowadzanie Analizy Ilościowej

# **Operacje i Funkcje**

W tabelach poniżej opisane są operacje i funkcje użyteczne w równaniach wykorzystywanych w pomiarach ilościowych wyspecyfikowane w zakładce Pomiar. Operacje arytmetyczne (włącznie z funkcjami) są przedstawione jako pierwsze, następnie operacje porównania i w końcu operacje logiczne.

Uwaga: operatory, argumenty i funkcje nie rozróżniają małych i wielkich liter.

### **Operacje arytmetyczne**

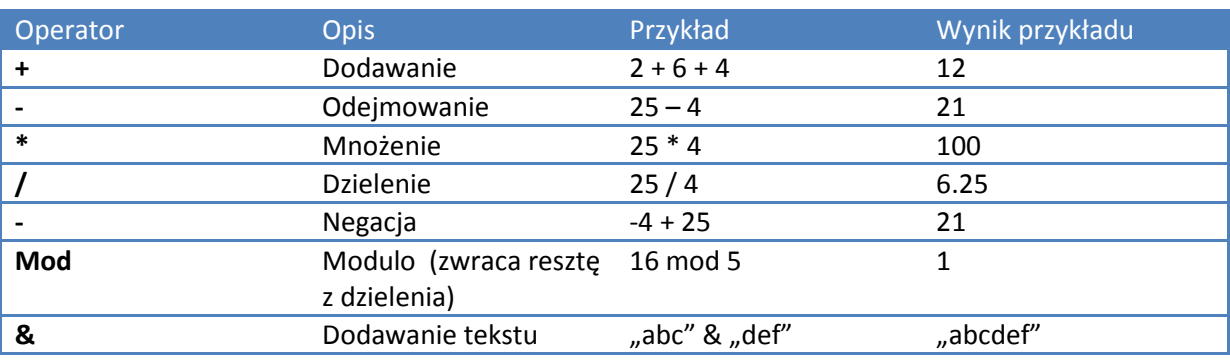

### **Operacje porównania**

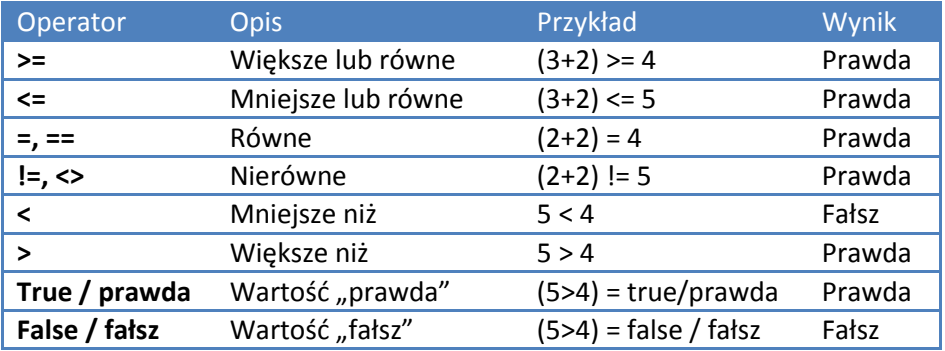

### **Operacje logiczne**

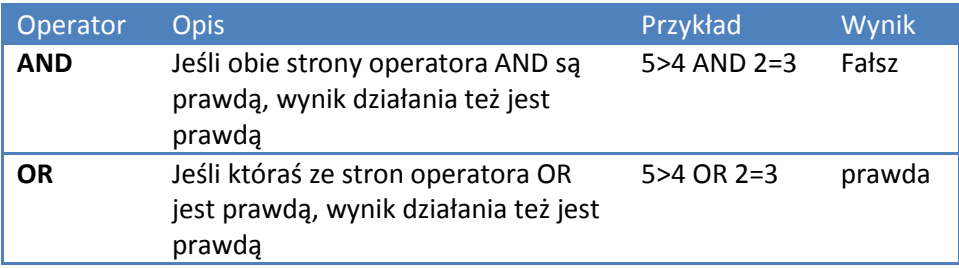

Poniższe funcie dają wartości oparte na jednym lub większej liczbie podanych argumentów.

### **Przykłady argumentów funkcji**

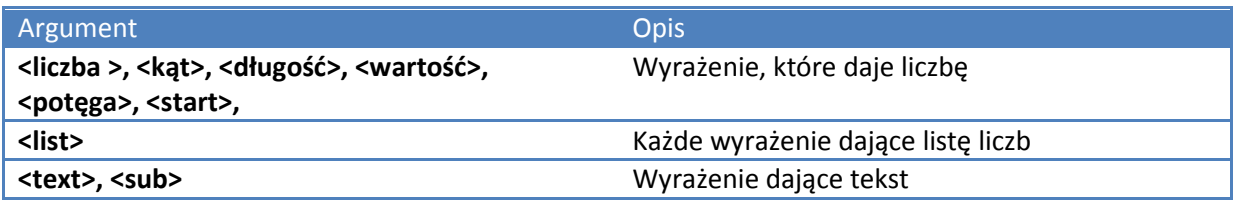

### **Funkcje arytmetyczne**

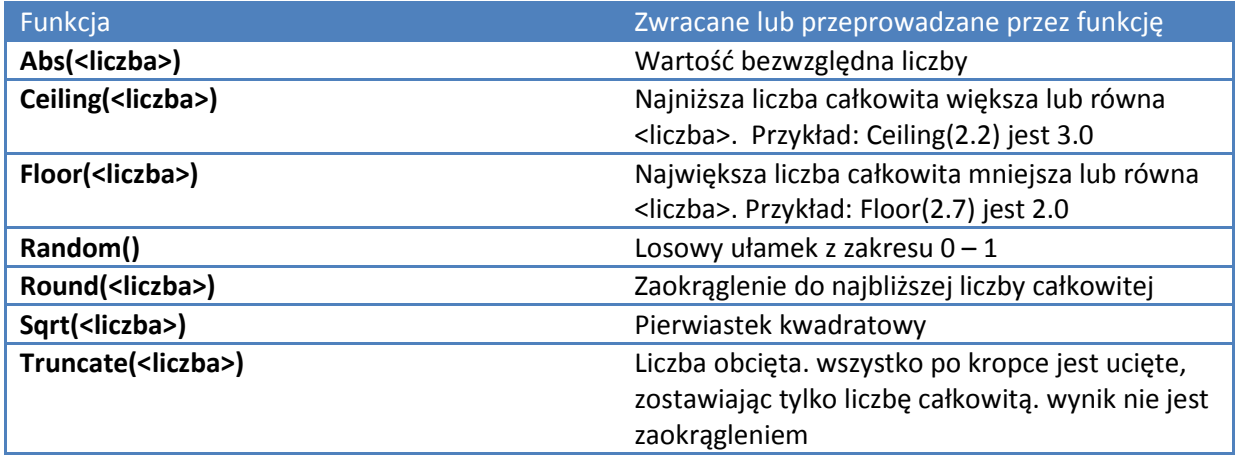

### **Funkcje logarytmiczne**

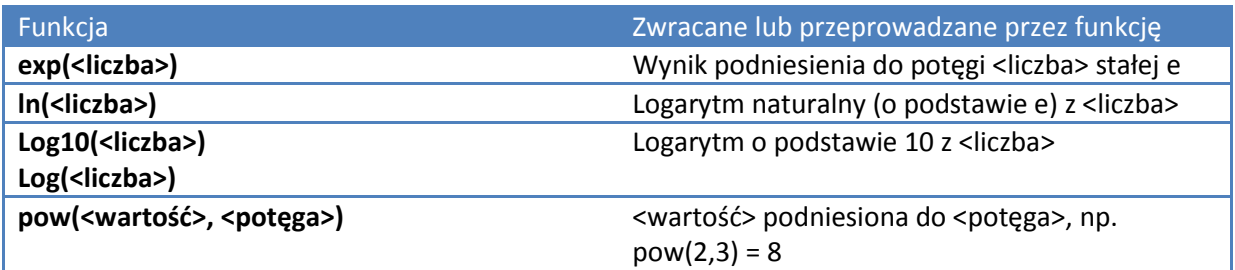

### **Funkcje trygonometryczne**

UWAGA: dla funkcje acos i asin <liczba> jest wyrażeniem osiągającym wartość w przedziale -1 do 1.

UWAGA: formuła konwersji stopni na radiany:: radiany = stopnie \* (pi/180).

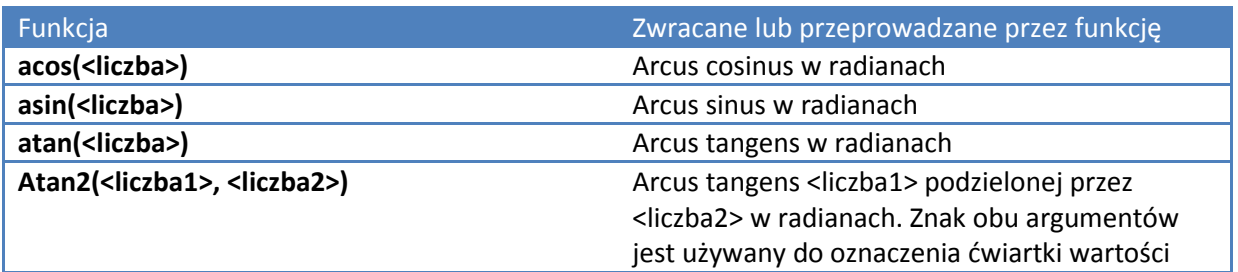

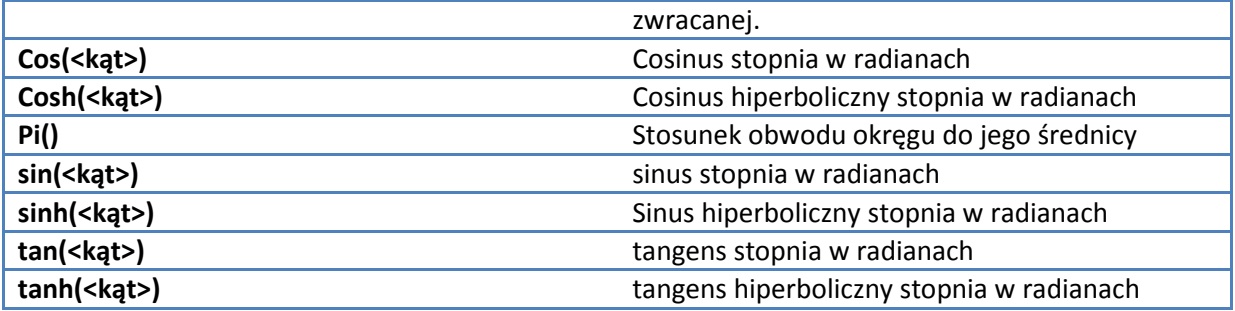

## **Funkcje statystyczne**

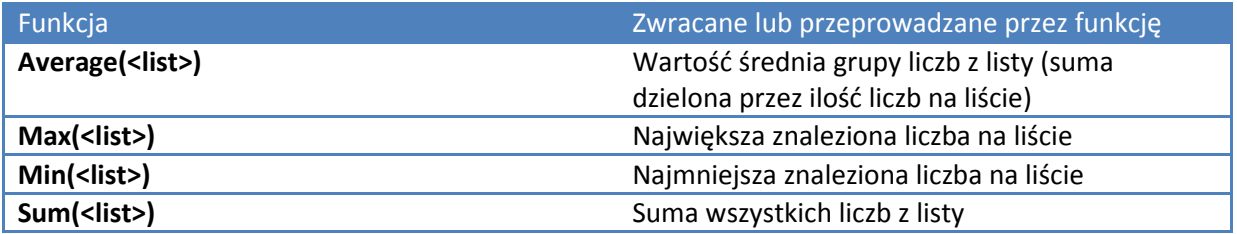

### **Funkcje tekstowe**

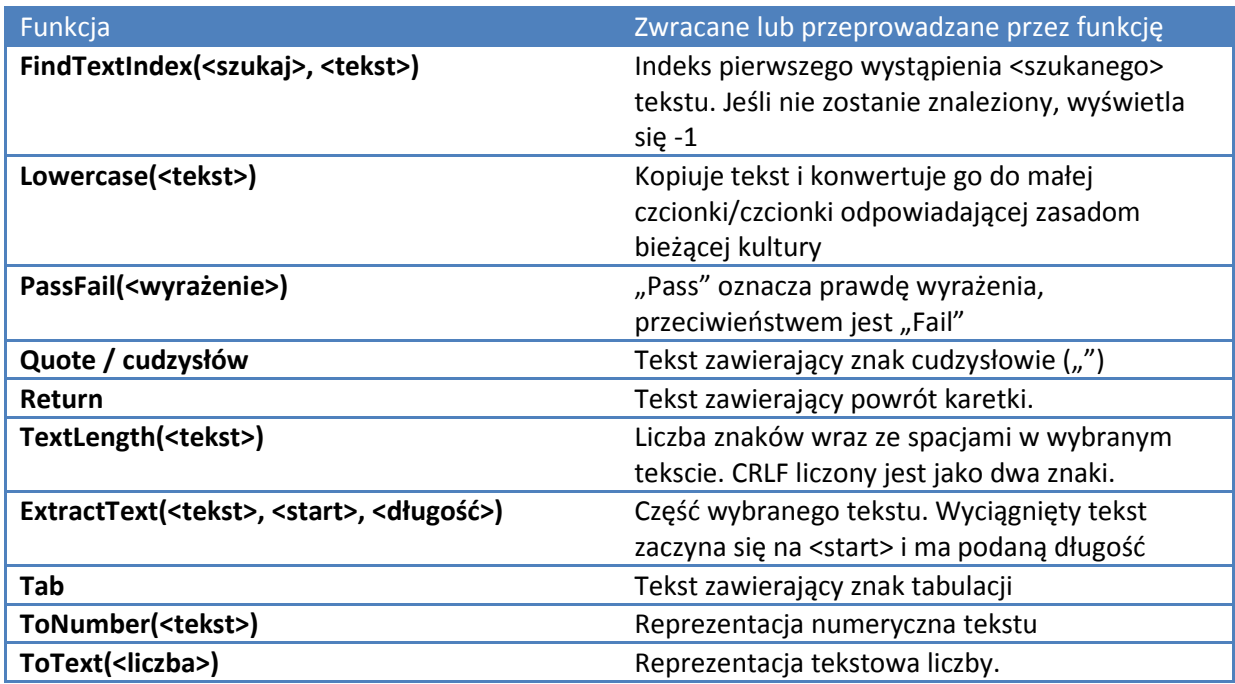

## **Funkcje pomiarowe**

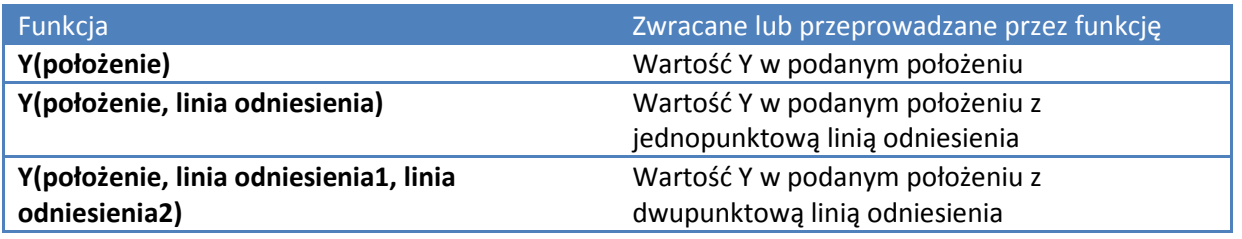

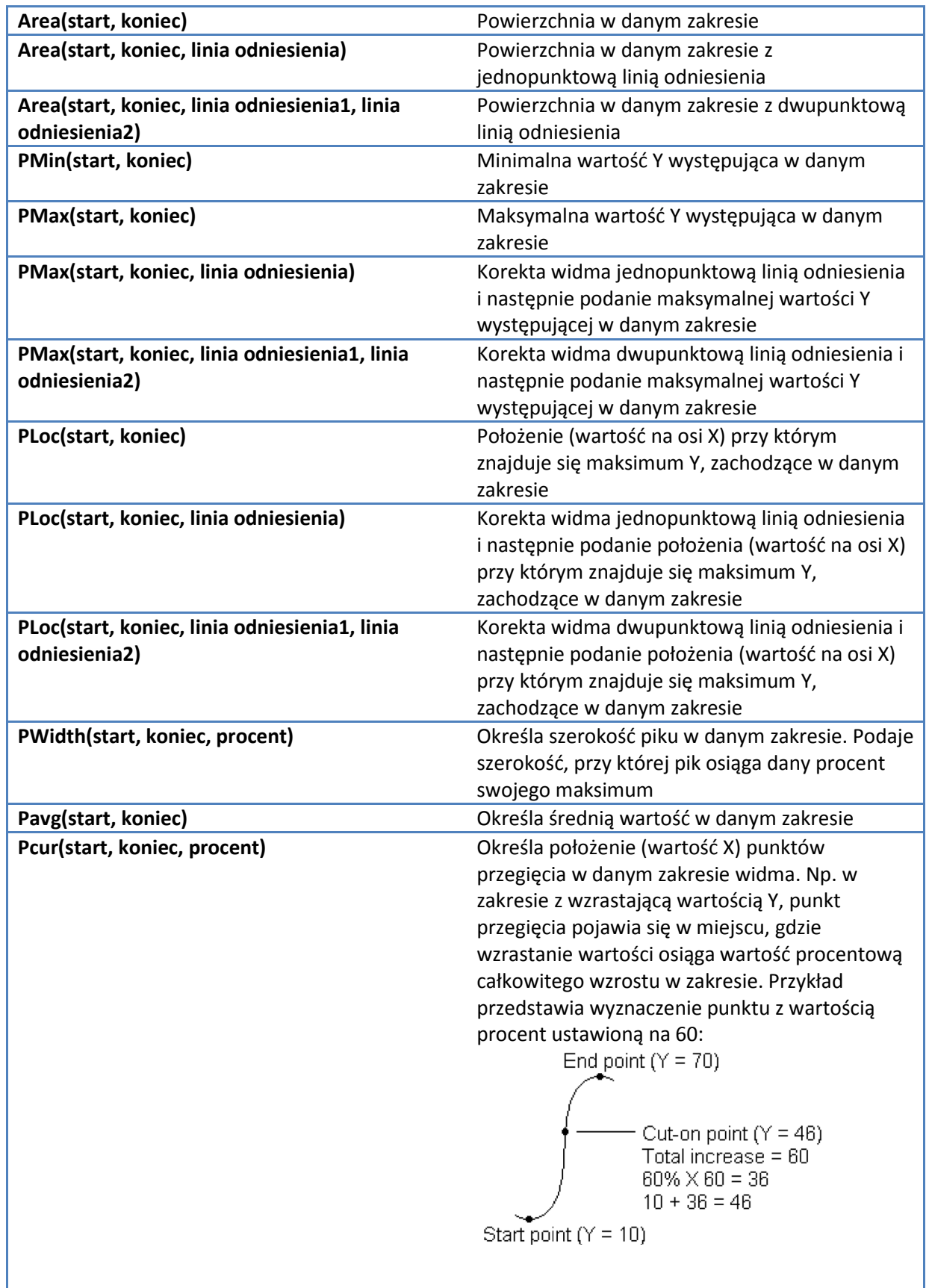

# **Zakładka Wzorce dla pomiarów Ilościowych**

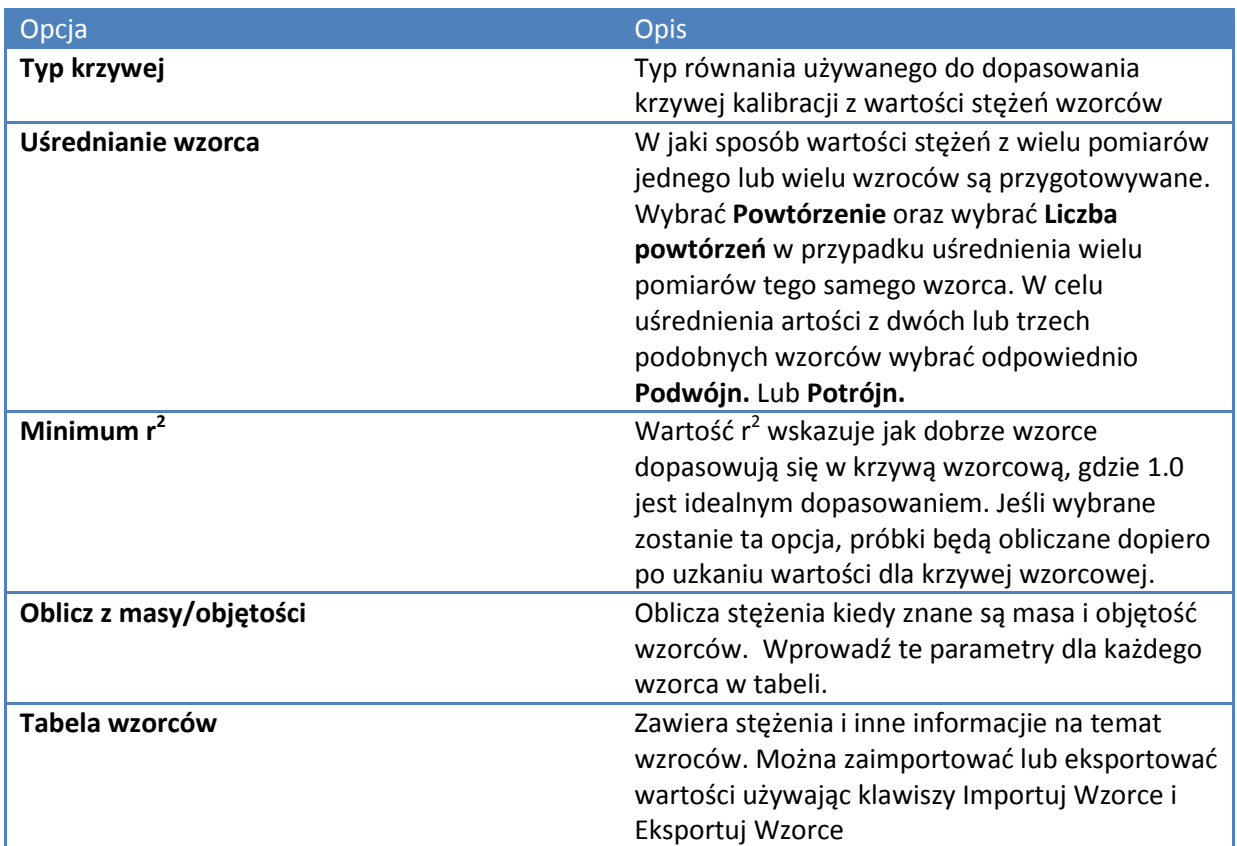

### **Tematy powiązane:**

Pomiar Ilościowy Zakładka Typ dla pomiarów Ilościowych Zakładka Pomiar dla pomiarów Ilościowych Zakładka Aparat dla pomiarów Ilościowych Zakładka Akcesoria dla pomiarów Ilościowych Zakładka Próbki dla pomiarów Ilościowych Zakładka Formuły i Jednostki Ocena Ilościowa Próbki Przeprowadzanie Analizy Ilościowej

## **Zakładka Aparat dla pomiarów Ilościowych**

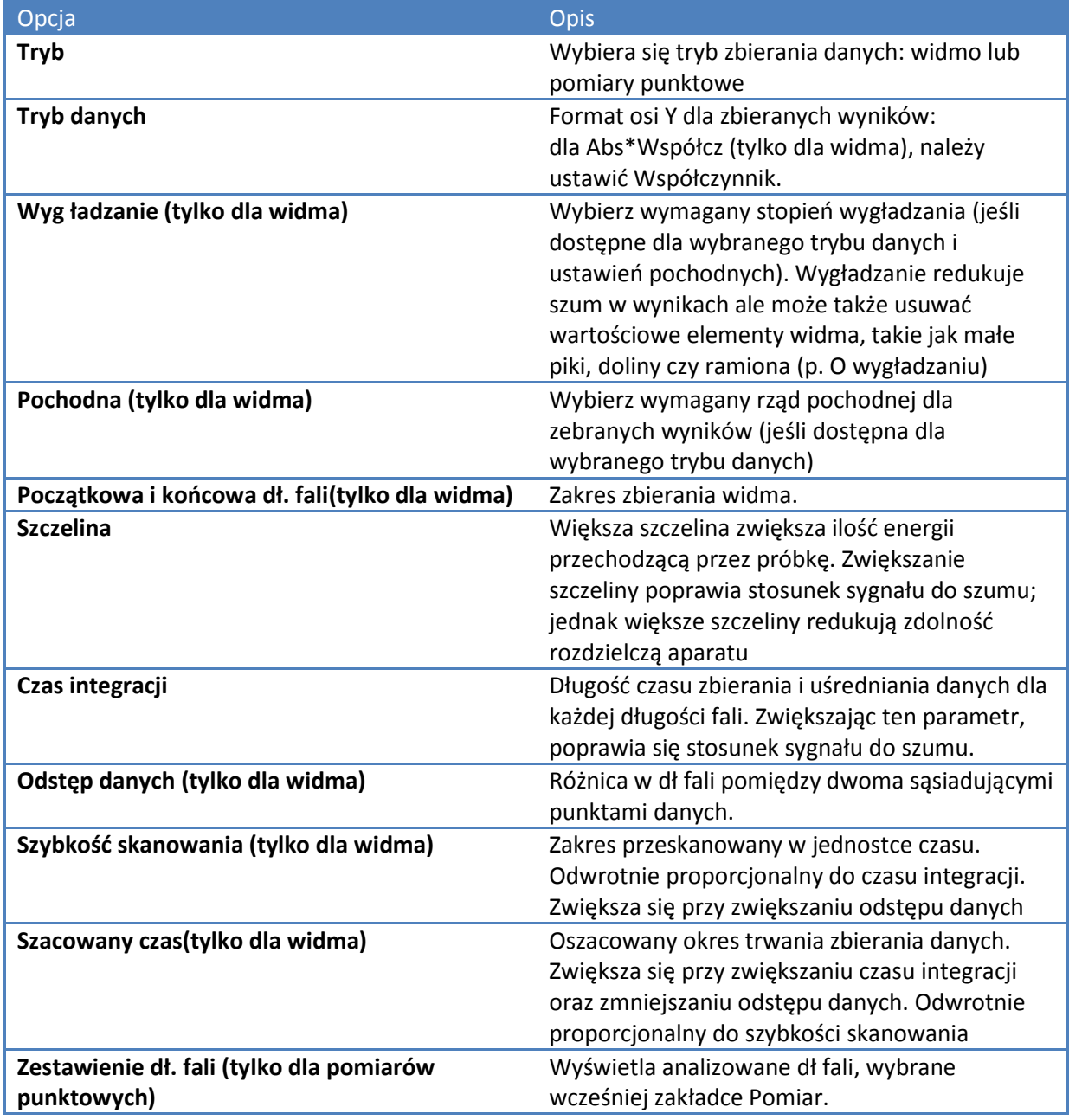

Pomiar Ilościowy Zakładka Typ dla pomiarów Ilościowych Zakładka Pomiar dla pomiarów Ilościowych Zakładka Wzorce dla pomiarów Ilościowych Zakładka Akcesoria dla pomiarów Ilościowych Zakładka Próbki dla pomiarów Ilościowych Zakładka Formuły i Jednostki Ocena Ilościowa Próbki Przeprowadzanie Analizy Ilościowej

## **Zakładka Akcesoria dla pomiarów Ilościowych**

Status akcesoriów może być monitorowany podczas pomiarów

**Tematy powiązane:**  Pomiar Ilościowy Akcesoria Monitor statusu urządzenia Zakładka Typ dla pomiarów Ilościowych Zakładka Pomiar dla pomiarów Ilościowych Zakładka Aparat dla pomiarów Ilościowych Zakładka Wzorce dla pomiarów Ilościowych Zakładka Próbki dla pomiarów Ilościowych Zakładka Formuły i Jednostki Ocena Ilościowa Próbki Przeprowadzanie Analizy Ilościowej

## **Zakładka Próbki dla pomiarów Ilościowych**

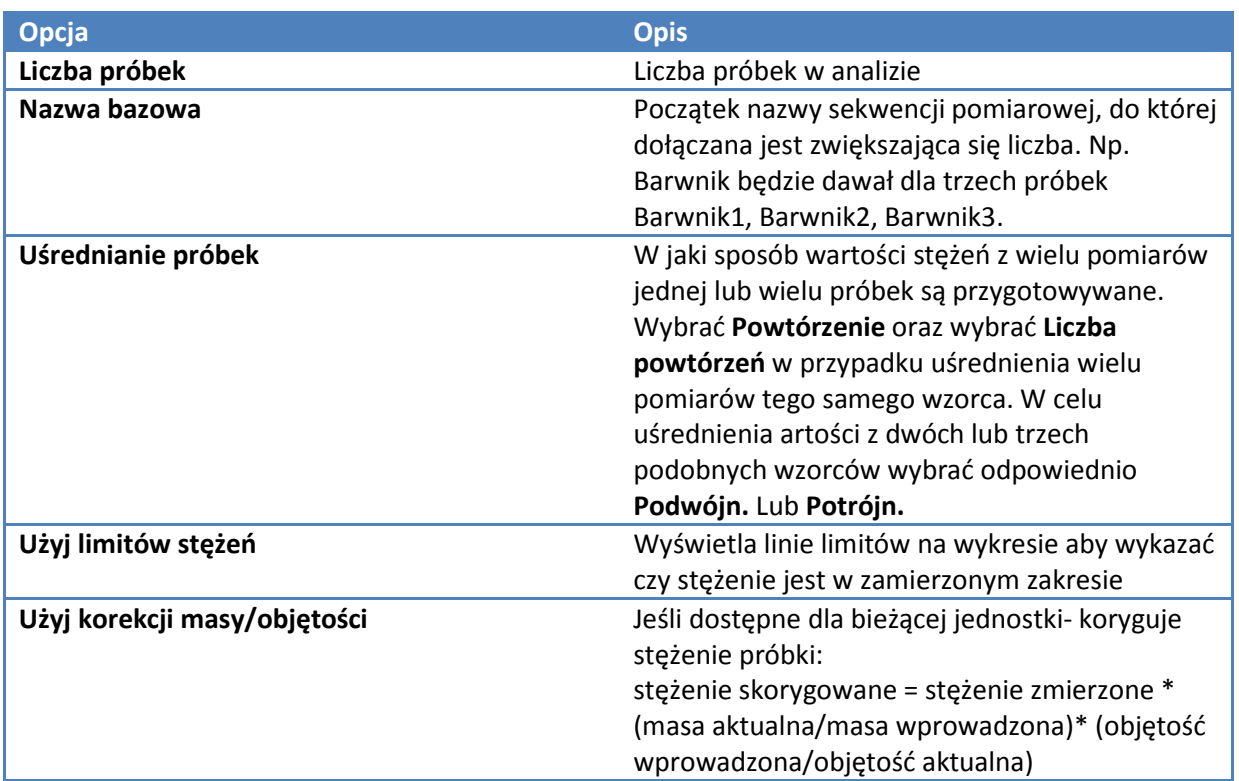

Pomiar Ilościowy

Zakładka Typ dla pomiarów Ilościowych Zakładka Pomiar dla pomiarów Ilościowych Zakładka Aparat dla pomiarów Ilościowych Zakładka Wzorce dla pomiarów Ilościowych Zakładka Akcesoria dla pomiarów Ilościowych Zakładka Formuły i Jednostki Ocena Ilościowa Próbki Przeprowadzanie Analizy Ilościowej

# **Kinetyka**

W menu Ustawienia znajdują się następujące zakładki:

- *Zakładka Typ dla Kinetyki*
- *Zakładka Pomiar dla Kinetyki*
- *Zakładka Aparat dla Kinetyki*
- *Zakładka Akcesoria dla Kinetyki*
- *Zakładka Próbki dla Kinetyki*
- *Zakładka Obliczenia kinetyczne dla Kinetyki*

### **Tematy powiązane:**

Kinetyka Przeprowadzanie Pomiarów Kinetycznych

## **Zakładka Typ dla Kinetyki**

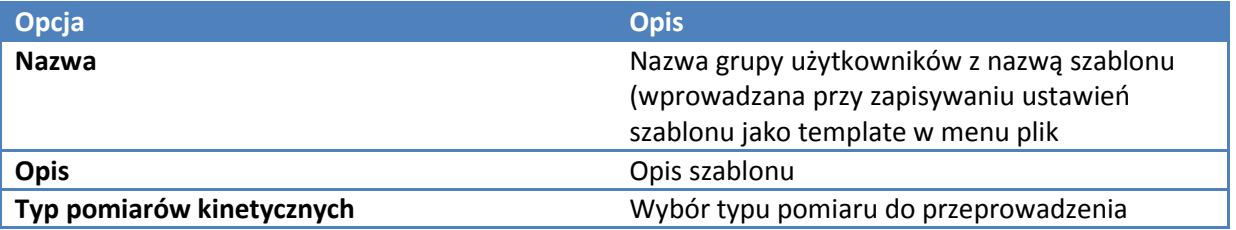

### **Tematy powiązane:**

Zakładka Pomiar dla Kinetyki Zakładka Aparat dla Kinetyki Zakładka Akcesoria dla Kinetyki Zakładka Próbki dla Kinetyki Zakładka Obliczenia kinetyczne dla Kinetyki Przeprowadzanie pomiarów kinetycznych

## **Zakładka Pomiar dla Kinetyki**

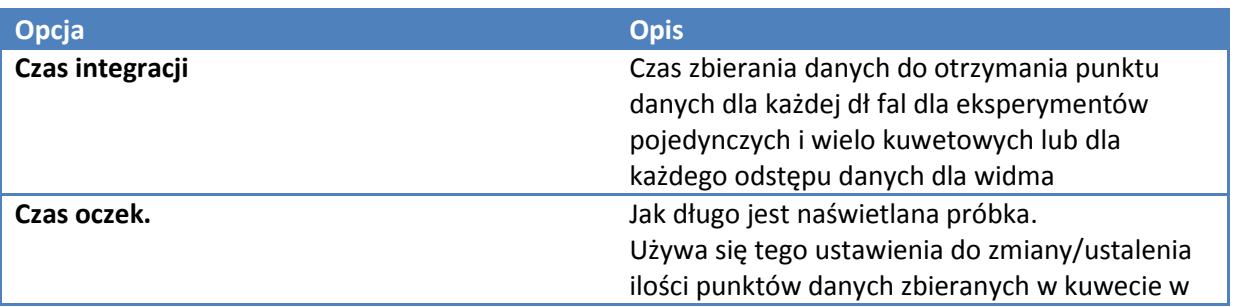

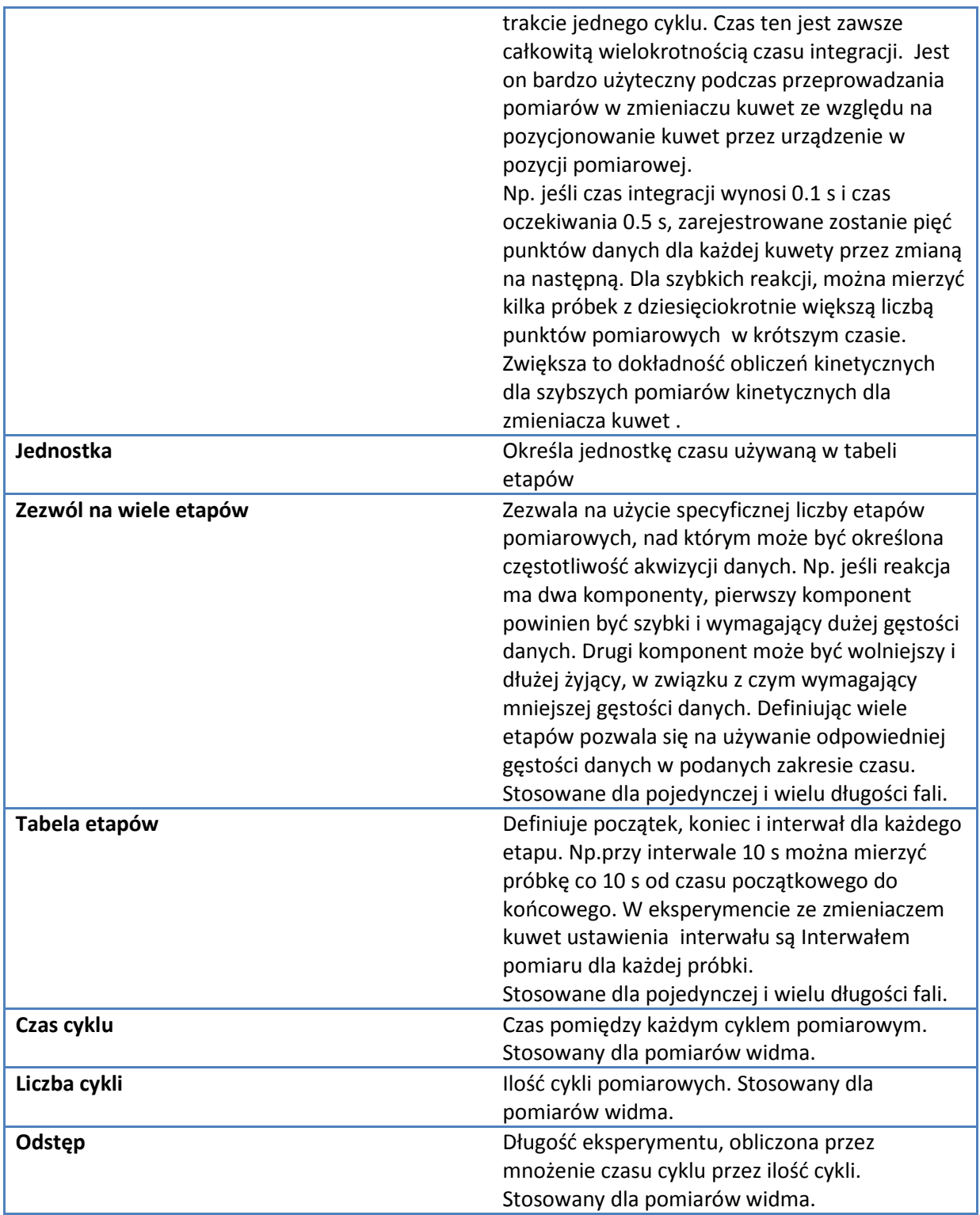

Zakładka Typ dla Kinetyki Zakładka Aparat dla Kinetyki Zakładka Akcesoria dla Kinetyki Zakładka Próbki dla Kinetyki Zakładka Obliczenia kinetyczne dla Kinetyki Przeprowadzanie pomiarów kinetycznych

# **Zakładka Aparat dla Kinetyki**

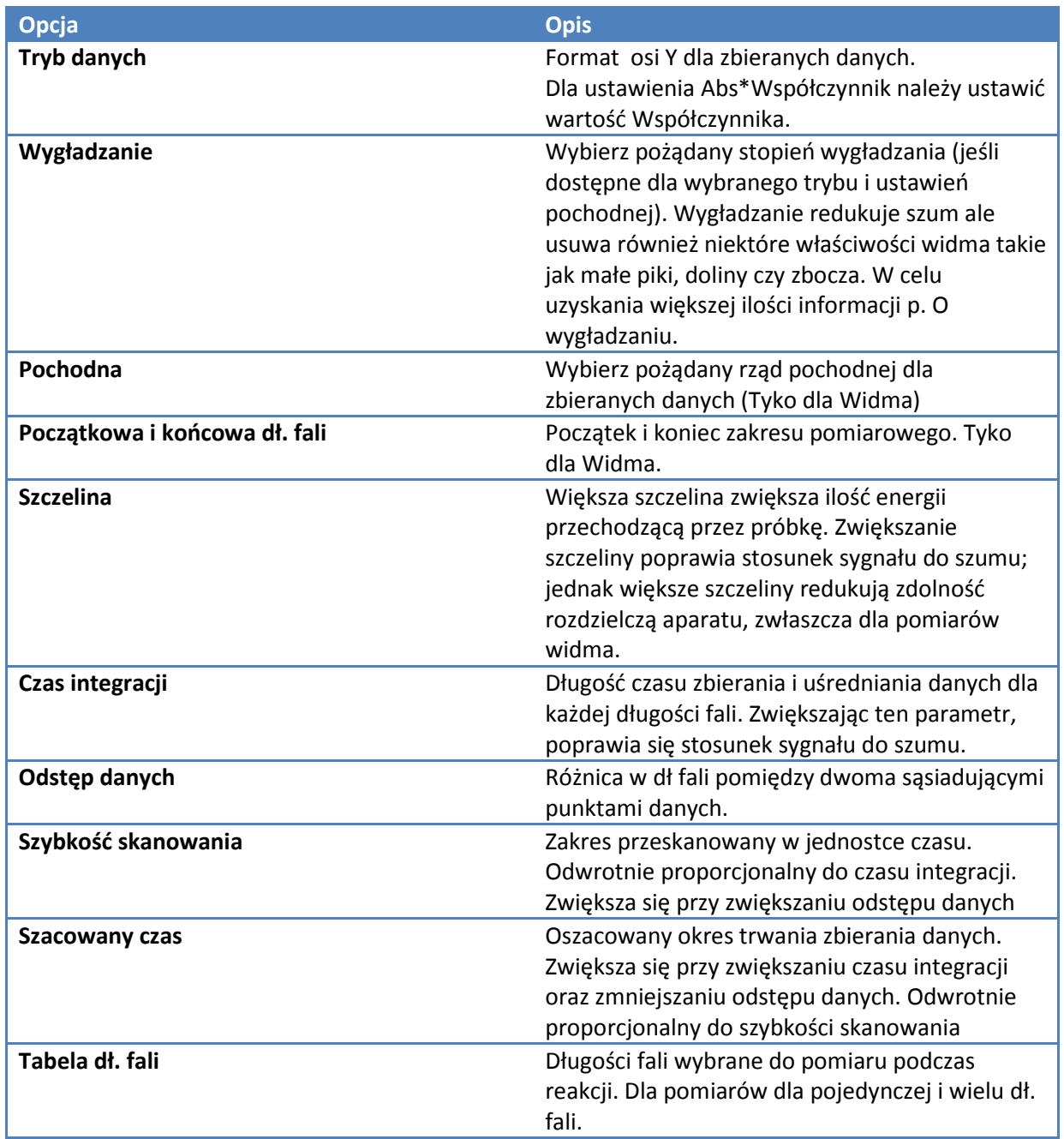

Zakładka Typ dla Kinetyki Zakładka Pomiar dla Kinetyki Zakładka Akcesoria dla Kinetyki Zakładka Próbki dla Kinetyki Zakładka Obliczenia kinetyczne dla Kinetyki Przeprowadzanie pomiarów kinetycznych

## **Zakładka Akcesoria dla Kinetyki**

Status akcesoriów może być tu monitorowany podczas pomiarów.

#### **Tematy powiązane:**

Akcesoria Monitor statusu aparatu Zakładka Typ dla Kinetyki Zakładka Pomiar dla Kinetyki Zakładka Aparat dla Kinetyki Zakładka Próbki dla Kinetyki Zakładka Obliczenia kinetyczne dla Kinetyki Przeprowadzanie pomiarów kinetycznych

## **Zakładka Próbki dla Kinetyki**

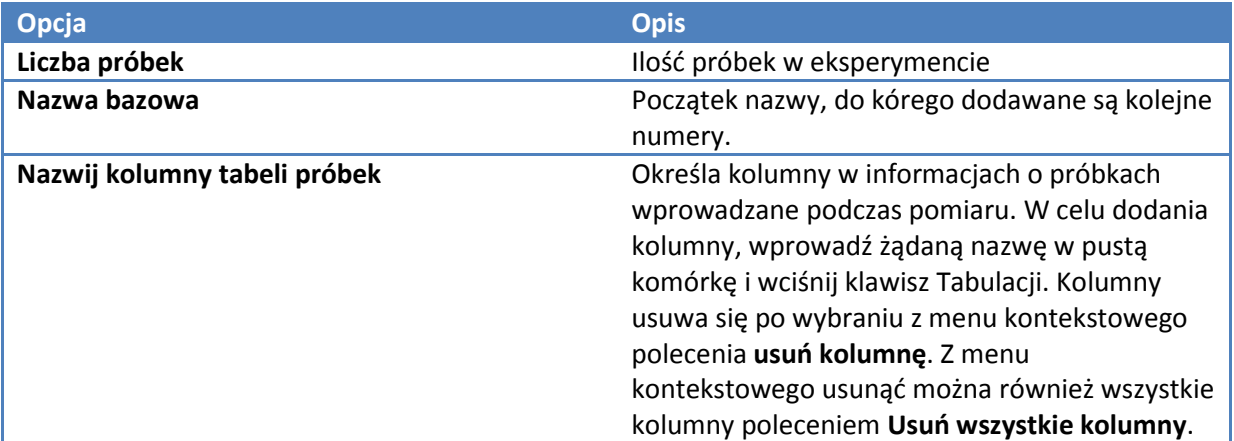

Zakładka Typ dla Kinetyki Zakładka Pomiar dla Kinetyki Zakładka Aparat dla Kinetyki Zakładka Akcesoria dla Kinetyki Zakładka Obliczenia kinetyczne dla Kinetyki Przeprowadzanie pomiarów kinetycznych

## **Zakładka Obliczenia kinetyczne dla Kinetyki**

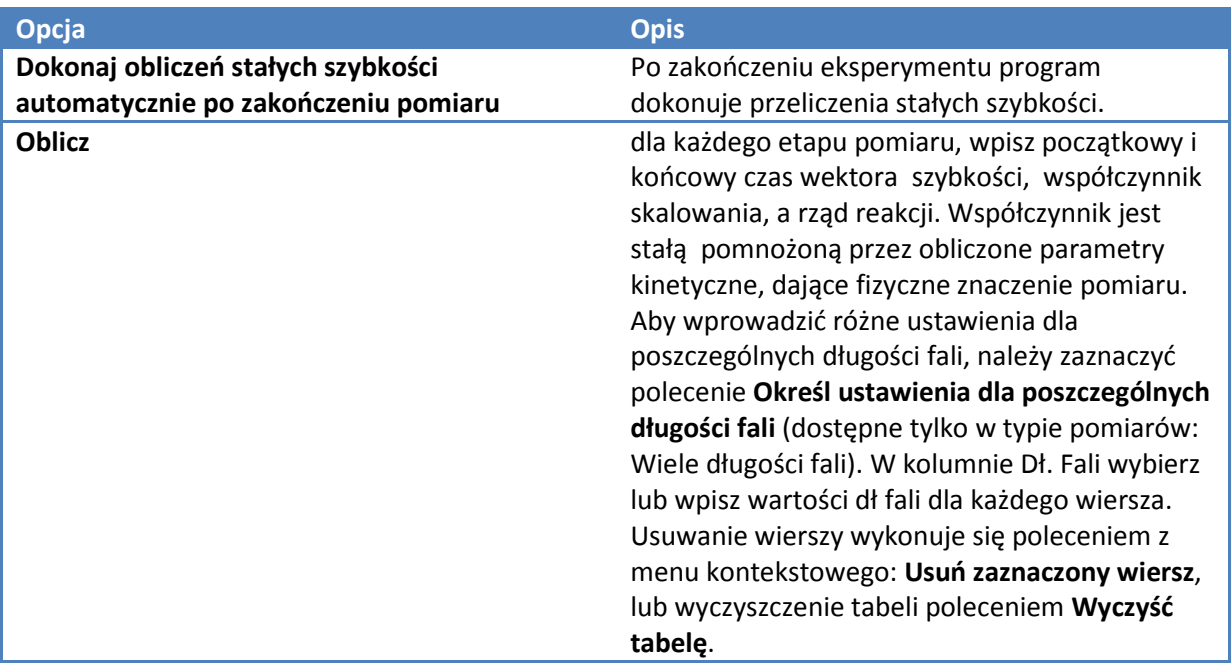

### **Tematy powiązane:**

Zakładka Typ dla Kinetyki Zakładka Pomiar dla Kinetyki Zakładka Aparat dla Kinetyki Zakładka Akcesoria dla Kinetyki Zakładka Próbki dla Kinetyki Przeprowadzanie pomiarów kinetycznych

# **Współdzielenie niestandardowych szablonów**

W celu współdzielenia niestandardowych szablonów, wklej ich kopie do folderów o ścieżkach podobnych do:

C:\Users\Public\Documents\Thermo\Insight\Custom Methods

C:\Documents and Settings\All Users\Documents\Thermo\Insight\Custom

UWAGA: Może pojawić się w ścieżce dostępu nazwa "Dokumenty udostępnione" / "Shared Documents" zamiest "Documents"

# **Zarządzanie Danymi**

Zawartość:

- *Moje dane*
- *Raporty*

# **Moje dane**

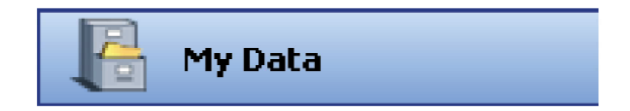

Moje dane daje dostęp do zapisanych w skoroszytach, szablonach i raportach Weryfikacji Sprawnościowej.

Używa się poniższych zakładek do otwierania lub usuwania zapisanych plików:

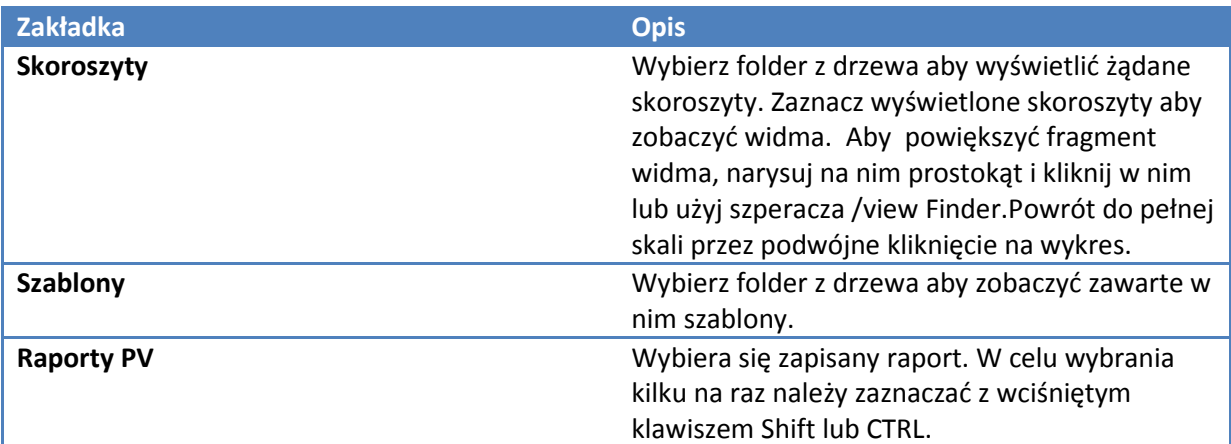

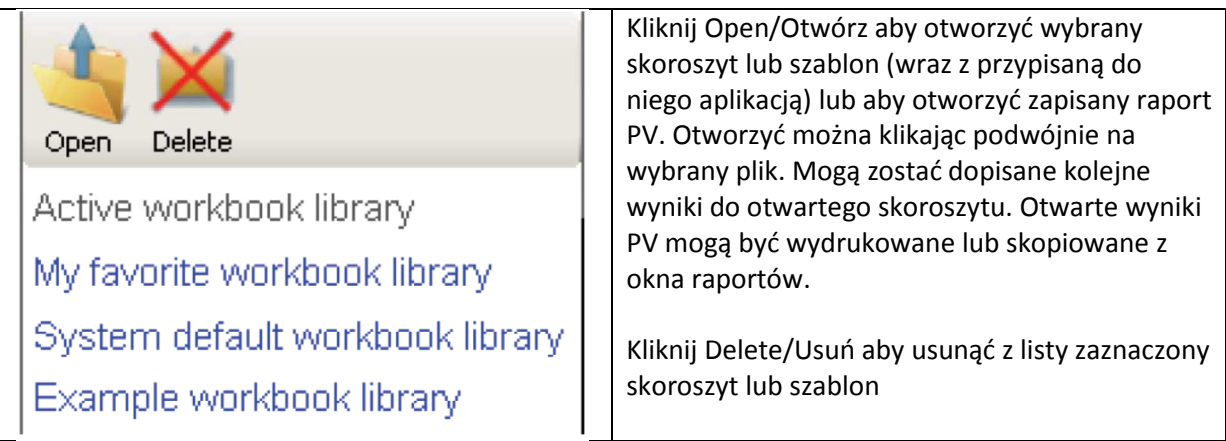

Linki poniżej klawiszy Otwórz i Usuń służą do przechodzenia do archiwum. **Active workbook libr ary / Aktywna biblioteka skoroszytów** prowadzi do katalogu, w którym po raz ostatni zostały zapisane skoroszyty. W celu zmiany ścieżki dostępu do domyślnego skoroszytu, kliknij prawym klawiszem na **My favorite workbook library / Ulubiona biblioteka skoroszytów** i wybierz **Edytuj link**.

Pozostałe polecenia do: **System default workbook libr ary: Domyślna biblioteka skoroszytu** oraz **Example workbook library: Przykładowa biblioteka skoroszytu.** 

**Tematy powiązane:**  Zarządzanie danymi

# **Raporty**

Raport zawiera tabelę danych próbek oraz inne wybrane informacje.

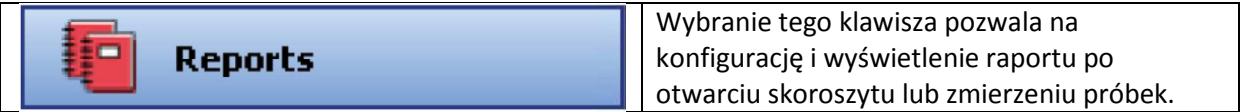

Poniższe klawisze pojawiają się po wejściu do aplikacji Raporty:

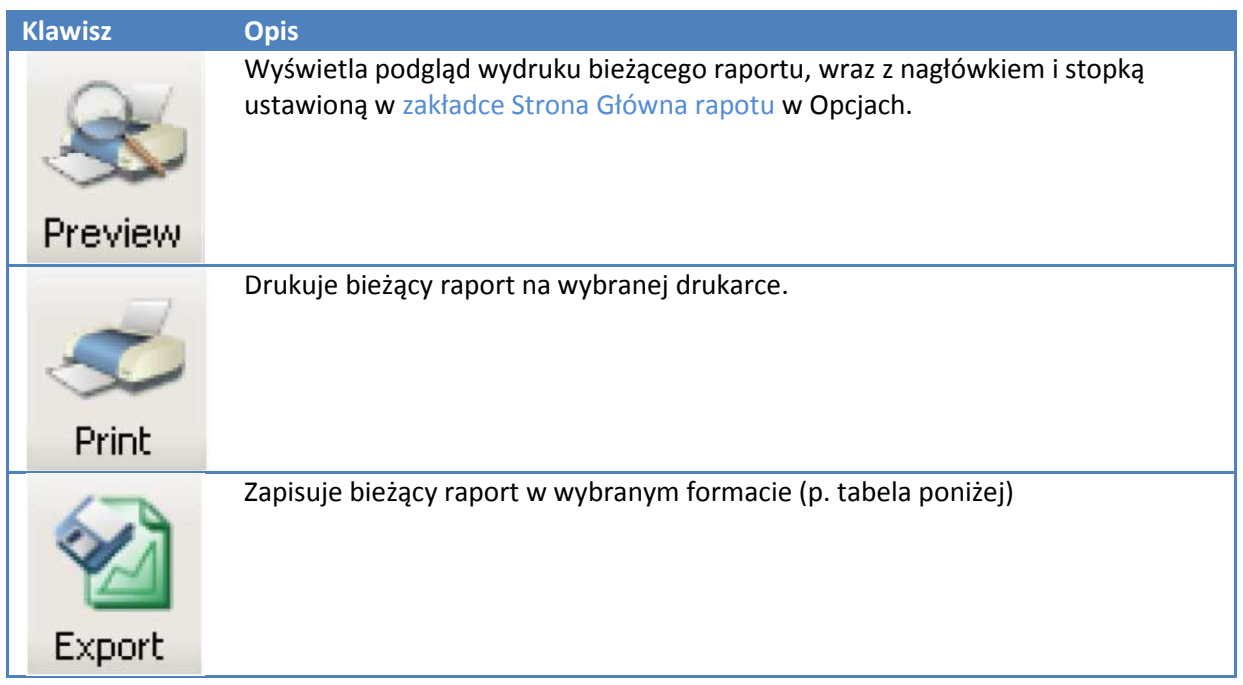

Formaty eksportu:

**Format CONSIDERING CONSIDERING CONSIDERING CONSIDERING CONSIDERING CONSIDERING CONSIDERING CONS** 

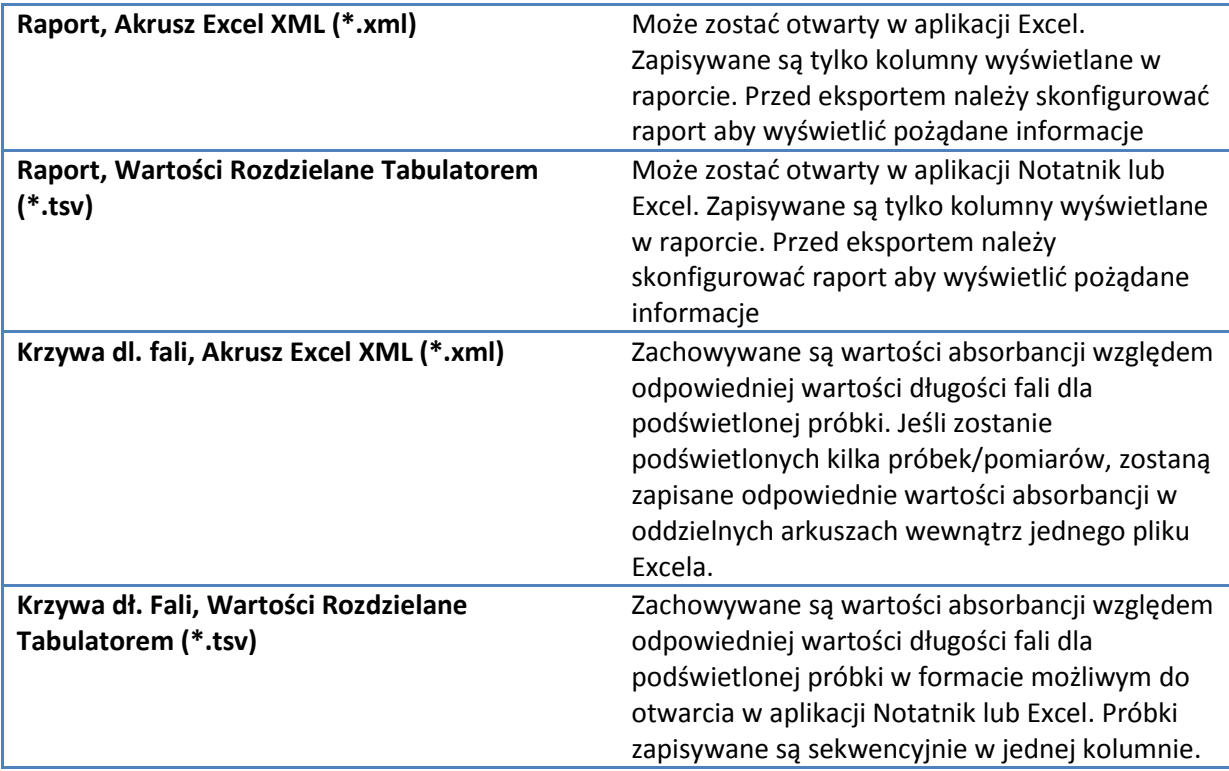

Poniższe zakładki pojawiają się w prawym panelu Raportów:

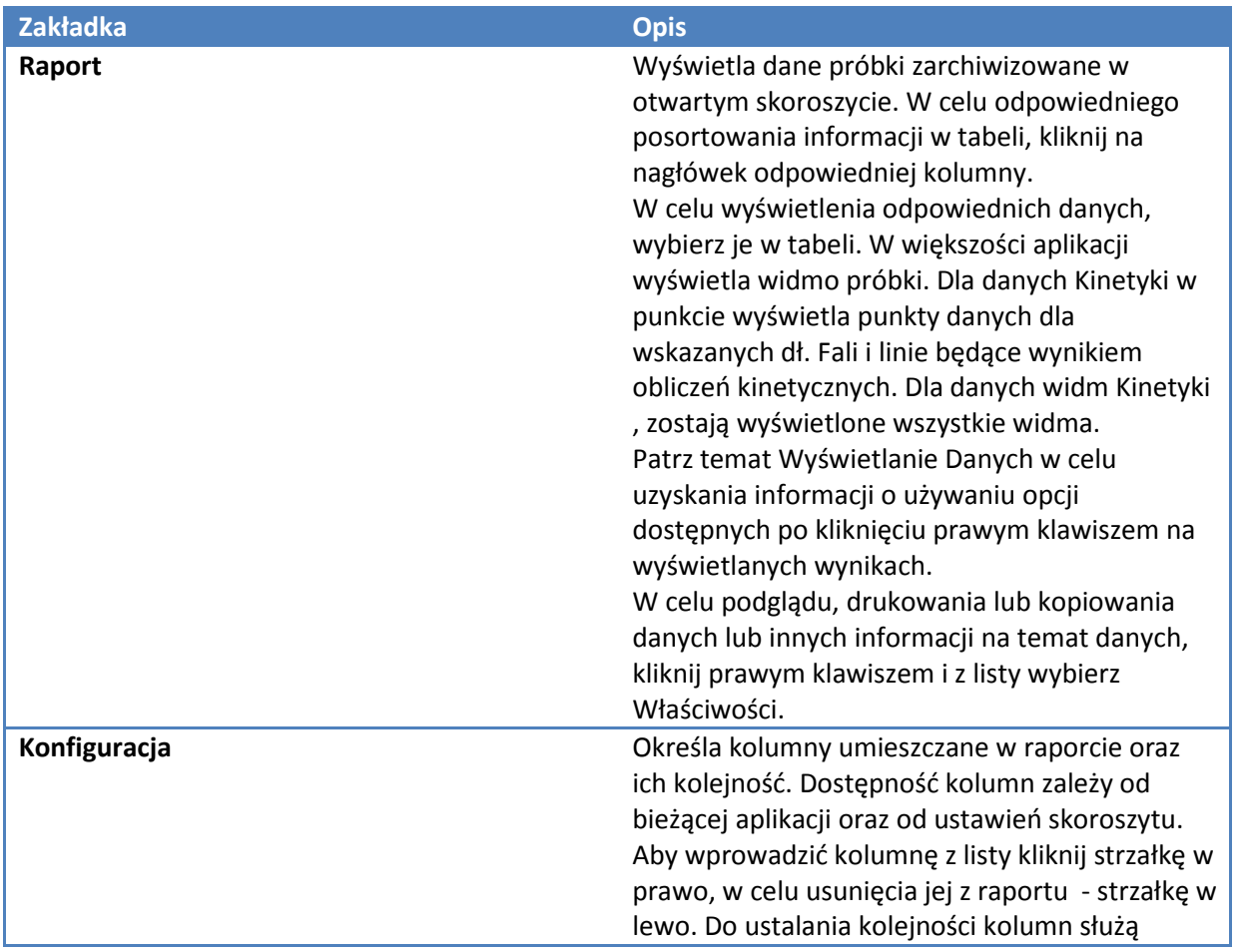

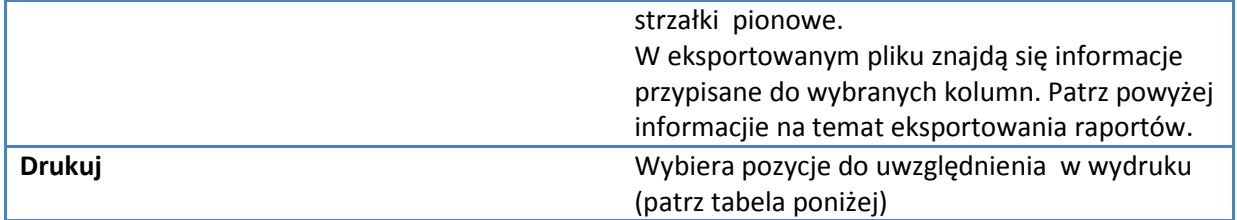

Zakładka Drukuj zawiera:

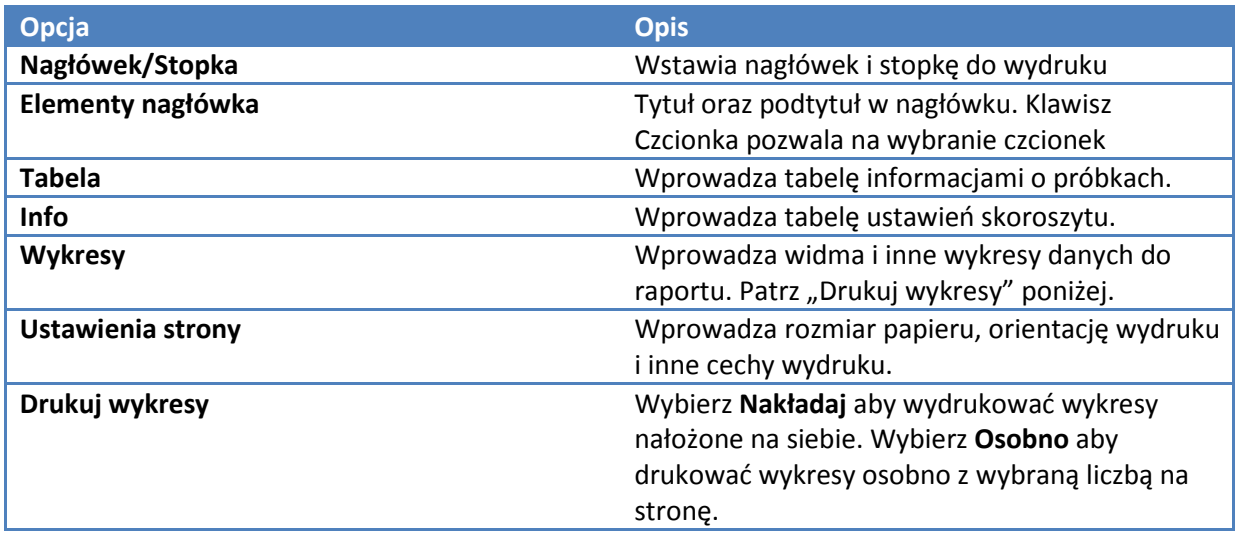

UWAGA: Zaleca się ustawienie Stronę Główną Raportu w Opcjach.

Jeśli komputer nie jest ustawiony na rozpoznawanie plików .xml aby otwierały się w aplikacji Excel, otwórz ręcznie program Excel, a następnie w nim plik raportu.

# **Operacje Matematyczne i Analiza**

Zawartość:

- *Wygładzanie Widma*
- *Konwertowanie Widma do Pochodnej*
- *Konwertowanie Widma do Innej Jednostki*
- *Sumowanie Dwóch Widm*
- *Normalizowanie Widma*
- *Odejmowanie Widma*
- *Ustalanie Stosunku Między Dwoma Widmami*
- *Uśrednianie Widma*
- *Dodawanie, Odejmowanie, Mnożenie lub Dzielenie Widma przez Współczynnik*
- *Znajdowanie Maksimów w Widmie*
- *Znajdowanie Punktów Przecięcia w Widmie*

## **Wygładzanie Widma**

Użyj **Wygładzanie** z menu Operacje matematyczne w celu redukcji szumów w zbieranych danych. Algorytmem używanym jest metoda Savitzky-Golay. W celu uzyskania dalszych informacji patrz O Wygładzaniu.

#### **W celu wygładzenia danych należy**

- 1. Wybrać z menu **Operacje matematyczne** > **Wygładzanie**. Wybrane widmo pojawi się w panelu Operacji. Widma znajdujące się w skoroszycie są wymienione po lewej stronie. Aby dodać inne:
	- a. Kliknij **Przeglądaj**
	- b. Wybierz folder oraz skoroszyt oraz widmo. W celu wybrania kilku widm trzymaj wciśnięty Shift lub Ctrl. Wybrane widma pojawią się poniżej.
	- c. Wybierz OK. Każde dodane widmo pojawia się ze znakiem gwiazdki na początki nazwy aby wskazać, że nie jest ono z bieżącego skoroszytu.
- 2. Wybierz inne widmo do wygładzania i kliknij **Dodaj**.

Usuwanie widma z panelu Operacji odbywa się przez kliknięcie klawisza **Usuń**. Usunięcie wszystkich widm – **Usuń wszystko**.

- 3. Wybierz rząd wielomianu.
- 4. Określ stopień wygładzania (ilość punktów w równaniu wygładzania) za pomocą suwaka.

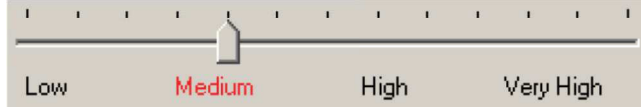

5. Przeprowadzanie operacji matematycznych na wynikach wygładzania: kliknij **Działanie na wynikach** i wybierz działanie. W przeciwnym razie przejdź do kolejnego punktu. UWAGA: Aby użyć wyników w kolejnej operacji wygładzania, użyj W **Skoroszycie** lub **Tymczasowo** aby dodać do listy (p. punkt 6), kliknij **Dodaj** aby utworzyć operand i kontynuować ponownie od punktu 2. Przeprowadź operację jak zostało wyjaśnione poniżej. Aby wrócić do poprzedniego okna, kliknij klawisz **Wstecz**.

Przeprowadzanie kolejnych operacji matematycznych dokonuje się przez powtórzenie tego kroku

6. Aby zapisać wyniki w bieżącym skoroszycie, kliknij **Skoroszyt** i nazwę widma lub widm jeśli zostaną wyświetlone.

Dane są dodane do listy i dostępne do dalszych operacji.

Aby dodać wyniki do listy bez zapisywania, kliknij **Tymczasowo**. Gwiazdka na początku nazwy widma wskazuje, że nie jest ono zapisane.

7. Kliknij **Zakmnij** aby zakończyć pracę w panelu Operacji.

### **Tematy powiązane:**

O wygładzaniu Konwertowanie Widma do Pochodnej Konwertowanie Widma do Innej Jednostki Sumowanie Dwóch Widm Normalizowanie Widma Odejmowanie Widma Ustalanie Stosunku Między Dwoma Widmami Uśrednianie Widma Dodawanie, Odejmowanie, Mnożenie lub Dzielenie Widma przez Współczynnik Znajdywanie Maksimów w Widmie Znajdowanie Punktów Przecięcia w Widmie

# **O wygładzaniu**

W oprogramowaniu INSIGHT zaimplementowano zmodyfikowany algorytm Savitzky-Golay aby redukować wysokie przebicia częstotliwości, to znaczy zredukować szumy na widmie. Algorytm oparty jest na przeprowadzaniu dopasowania regresji liniowej najmniejszych kwadratów wielomianów k-tego rzędu na przynajmniej k+1 punktach danych w pobliżu punktu na widmie.

## **Konwertowanie Widma do Pochodnej**

Użyj **Pochodna** w menu Operacje Matematyczne aby konwertować widma do pierwszej, drugiej, trzeciej lub czwartej pochodnej.

### **W celu konwertowania widma do pochodnej należy**

- 1. Wybierz menu Operacje Matematyczne  $\rightarrow$  Pochodna. Wybrane widma pojawią się w panelu Operacji. Widma ze skoroszytu są na liście po lewej stronie. Aby dodać inne:
	- a. Kliknij **Przeglądaj**
	- b. Wybierz folder oraz skoroszyt oraz widmo. W celu wybrania kilku widm trzymaj wciśnięty Shift lub Ctrl. Wybrane widma pojawią się poniżej.
	- c. Wybierz OK. Każde dodane widmo pojawia się ze znakiem gwiazdki na początki nazwy aby wskazać, że nie jest ono z bieżącego skoroszytu.
- 2. Wybierz inne widmo do wygładzania i kliknij **Dodaj**. Usuwanie widma z panelu Operacji odbywa się przez kliknięcie klawisza **Usuń**. Usunięcie wszystkich widm – **Usuń wszystko**.
- 3. Wybierz Rząd pochodnej.
- 4. Wybierz rząd wielomianu wyrażenia pochodnej.
- 5. Określ liczbę punktów wyrażenia pochodnej za pomocą suwaka:

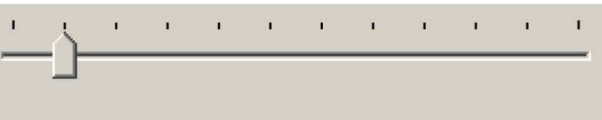

5

Number of points:

6. Przeprowadzanie operacji matematycznych na wynikach wygładzania: kliknij **Działanie na wynikach** i wybierz działanie. W przeciwnym razie przejdź do kolejnego punktu. UWAGA: Aby użyć wyników w kolejnej operacji wygładzania, użyj W **Skoroszycie** lub **Tymczasowo** aby dodać do listy (p. punkt 6), kliknij **Dodaj** aby utworzyć operand i

kontynuować ponownie od punktu 2.

Przeprowadź operację jak zostało wyjaśnione poniżej.

Aby wrócić do poprzedniego okna, kliknij klawisz **Wstecz**.

Przeprowadzanie kolejnych operacji matematycznych dokonuje się przez powtórzenie tego kroku

7. Aby zapisać wyniki w bieżącym skoroszycie, kliknij **Skoroszyt** i nazwę widma lub widm jeśli zostaną wyświetlone.

Dane są dodane do listy i dostępne do dalszych operacji.

Aby dodać wyniki do listy bez zapisywania, kliknij **Tymczasowo**. Gwiazdka na początku nazwy widma wskazuje, że nie jest ono zapisane.

8. Kliknij **Zamknij** aby zakończyć pracę w panelu Operacji.

Wygładzanie Danych Konwertowanie Widma do Innej Jednostki Sumowanie Dwóch Widm Normalizowanie Widma Odejmowanie Widma Ustalanie Stosunku Między Dwoma Widmami Uśrednianie Widma Dodawanie, Odejmowanie, Mnożenie lub Dzielenie Widma przez Współczynnik Znajdywanie Maksimów w Widmie Znajdowanie Punktów Przecięcia w Widmie

## **Konwertowanie Widma do Innej Jednostki**

Użyj **Konwertuj Widmo** z menu Operacje Matematyczne aby przeprowadzić konwersję jednostki osi Y.

- **W celu konwertowania widma do innej jednostki należy:**
- 1. Wybierz menu Operacje Matematyczne  $\rightarrow$  Konwertuj Widmo. Wybrane widma pojawią się w panelu Operacji. Widma ze skoroszytu są na liście po lewej stronie. Aby dodać inne:
	- a. Kliknij **Przeglądaj**
	- b. Wybierz folder oraz skoroszyt oraz widmo. W celu wybrania kilku widm trzymaj wciśnięty Shift lub Ctrl. Wybrane widma pojawią się poniżej.
	- c. Wybierz OK. Każde dodane widmo pojawia się ze znakiem gwiazdki na początki nazwy aby wskazać, że nie jest ono z bieżącego skoroszytu.
- 2. Wybierz inne widmo do konwersji i kliknij **Dodaj**. Usuwanie widma z panelu Operacji odbywa się przez kliknięcie klawisza **Usuń**. Usunięcie wszystkich widm – **Usuń wszystko**.
- 3. Wybierz oczekiwaną jednostkę.
- 4. Przeprowadzanie operacji matematycznych na wynikach konwersji: kliknij **Działanie na wynikach** i wybierz działanie. W przeciwnym razie przejdź do kolejnego punktu. UWAGA: Aby użyć wyników w kolejnej operacji konwersji, użyj W **Skoroszycie** lub **Tymczasowo** aby dodać do listy (p. punkt 6), kliknij **Dodaj** aby utworzyć operand i kontynuować ponownie od punktu 2.

Przeprowadź operację jak zostało wyjaśnione poniżej.

Aby wrócić do poprzedniego okna, kliknij klawisz **Wstecz**.

Przeprowadzanie kolejnych operacji matematycznych dokonuje się przez powtórzenie tego kroku

5. Aby zapisać wyniki w bieżącym skoroszycie, kliknij **Skoroszyt** i nazwę widma lub widm jeśli zostaną wyświetlone.

Dane są dodane do listy i dostępne do dalszych operacji.

Aby dodać wyniki do listy bez zapisywania, kliknij **Tymczasowo**. Gwiazdka na początku nazwy widma wskazuje, że nie jest ono zapisane.

6. Kliknij **Zamknij** aby zakończyć pracę w panelu Operacji.

Wygładzanie Danych Konwertowanie Widma do Pochodnej Sumowanie Dwóch Widm Normalizowanie Widma Odejmowanie Widma Ustalanie Stosunku Między Dwoma Widmami Uśrednianie Widma Dodawanie, Odejmowanie, Mnożenie lub Dzielenie Widma przez Współczynnik Znajdywanie Maksimów w Widmie Znajdowanie Punktów Przecięcia w Widmie

## **Sumowanie Dwóch Widm**

Użyj **Dodaj** z menu Operacje Matematyczne aby przeprowadzić operację sumowania widm.

- **W celu przeprowadzenia sumowania widm należy**
- 1. Wybierz menu Operacje Matematyczne  $\rightarrow$  Dodaj. Wybrane widma pojawią się w panelu Operacji. Widma ze skoroszytu są na liście po lewej stronie. Aby dodać inne:
	- a. Kliknij **Przeglądaj**
	- b. Wybierz folder oraz skoroszyt oraz widmo. W celu wybrania kilku widm trzymaj wciśnięty Shift lub Ctrl. Wybrane widma pojawią się poniżej.
	- c. Wybierz OK. Każde dodane widmo pojawia się ze znakiem gwiazdki na początki nazwy aby wskazać, że nie jest ono z bieżącego skoroszytu.
- 2. Wybierz drugie widmo i kliknij **Dodaj**.
- 3. Wybierz oczekiwaną jednostkę.
- 4. Przeprowadzanie operacji matematycznych na wynikach sumowania: kliknij **Działanie na wynikach** i wybierz działanie. W przeciwnym razie przejdź do kolejnego punktu. UWAGA: Aby użyć wyników w kolejnej operacji sumowania, użyj W **Skoroszycie** lub **Tymczasowo** aby dodać do listy (p. punkt 6), kliknij **Dodaj** aby utworzyć operand i kontynuować ponownie od punktu 2.

Przeprowadź operację jak zostało wyjaśnione poniżej.

Aby wrócić do poprzedniego okna, kliknij klawisz **Wstecz**.

Przeprowadzanie kolejnych operacji matematycznych dokonuje się przez powtórzenie tego kroku

5. Aby zapisać wyniki w bieżącym skoroszycie, kliknij **Skoroszyt** i nazwę widma lub widm jeśli zostaną wyświetlone.

Dane są dodane do listy i dostępne do dalszych operacji.

Aby dodać wyniki do listy bez zapisywania, kliknij **Tymczasowo**. Gwiazdka na początku nazwy widma wskazuje, że nie jest ono zapisane.

6. Kliknij **Zamknij** aby zakończyć pracę w panelu Operacji.

Wygładzanie Danych Konwertowanie Widma do Pochodnej Konwertowanie Widma do Innej Jednostki Normalizowanie Widma Odejmowanie Widma Ustalanie Stosunku Między Dwoma Widmami Uśrednianie Widma Dodawanie, Odejmowanie, Mnożenie lub Dzielenie Widma przez Współczynnik Znajdywanie Maksimów w Widmie Znajdowanie Punktów Przecięcia w Widmie

## **Normalizowanie Widma**

Użyj **Normalizuj** z menu Operacje Matematyczne aby dostosować skalę osi Y widma.

- **W celu przeprowadzenia normalizowania widm należy**
- 1. Wybierz menu Operacje Matematyczne  $\rightarrow$  Normalizuj. Wybrane widma pojawią się w panelu Operacji. Widma ze skoroszytu są na liście po lewej stronie. Aby dodać inne:
	- a. Kliknij **Przeglądaj**
	- b. Wybierz folder oraz skoroszyt oraz widmo. W celu wybrania kilku widm trzymaj wciśnięty Shift lub Ctrl. Wybrane widma pojawią się poniżej.
	- c. Wybierz OK. Każde dodane widmo pojawia się ze znakiem gwiazdki na początki nazwy aby wskazać, że nie jest ono z bieżącego skoroszytu.
- 2. Wybierz inne widmo do normalizacji i kliknij Dodaj. Usuwanie widma z panelu Operacji odbywa się przez kliknięcie klawisza Usuń. Usunięcie wszystkich widm – Usuń wszystko.
- 3. Wybierz oczekiwaną wartość Y dla punktu wybranego w kolejnym kroku
- 4. Wybierz długość fali punktu.
- 5. Przeprowadzanie operacji matematycznych na wynikach normalizacji: kliknij **Działanie na wynikach** i wybierz działanie. W przeciwnym razie przejdź do kolejnego punktu. UWAGA: Aby użyć wyników w kolejnej operacji normalizacji, użyj W **Skoroszycie** lub **Tymczasowo** aby dodać do listy (p. punkt 6), kliknij **Dodaj** aby utworzyć operand i kontynuować ponownie od punktu 2. Przeprowadź operację jak zostało wyjaśnione poniżej. Aby wrócić do poprzedniego okna, kliknij klawisz **Wstecz**.

Przeprowadzanie kolejnych operacji matematycznych dokonuje się przez powtórzenie tego kroku

6. Aby zapisać wyniki w bieżącym skoroszycie, kliknij **Skoroszyt** i nazwę widma lub widm jeśli zostaną wyświetlone.

Dane są dodane do listy i dostępne do dalszych operacji. Aby dodać wyniki do listy bez zapisywania, kliknij **Tymczasowo**. Gwiazdka na początku nazwy widma wskazuje, że nie jest ono zapisane.

7. Kliknij **Zamknij** aby zakończyć pracę w panelu Operacji.

Wygładzanie Danych Konwertowanie Widma do Pochodnej Konwertowanie Widma do Innej Jednostki Sumowanie Dwóch Widm Odejmowanie Widma Ustalanie Stosunku Między Dwoma Widmami Uśrednianie Widma Dodawanie, Odejmowanie, Mnożenie lub Dzielenie Widma przez Współczynnik Znajdywanie Maksimów w Widmie Znajdowanie Punktów Przecięcia w Widmie

## **Odejmowanie Widma**

Użyj **Odejmij** z menu Operacje Matematyczne aby odjąć dwa widma od siebie.

## **W celu odejmowania widm należy**

- 1. Wybierz menu Operacje Matematyczne  $\rightarrow$  Odejmij. Wybrane widma pojawią się w panelu Operacji. Widma ze skoroszytu są na liście po lewej stronie. Aby dodać inne:
	- a. Kliknij **Przeglądaj**
	- b. Wybierz folder oraz skoroszyt oraz widmo. W celu wybrania kilku widm trzymaj wciśnięty Shift lub Ctrl. Wybrane widma pojawią się poniżej.
	- c. Wybierz OK. Każde dodane widmo pojawia się ze znakiem gwiazdki na początki nazwy aby wskazać, że nie jest ono z bieżącego skoroszytu.
- 2. Wybierz widmo do odjęcia i kliknij Dodaj jako Argument 2.
- 3. Można przemnożyć drugie widmo przez współczynnik wpisując odpowiednią liczbę lub przesuwając suwak **Mnożnika.**

Wprowadź wartość mnożnika lub użyj strzałek w górę lub w dół. **Przyrost** ustala wielkość zmiany dla klawiszy. Np. z mnożnikiem ustawionym na 1.000 oraz przyrostem 0.500, klikając strzałkę w górę uzyskamy zmianę mnożnika do wartości 1.500.

4. Przeprowadzanie operacji matematycznych na wynikach odejmowania: kliknij **Działanie na wynikach** i wybierz działanie. W przeciwnym razie przejdź do kolejnego punktu. UWAGA: Aby użyć wyników w kolejnej operacji odejmowania, użyj W **Skoroszycie** lub **Tymczasowo** aby dodać do listy (p. punkt 6), kliknij **Dodaj** aby utworzyć operand i kontynuować ponownie od punktu 2.

Przeprowadź operację jak zostało wyjaśnione poniżej.

Aby wrócić do poprzedniego okna, kliknij klawisz **Wstecz**.

Przeprowadzanie kolejnych operacji matematycznych dokonuje się przez powtórzenie tego kroku

5. Aby zapisać wyniki w bieżącym skoroszycie, kliknij **Skoroszyt** i nazwę widma lub widm jeśli zostaną wyświetlone.

Dane są dodane do listy i dostępne do dalszych operacji.

Aby dodać wyniki do listy bez zapisywania, kliknij **Tymczasowo**. Gwiazdka na początku nazwy widma wskazuje, że nie jest ono zapisane.

6. Kliknij **Zamknij** aby zakończyć pracę w panelu Operacji.

Wygładzanie Danych Konwertowanie Widma do Pochodnej Konwertowanie Widma do Innej Jednostki Sumowanie Dwóch Widm Normalizowanie Widma Ustalanie Stosunku Między Dwoma Widmami Uśrednianie Widma Dodawanie, Odejmowanie, Mnożenie lub Dzielenie Widma przez Współczynnik Znajdowanie Maksimów w Widmie Znajdowanie Punktów Przecięcia w Widmie

## **Ustalanie Stosunku Między Dwoma Widmami**

Użyj **Stosunek** z menu Operacje Matematyczne aby odjąć przeprowadzić tą operację.

- **W celu ustalenia stosunku między dwoma widmami należy:**
- 1. Wybierz menu Operacje Matematyczne  $\rightarrow$  Stosunek. Wybrane widma pojawią się w panelu Operacji. Widma ze skoroszytu są na liście po lewej stronie. Aby dodać inne:
	- a. Kliknij **Przeglądaj**
	- b. Wybierz folder, skoroszyt oraz widmo. W celu wybrania kilku widm trzymaj wciśnięty Shift lub Ctrl. Wybrane widma pojawią się poniżej.
	- c. Wybierz OK. Każde dodane widmo pojawia się ze znakiem gwiazdki na początki nazwy aby wskazać, że nie jest ono z bieżącego skoroszytu.
- 2. Wybierz widmo do odjęcia i kliknij Dodaj jako Argument 2.
- 3. Można przemnożyć drugie widmo przez współczynnik wpisując odpowiednią liczbę lub przesuwając suwak **Mnożnika.**

Wprowadź wartość mnożnika lub użyj strzałek w górę lub w dół. **Przyrost** ustala wielkość zmiany dla klawiszy. Np. z mnożnikiem ustawionym na 1.000 oraz przyrostem 0.500, klikając strzałkę w górę uzyskamy zmianę mnożnika do wartości 1.500.

4. Przeprowadzanie operacji matematycznych na wynikach: kliknij **Działanie na wynikach** i wybierz działanie. W przeciwnym razie przejdź do kolejnego punktu. UWAGA: Aby użyć wyników w kolejnej operacji, użyj **W Skoroszycie** lub **Tymczasowo** aby dodać do listy (p. punkt 6), kliknij **Dodaj** aby utworzyć operand i kontynuować ponownie od punktu 2.

Przeprowadź operację jak zostało wyjaśnione poniżej.

Aby wrócić do poprzedniego okna, kliknij klawisz **Wstecz**.

Przeprowadzanie kolejnych operacji matematycznych dokonuje się przez powtórzenie tego kroku

5. Aby zapisać wyniki w bieżącym skoroszycie, kliknij **Skoroszyt** i nazwę widma lub widm jeśli zostaną wyświetlone.

Dane są dodane do listy i dostępne do dalszych operacji.

Aby dodać wyniki do listy bez zapisywania, kliknij **Tymczasowo**. Gwiazdka na początku nazwy widma wskazuje, że nie jest ono zapisane.

6. Kliknij **Zamknij** aby zakończyć pracę w panelu Operacji.
### **Tematy powiązane:**

Wygładzanie Danych Konwertowanie Widma do Pochodnej Konwertowanie Widma do Innej Jednostki Sumowanie Dwóch Widm Normalizowanie Widma Odejmowanie Widma Uśrednianie Widma Dodawanie, Odejmowanie, Mnożenie lub Dzielenie Widma przez Współczynnik Znajdowanie Maksimów w Widmie Znajdowanie Punktów Przecięcia w Widmie

## **Uśrednianie Widma**

Użyj **Średnia** z menu Operacje Matematyczne aby znaleźć średnią z dwóch lub większej liczby widm.

- **W celu przeprowadzenia operacji uśredniania należy:**
- 1. Wybierz menu Operacje Matematyczne  $\rightarrow$  Średnia. Wybrane widma pojawią się w panelu Operacji. Widma ze skoroszytu są na liście po lewej stronie. Aby dodać inne:
	- a. Kliknij **Przeglądaj**
	- b. Wybierz folder, skoroszyt oraz widmo. W celu wybrania kilku widm trzymaj wciśnięty Shift lub Ctrl. Wybrane widma pojawią się poniżej.
	- c. Wybierz OK. Każde dodane widmo pojawia się ze znakiem gwiazdki na początki nazwy aby wskazać, że nie jest ono z bieżącego skoroszytu.
- 2. Wybierz kolejne widmo do uśredniania i kliknij Dodaj. Widmo usuwa się klikając **Usuń**, w celu usunięcia wszystkich widm kliknij **Usuń wszystko**. Uwaga: Widmo wynikowe pojawia się w panelu Wyniku tylko jeśli wybrano przynajmniej dwa widma.
- 3. Przeprowadzanie operacji matematycznych na wynikach: kliknij **Działanie na wynikach** i wybierz działanie. W przeciwnym razie przejdź do kolejnego punktu. UWAGA: Aby użyć wyników w kolejnej operacji uśredniania, użyj **W Skoroszycie** lub **Tymczasowo** aby dodać do listy (p. punkt 6), kliknij **Dodaj** aby utworzyć operand i kontynuować ponownie od punktu 2.

Przeprowadź operację jak zostało wyjaśnione poniżej.

Aby wrócić do poprzedniego okna, kliknij klawisz **Wstecz**.

Przeprowadzanie kolejnych operacji matematycznych dokonuje się przez powtórzenie tego kroku

4. Aby zapisać wyniki w bieżącym skoroszycie, kliknij **Skoroszyt** i nazwę widma lub widm jeśli zostaną wyświetlone.

Dane są dodane do listy i dostępne do dalszych operacji.

Aby dodać wyniki do listy bez zapisywania, kliknij **Tymczasowo**. Gwiazdka na początku nazwy widma wskazuje, że nie jest ono zapisane.

5. Kliknij **Zamknij** aby zakończyć pracę w panelu Operacji.

### **Tematy powiązane:**

Wygładzanie Danych Konwertowanie Widma do Pochodnej Konwertowanie Widma do Innej Jednostki Sumowanie Dwóch Widm Normalizowanie Widma Odejmowanie Widma Ustalanie Stosunku Między Dwoma Widmami Dodawanie, Odejmowanie, Mnożenie lub Dzielenie Widma przez Współczynnik Znajdowanie Maksimów w Widmie Znajdowanie Punktów Przecięcia w Widmie

# **Dodawanie, Odejmowanie, Mnożenie lub Dzielenie Widma przez Współczynnik**

Użyj **Mnożnik** z menu Operacje Matematyczne aby wykonać operację matematyczną z użyciem stałej wartości.

- **W celu przeprowadzenia działania artymetycznego należy:**
- 1. Wybierz menu Operacie Matematyczne  $\rightarrow$  Mnożnik. Wybrane widma pojawią się w panelu Operacji. Widma ze skoroszytu są na liście po lewej stronie. Aby dodać inne:
	- a. Kliknij **Przeglądaj**
	- b. Wybierz folder, skoroszyt oraz widmo. W celu wybrania kilku widm trzymaj wciśnięty Shift lub Ctrl. Wybrane widma pojawią się poniżej.
	- c. Wybierz OK. Każde dodane widmo pojawia się ze znakiem gwiazdki na początki nazwy aby wskazać, że nie jest ono z bieżącego skoroszytu.
- 2. Wybierz kolejne widmo do działania i kliknij Dodaj.

Widmo usuwa się klikając **Usuń**, w celu usunięcia wszystkich widm kliknij **Usuń wszystko**. Uwaga: Widmo wynikowe pojawia się w panelu Wyniku tylko jeśli wybrano przynajmniej dwa widma.

3. Wybierz operację matematyczną do przeprowadzenia na wartościach Y dla każdego puntku.

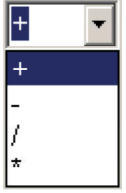

4. Określ wartość stałej: Wprowadź liczbę, kliknij na strzałki lub przesuń suwak:

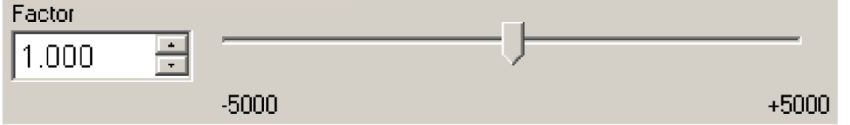

5. Przeprowadzanie operacji matematycznych na wynikach: kliknij **Działanie na wynikach** i wybierz działanie. W przeciwnym razie przejdź do kolejnego punktu. UWAGA: Aby użyć wyników w kolejnej operacji arytmetycznej, użyj **W Skoroszycie** lub **Tymczasowo** aby dodać do listy (p. punkt 6), kliknij **Dodaj** aby utworzyć operand i kontynuować ponownie od punktu 2.

Przeprowadź operację jak zostało wyjaśnione poniżej. Aby wrócić do poprzedniego okna, kliknij klawisz **Wstecz**. Przeprowadzanie kolejnych operacji matematycznych dokonuje się przez powtórzenie tego kroku

6. Aby zapisać wyniki w bieżącym skoroszycie, kliknij **Skoroszyt** i nazwę widma lub widm jeśli zostaną wyświetlone.

Dane są dodane do listy i dostępne do dalszych operacji.

Aby dodać wyniki do listy bez zapisywania, kliknij **Tymczasowo**. Gwiazdka na początku nazwy widma wskazuje, że nie jest ono zapisane.

7. Kliknij **Zamknij** aby zakończyć pracę w panelu Operacji.

# **Tematy powiązane:**

Wygładzanie Danych Konwertowanie Widma do Pochodnej Konwertowanie Widma do Innej Jednostki Sumowanie Dwóch Widm Normalizowanie Widma Odejmowanie Widma Ustalanie Stosunku Między Dwoma Widmami Uśrednianie Widma Znajdowanie Maksimów w Widmie Znajdowanie Punktów Przecięcia w Widmie

# **Znajdowanie Maksimów w Widmie**

Użyj **Znajdowanie Maksimów** z menu **Analizuj** w celu znalezienia pików, dolin, przejść przez zero lub wartości maksymalnych i minimalnych w widmie lub w części widma. Uwaga: Piki mogą być znajdowane automatycznie bezpośrednio po wykonaniu pomiaru. Patrz temat: Zakładka Pomiar dla Widma.

- **W celu znalezienia maksimów należy:** 
	- 1. Wybrać z menu Analizuj  $\rightarrow$  Znajdowanie Maksimów.
	- 2. Ustawić parametry i dostosować wyświetlanie widma

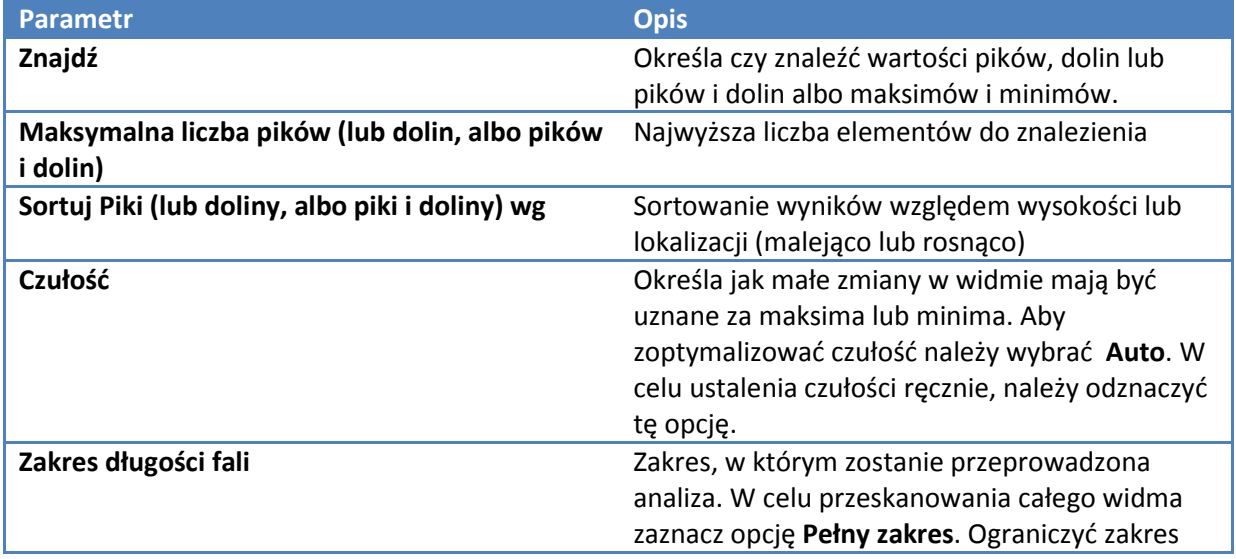

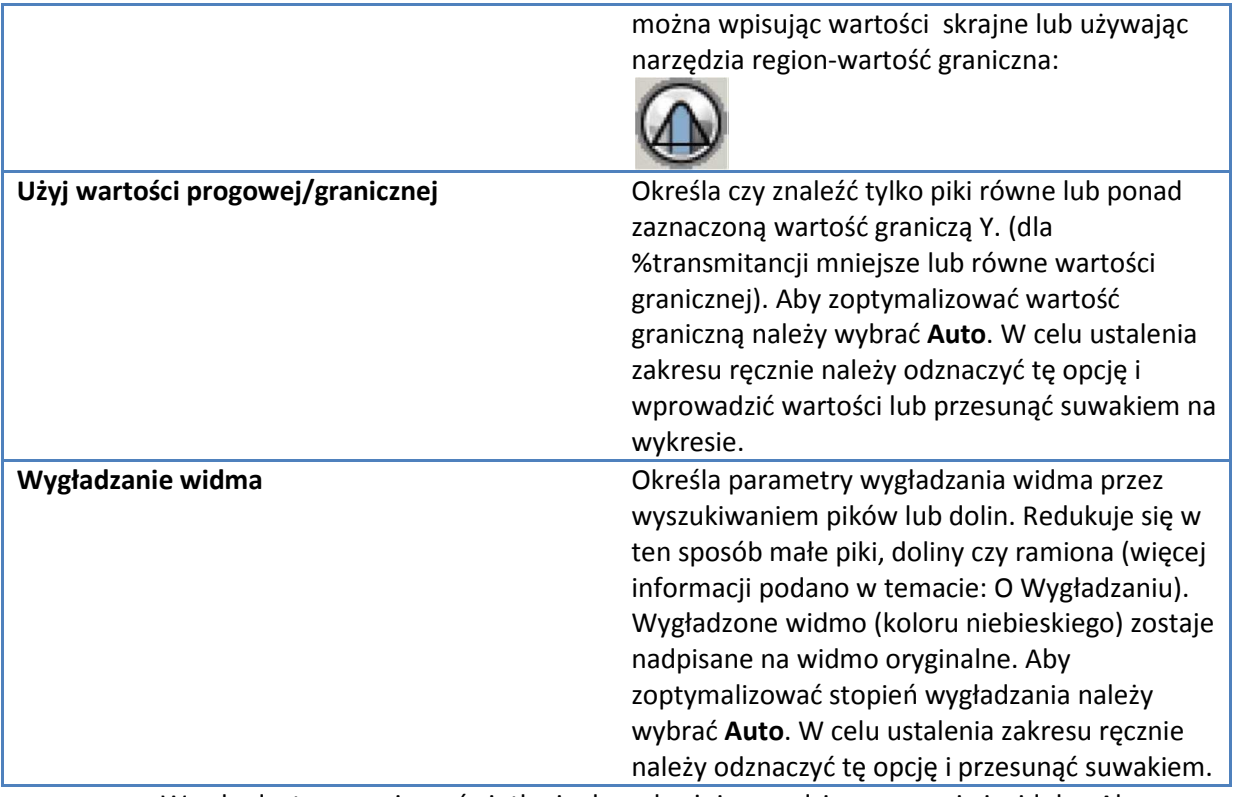

W celu dostosowania wyświetlania danych użyj narzędzi zaznaczania i widoku. Aby zbliżyć lub przesunąć widmo użyj narzędzia wyboru:

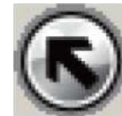

Wyniki z tabelą poniżej będą wyglądać podobnie d o poniższych:

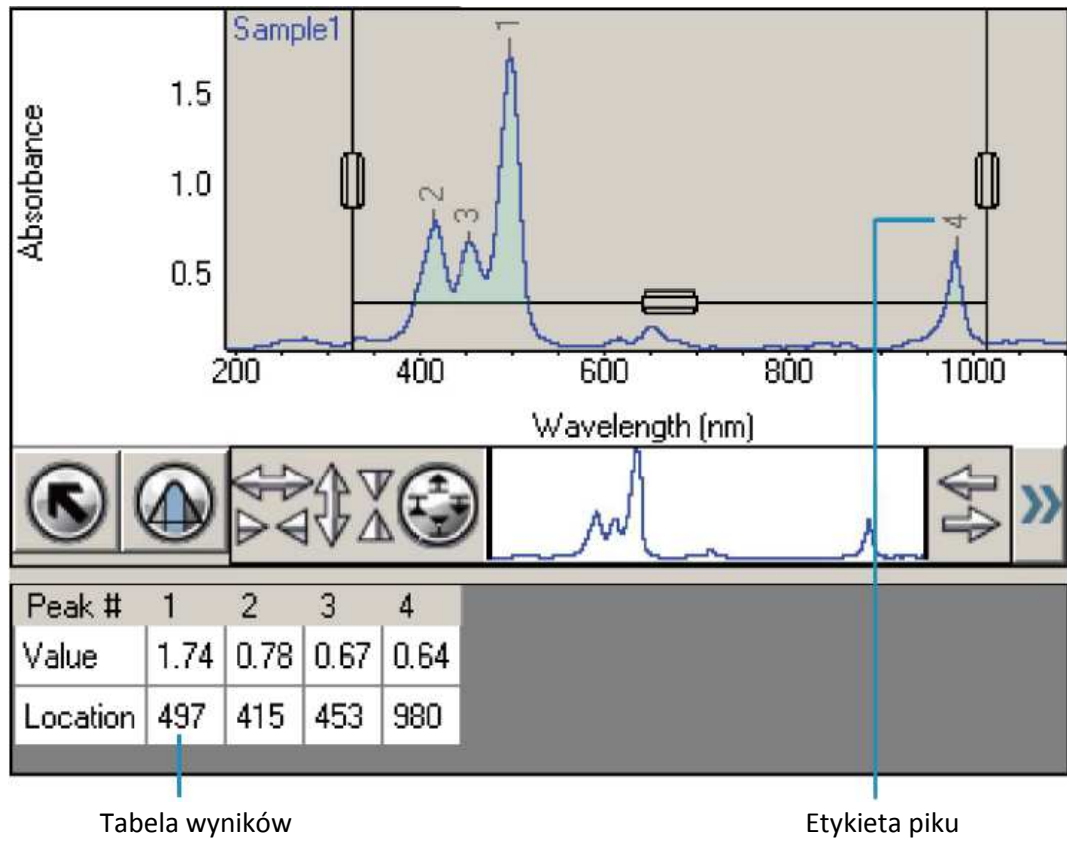

3. Kliknij **OK**.

Znalezione piki posiadają etykiety, a wyniki znajdują się w tabeli. Ustawienia są zachowane w skoroszycie i zostaną użyte przy pomiarach próbek z Wynikami ustawionymi na Wybierz Piki w zakładce Pomiar.

#### **Tematy powiązane:**

Wygładzanie Danych Konwertowanie Widma do Pochodnej Konwertowanie Widma do Innej Jednostki Sumowanie Dwóch Widm Normalizowanie Widma Odejmowanie Widma Ustalanie Stosunku Między Dwoma Widmami Uśrednianie Widma Dodawanie, Odejmowanie, Mnożenie lub Dzielenie Widma przez Współczynnik Znajdowanie Punktów Przecięcia w Widmie

# **Znajdowanie Punktów Przecięcia w Widmie**

Użyj opcji **Wartość punktów przecięcia** z menu **Analiza** w celu znalezienia wartości długości fali, gdzie linia widma przecina określoną wartość. Uwaga: Przecięcie może być znajdowane automatycznie bezpośrednio po wykonaniu

pomiaru. Patrz temat: Zakładka Pomiar dla Widma.

### **W celu znalezienia punktów przecięcia należy:**

- 1. Wybrać z menu **Analiza → Wartość pkt. przecięcia**.
- 2. Ustawić parametry i dostosować wyświetlanie widma

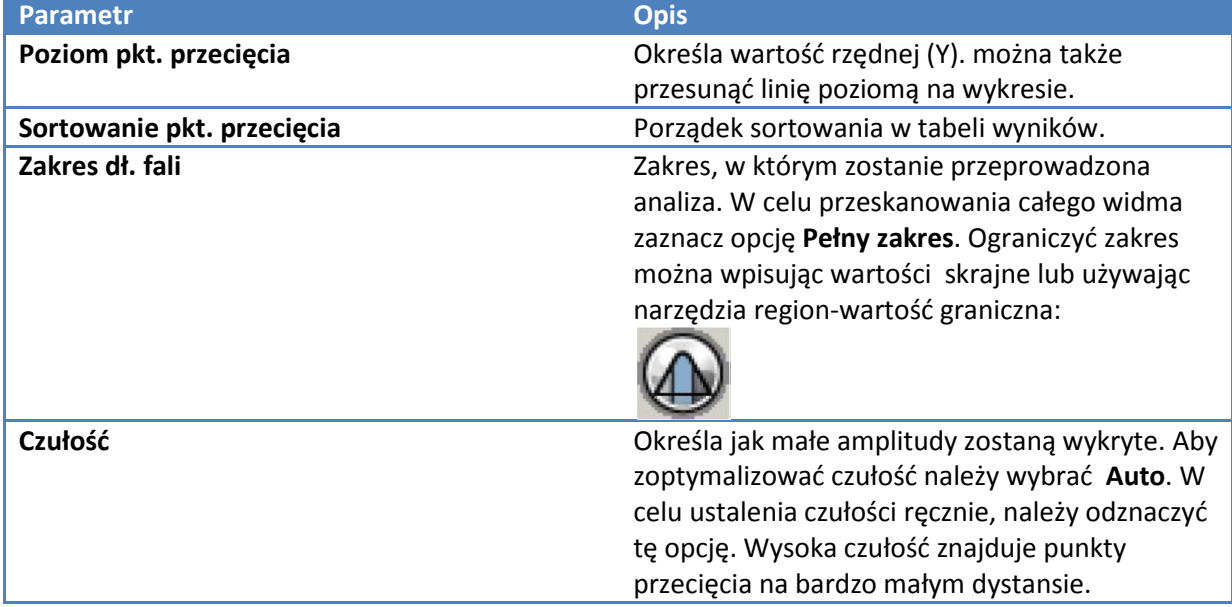

W celu dostosowania wyświetlania danych użyj narzędzi zaznaczania i widoku. Aby zbliżyć lub przesunąć widmo użyj narzędzia wyboru:

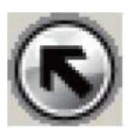

Wyniki z tabelą poniżej będą wyglądać podobnie d o poniższych:

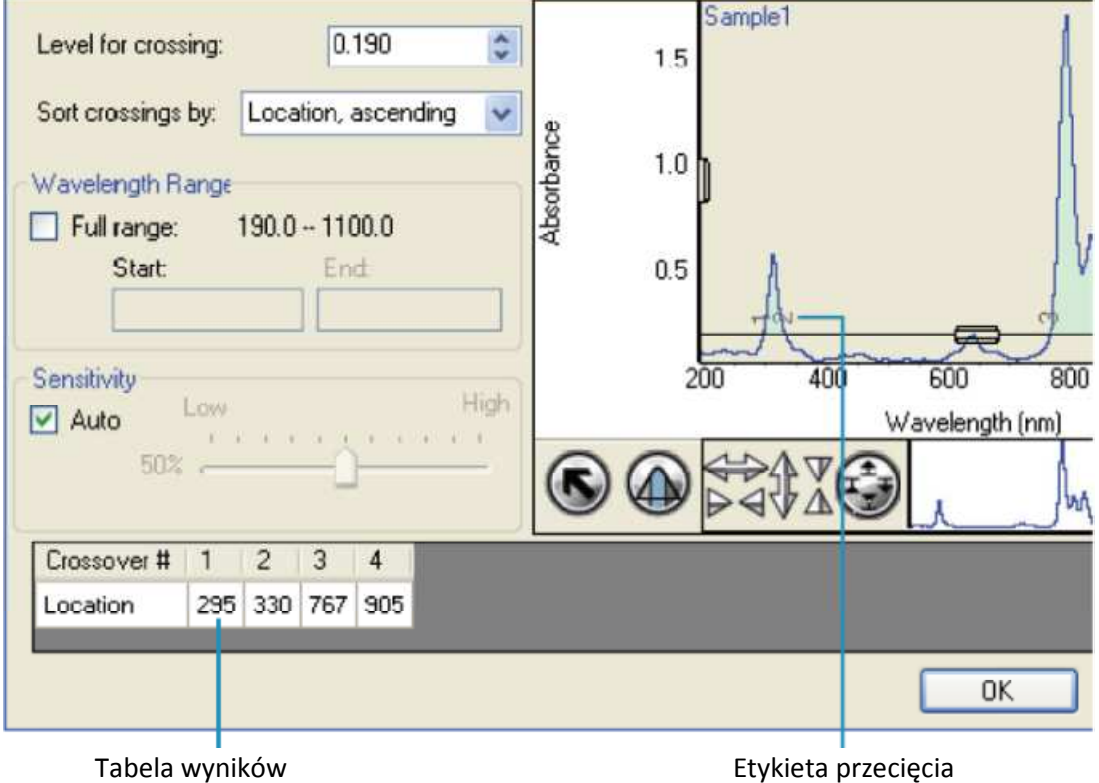

3. Kliknij **OK**.

Znalezione punkty posiadają etykiety, a wyniki znajdują się w tabeli. Ustawienia są zachowane w skoroszycie i zostaną użyte przy pomiarach próbek z Wynikami ustawionymi na Wybierz Piki w zakładce Pomiar.

### **Tematy powiązane:**

Wygładzanie Danych Konwertowanie Widma do Pochodnej Konwertowanie Widma do Innej Jednostki Sumowanie Dwóch Widm Normalizowanie Widma Odejmowanie Widma Ustalanie Stosunku Między Dwoma Widmami Uśrednianie Widma Dodawanie, Odejmowanie, Mnożenie lub Dzielenie Widma przez Współczynnik Znajdowanie Maksimów w Widmie

# **Opcje**

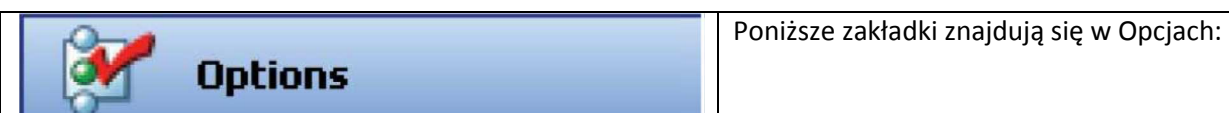

- *Zakładka Aplikacje*
- *Zakładka Strona Główna Raportu*
- *Zakładka Preferencje*
- *Zakładka Zapis Danych*
- *Zakładka Równania i Jednostki*

### **Zakładka Aplikacje**

Kliknij klawisz Opcje aby wyświetlić zakładkę w prawym panelu. Użyj tej zakładki w celu dodania nowej grupy użytkowników i zdefiniowania dostępu do poszczególnych aplikacji.

- **W celu dodania nowej grupy:**  Wprowadź nazwę grupy w okno **Grupy** i kliknij klawisz **Dodaj.**
- **W celu dopasowania bieżącej grupy:**  Przesuń nazwę aplikacji z listy na prawą stronę. Aby usunąć aplikację, wystarczy przesunąć jej nazwę z prawej strony okna na lewą.
- **W celu usunięcia bieżącej grupy**  Kliknij klawisz **Usuń grupę**.
- **W celu zresetowania przycisków aplikacji dla bieżącej grupy**  Kliknij klawisz **Usuń przyciski** i następnie potwierdź operację.
- **Tworzenie szablonów dostępnych dla grup innych niż grupa domyślna Classic**  Przesuń Listę szablonów powyżej dziewięciu klawiszy menu.

## **Zakładka Strona Głowna Raportu**

Używa się jej do definiowania wyglądu wszystkich drukowanych raportów.

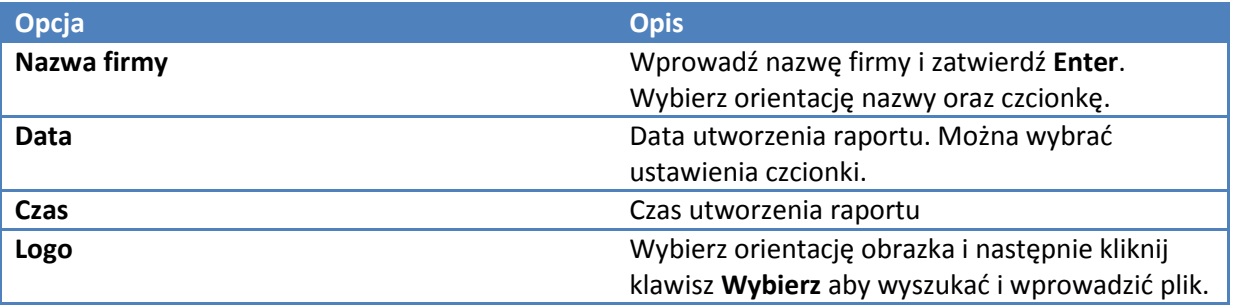

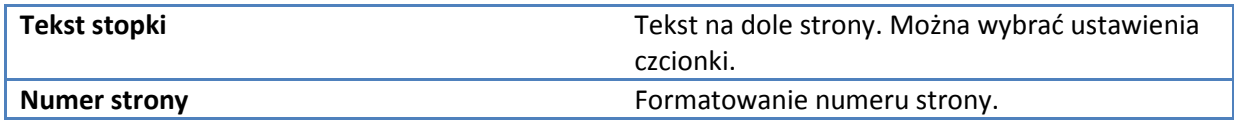

# **Zakładka Preferencje**

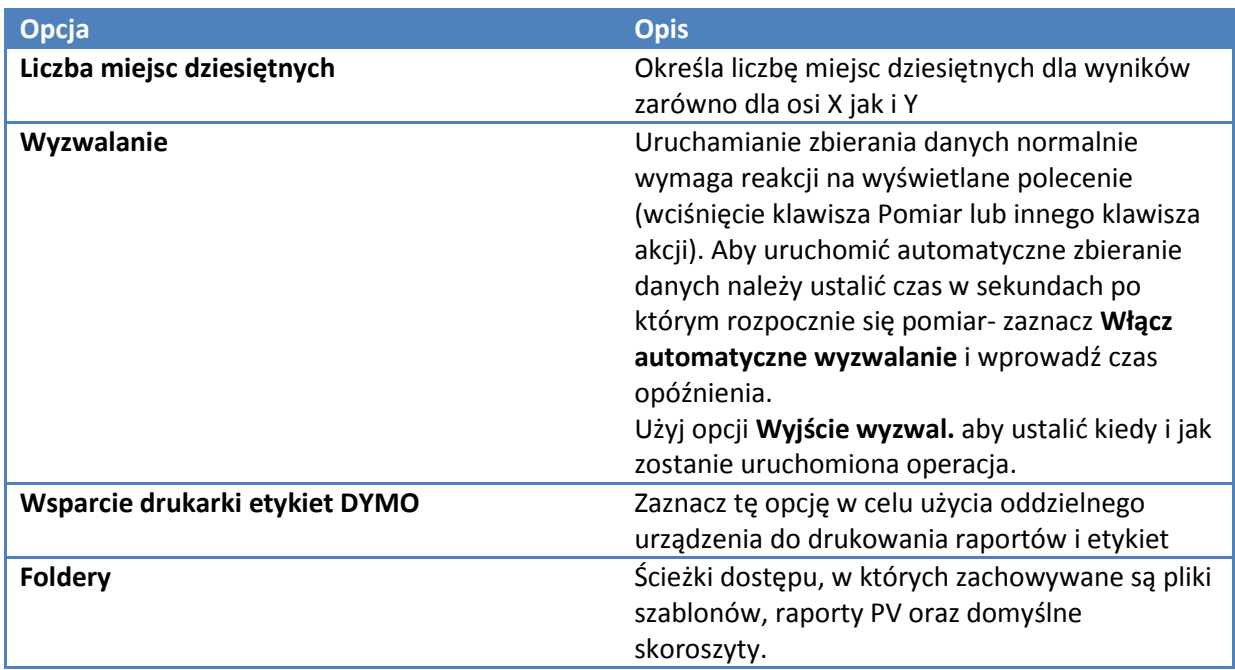

# **Zakładka Zapis Danych**

Użyj tej zakładki aby ustawić jak mają zostać zapisywane skoroszyty, eksportowane wyniki oraz wysyłane e-mailem wyniki.

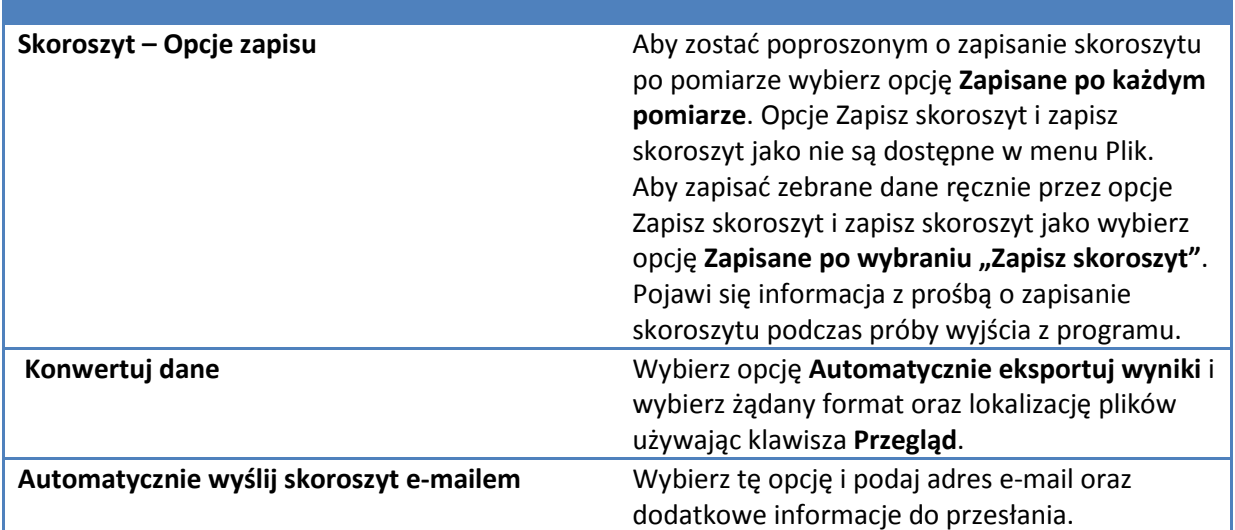

# **Zakładka Równania i Jednostki**

Użyj tej zakładki aby ustawić domyślne formuły , jednostki i zaawansowane równania używane w analizie ilościowej.

W odpowiedniej tabeli wybierz w kolumnie Pokaż element do udostępnienia.

Aby dodać nowy element, wprowadź go (lub odpowiednią informację) w nowym wierszu zaczynającym się znakiem plus (+).

Usunięcie elementu następuje przez klawisz Usuń wiersz. Elementy z ikonką kłódki nie mogą być edytowane lub usunięte.

Aby przywrócić wybór domyślny kliknij **Reset**.

### **Tematy powiązane**

Ilość Oznaczanie Ilościowe Przeprowadzanie Analizy Ilościowej

# **Ustawienia Systemowe**

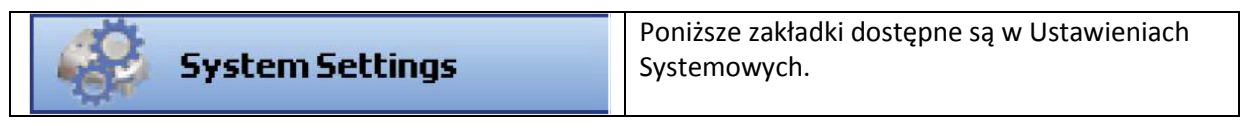

- *Zakładka Justowanie*
- *Zakładka Kalibracja*
- *Zakładka Lampy*
- *Zakładka System*

## *Zakładka Diagnostyka*

Uwaga: Zakładka Diagnostyka wyłącznie dla serwisu.

# **Zakładka Justowanie**

Zakładki Justowanie używa się w celu sprawdzenia intensywności detektorów podczas justowania akcesoriów.

### **W celu przeprowadzenia justowania**

1. Aby mierzyć intensywność z użyciem światła zielonego (510 nm) wybierz **Green/Zielony**. Bez filtra wybierz **Biały/White**.

Poprawne ustawienia zależą do zainstalowanych akcesoriów.

- 2. Wprowadź Bandwidth/Szerokość pasma/Szczelinę jeśli to konieczne. Dostępność tego ustawienia zależy od modelu aparatu.
- 3. Kliknij **Start**.

Co pół sekundy zostają wykreślone intensywności obu detektorów.

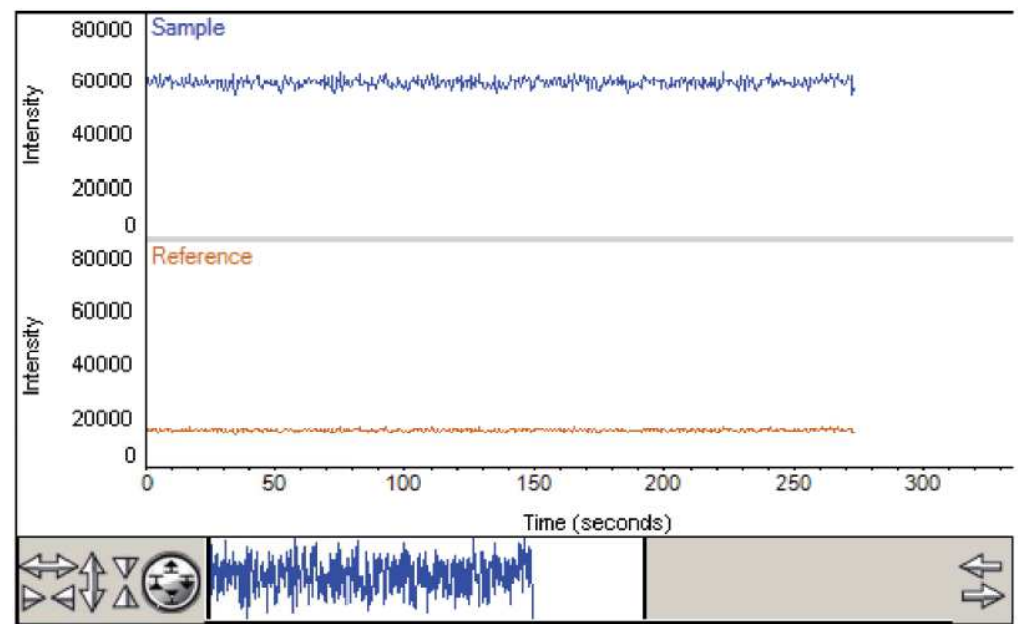

Aby wykresy nakładać zamiast układać kaskadowo odznacz **Stack**.

Uwaga: jeśli aparat posiada różne koła szczelin, pomiar intensywności jest opóźniony do czasu przejścia do pozycji 2 nm.

Intensywności mogą być mierzone i wyświetlana na wykresie do 15 minut bez przerwy. Jeśli wykres detektora próbki nie znajduje się na oczekiwanej pozycji, ustaw wzmocnienie detektora za pomocą suwaka **Gain**.

Aby ustawić parametry wykresu użyj menu aby zbliżyć, oddalić, wykreślić czworokąt. Przywrócenie całego zakresu następuje przez po podwójnym kliknięciu na wykres.

- 4. Ustawiaj/justuj akcesorium do oczekiwanych wartości intensywności.
- 5. Po skończeniu ustawiania kliknij **Stop**.

#### **Tematy powiązane:**

Zakładka Kalibracja Zakładka Lampy Zakładka System

# **Zakładka Kalibracja**

Zakładka Kalibracja służy do kalibrowania długości fali aparatu lub do kalibrowania akcesoriów dodatkowych. Aby kalibrować przy użyciu dostępnej w aparacie lampy kliknij klawisz **Calibrate**/**Kalibruj** i podążaj za instrukcjami pojawiającymi się na ekranie. Dodatkowo można użyć lampy rtęciowej do kalibracji aparatu. Patrz instrukcja obsługi lampy rtęciowej.

#### **Tematy powiązane:**

Zakładka Justowanie Zakładka Lampy Zakładka System

## **Zakładka Lampy**

W zakładce tej wyświetlone są informacje o statusie lampy ksenonowej.

#### **Tematy powiązane**

Zakładka Justowanie Zakładka Kalibracja Zakładka System

# **Zakładka System**

Zakładka ta zawiera następujące opcje:

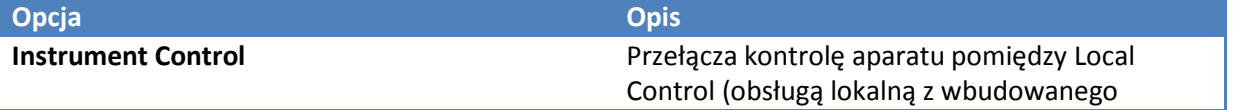

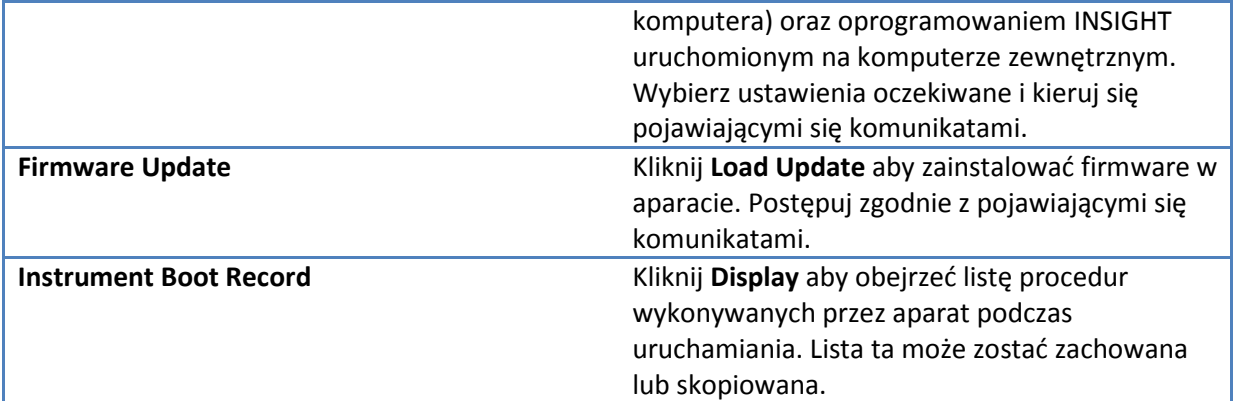

# **Tematy powiązane**

Zakładka Justowanie Zakładka Kalibracja Zakładka Lampy

# **Skróty klawiaturowe**

Poniższa tabela przedstawia skróty klawiaturowe dostępne w programie INSIGHT:

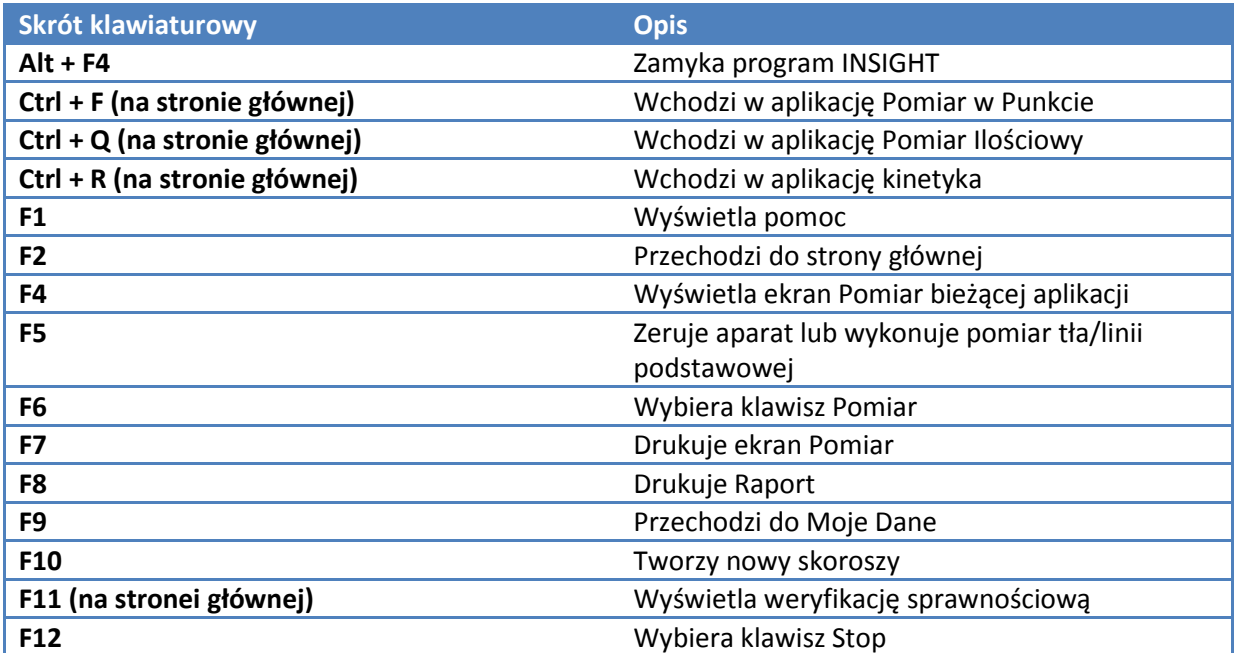